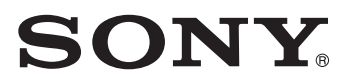

# Linear PCM Recorder

**Operating Instructions** 

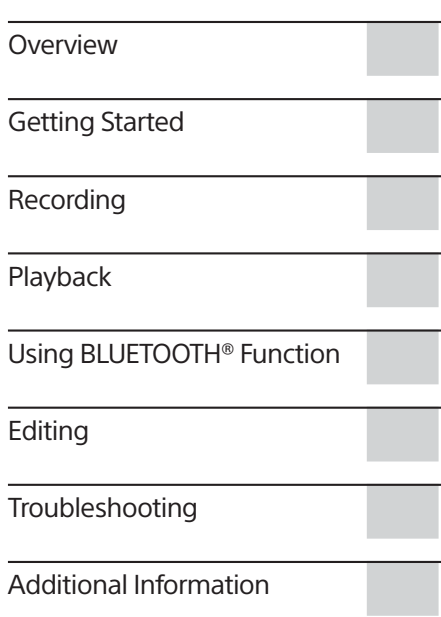

The Help Guide (Web manual for computers and smartphones) is available on the Internet to provide detailed instructions on using and troubleshooting the linear PCM recorder. http://rd1.sony.net/help/icd/pcmd10/h\_zz/

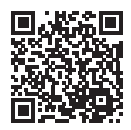

PCM-D10

PCM-D10 4-744-528-11(1)

### **Owner's Record**

The model number is located at the rear panel and the serial number is located inside the battery compartment. Record the serial number in the space provided below. Refer to these numbers whenever you call upon your Sony dealer regarding this product.

Model No. PCM-D10 Serial No.

### **CAUTION**

Risk of explosion if battery is replaced by an incorrect type. Dispose of used batteries according to the instructions.

### **WARNING**

Do not expose the batteries (battery pack or batteries installed) to excessive heat such as sunshine, fire or the like for a long time.

Do not install this equipment in a confined space such as a bookshelf or similar unit.

You are cautioned that any changes or modifications not expressly approved in this manual could void your authority to operate this equipment.

This equipment has been tested and found to comply with the limits set out in the EMC regulation using a connection cable shorter than 3 meters.

### **For the customers in Europe**

**Disposal of waste batteries and electrical and electronic equipment (applicable in the European Union and other European countries with separate collection systems)**

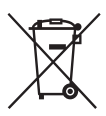

This symbol on the product, the battery or on the packaging indicates that the product and the battery shall not be treated as household waste. On certain batteries this symbol might be used in combination with a

chemical symbol. The chemical symbols for mercury (Hg) or lead (Pb) are added if the battery contains more than 0.0005% mercury or 0.004% lead. By ensuring these products and batteries are disposed of correctly, you will help prevent potentially negative consequences for the environment and human health which could otherwise be caused by inappropriate waste handling. The recycling of the materials will help to conserve natural resources.

In case of products that for safety, performance or data integrity reasons require a permanent connection with an incorporated battery, this

battery should be replaced by qualified service staff only. To ensure that the battery and the electrical and electronic equipment will be treated properly, hand over these products at end-of-life to the applicable collection point for the recycling of electrical and electronic equipment. For all other batteries, please view the section on how to remove the battery from the product safely. Hand the battery over to the applicable collection point for the recycling of waste batteries. For more detailed information about recycling of this product or battery, please contact your local Civic Office, your household waste disposal service or the shop where you purchased the product or battery.

### **Caution**

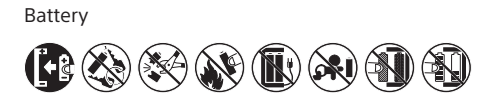

### **For the customer in Canada**

This device contains licence-exempt transmitter(s)/receiver(s) that comply with Innovation, Science and Economic Development Canada's licence-exempt RSS(s). Operation is subject to the following two conditions:

(1) This device may not cause interference; and (2) This device must accept any interference, including

interference that may cause undesired operation of the device.

The available scientific evidence does not show that any health problems are associated with using low power wireless devices. There is no proof, however, that these low power wireless devices are absolutely safe. Low power Wireless devices emit low levels of radio frequency energy (RF) in the microwave range while being used. Whereas high levels of RF can produce health effects (by heating tissue), exposure of low-level RF that does not produce heating effects causes no known adverse health effects. Many studies of low-level RF exposures have not found any biological effects. Some studies have suggested that some biological effects might occur, but such findings have not been confirmed by additional research. The model has been tested and found to comply with ISED radiation exposure limits set forth for an uncontrolled environment and meets RSS-102 of the ISED radio frequency (RF) Exposure rules.

 $\overline{2}$ 

FOR UNITED STATES CUSTOMERS. NOT APPLICABLE IN CANADA, INCLUDING IN THE PROVINCE OF QUEBEC. POUR LES CONSOMMATEURS AUX ÉTATS-UNIS. NON APPLICABLE AU CANADA, Y COMPRIS LA PROVINCE DE QUÉBEC.

The following FCC statement applies only to the version of this model manufactured for sale in the USA. Other versions may not comply with FCC technical regulations.

If you have any questions about this product: Visit: www.sony.com/

Contact: Sony Customer Information Service Center at 1-800-222-7669

Write: Sony Customer Information Service Center 12451 Gateway Blvd., Fort Myers, FL 33913

Supplier's Declaration of Conformity Trade Name : SONY Model :PCM-D10 Responsible Party : Sony Electronics Inc. Address : 16535 Via Esprillo, San Diego, CA 92127 U.S.A. Telephone Number : 858-942-2230 This device complies with part 15 of the FCC rules. Operation is subject to the following two conditions: (1) This device may not cause harmful interference, and (2) this device must accept any interference received, including interference that may

### INFORMATION

cause undesired operation.

This equipment has been tested and found to comply with the limits for a Class B digital device, pursuant to Part 15 of the FCC Rules. These limits are designed to provide reasonable protection against harmful interference in a residential installation. This equipment generates, uses and can radiate radio frequency energy and, if not installed and used in accordance with the instructions, may cause harmful interference to radio communications. However, there is no guarantee that interference will not occur in a particular installation. If this equipment does cause harmful interference to radio or television reception, which can be determined by turning the equipment off and on, the user is encouraged to try to correct the interference by one or more of the following measures:

- ˎ Reorient or relocate the receiving antenna.
- ˎ Increase the separation between the equipment and receiver.
- ˎ Connect the equipment into an outlet on a circuit different from that to which the receiver is connected.
- ˎ Consult the dealer or an experienced radio/ TV technician for help.

This equipment must not be co-located or operated in conjunction with any other antenna or transmitter.

This equipment complies with FCC radiation exposure limits set forth for an uncontrolled environment and meets the FCC radio frequency (RF) Exposure Guidelines. This equipment has very low levels of RF energy that is deemed to comply without testing of specific absorption ratio (SAR).

## Manuals

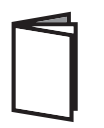

### **Operating Instructions (this manual)**

Describes basic operations of the linear PCM recorder (audio recording, audio playback, file deletion) and provides tips for better recording and playback as well as troubleshooting instructions.

**Finding information on printed manuals**

### **SOUND FORGE Audio Studio 12 Installation Guide (supplied separately)**

Describes how to install the computer application, SOUND FORGE Audio Studio 12, onto the computer as well as provides additional information.

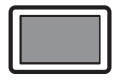

### **Finding information on your computer, smartphone, or tablet**

### **Help Guide (Web manual)**

You can use your computer to find out how you can enjoy with the linear PCM recorder, detailed descriptions of its functions, and troubleshooting instructions. When you are out of home or office, you can also use your smartphone or tablet to do the same. There is no fee for viewing the information but the communication fee depends on the contract with your provider.

### **Customer support websites**

For the website URLs, see "Customer support websites and Help Guide" on page 84.

# Table of Contents

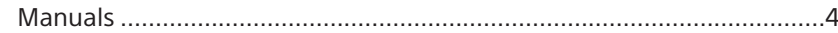

# **Overview**

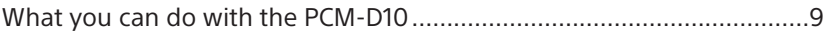

# Getting Started

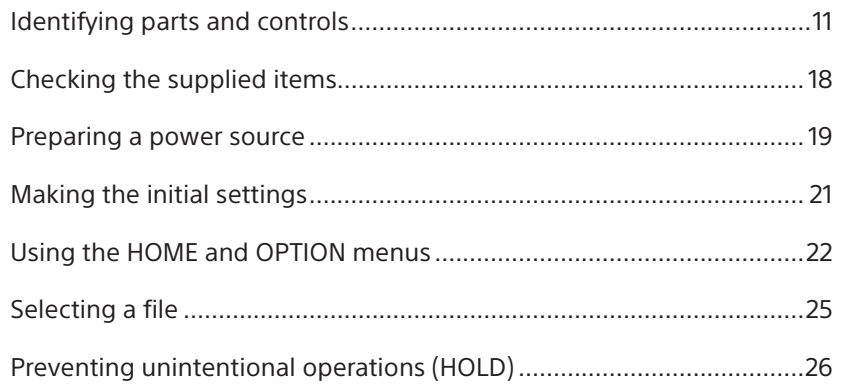

# Recording

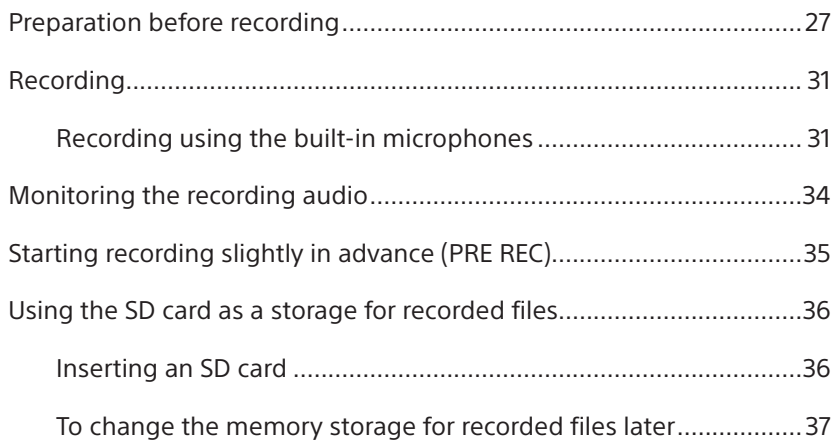

Table of Contents (continued)

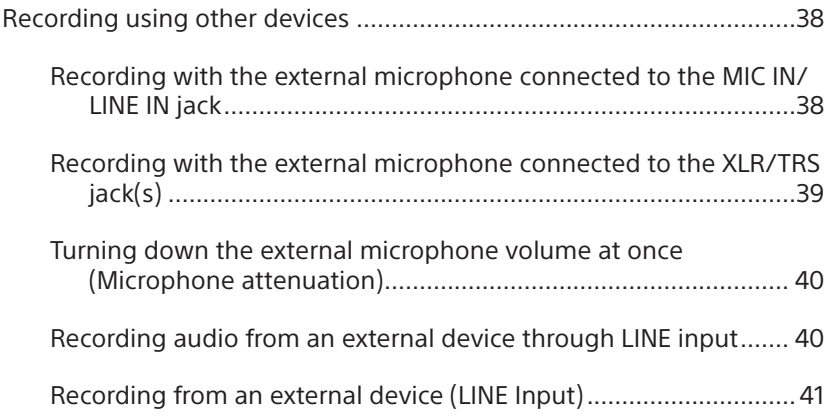

# Playback

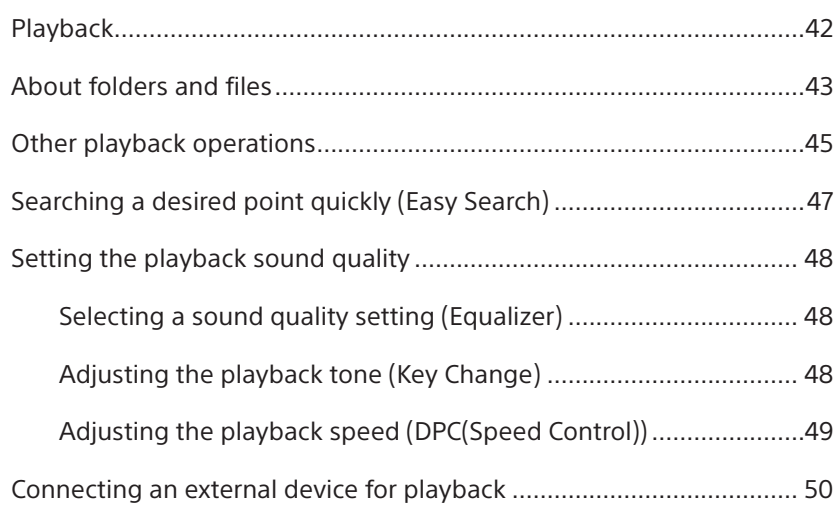

# Using BLUETOOTH® Function

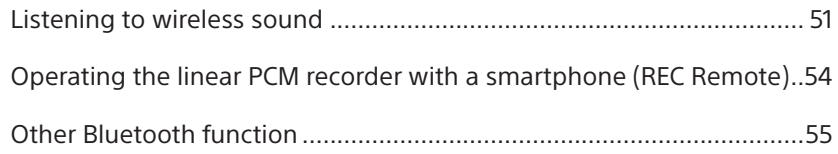

# **Editing**

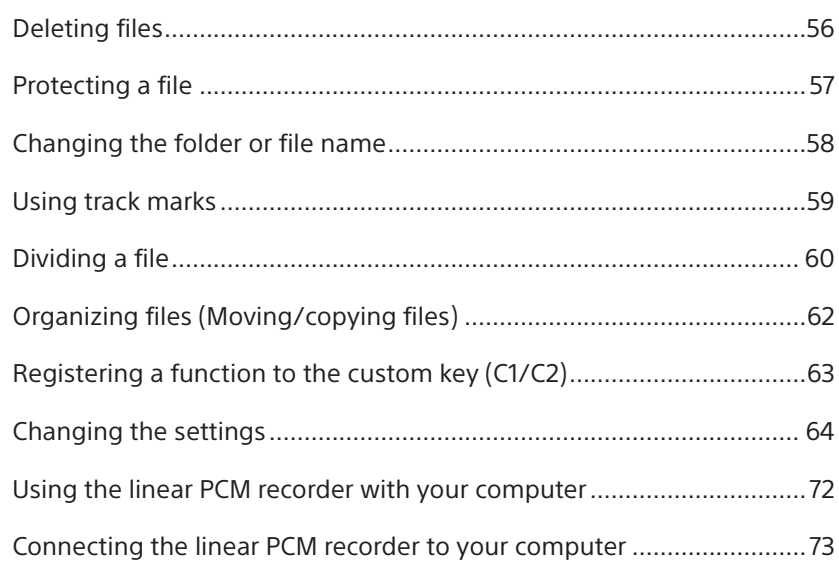

Table of Contents (continued)

# Troubleshooting

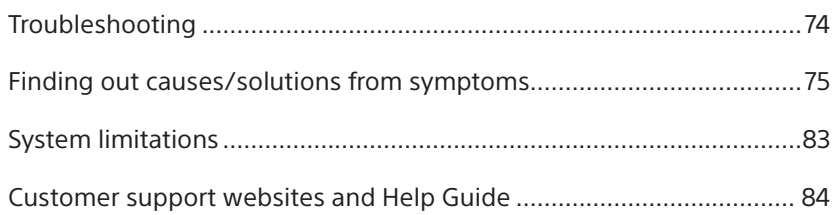

# **Additional Information**

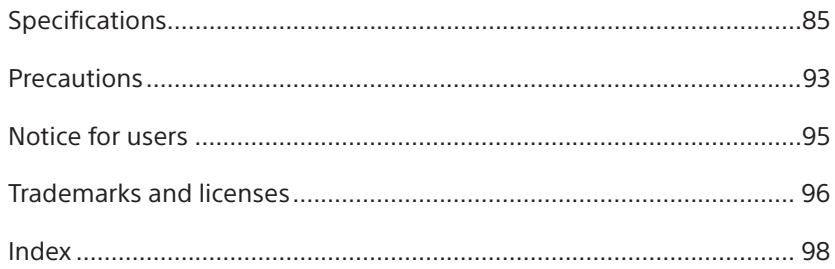

 $\overline{8}$ 

# What you can do with the PCM-D10

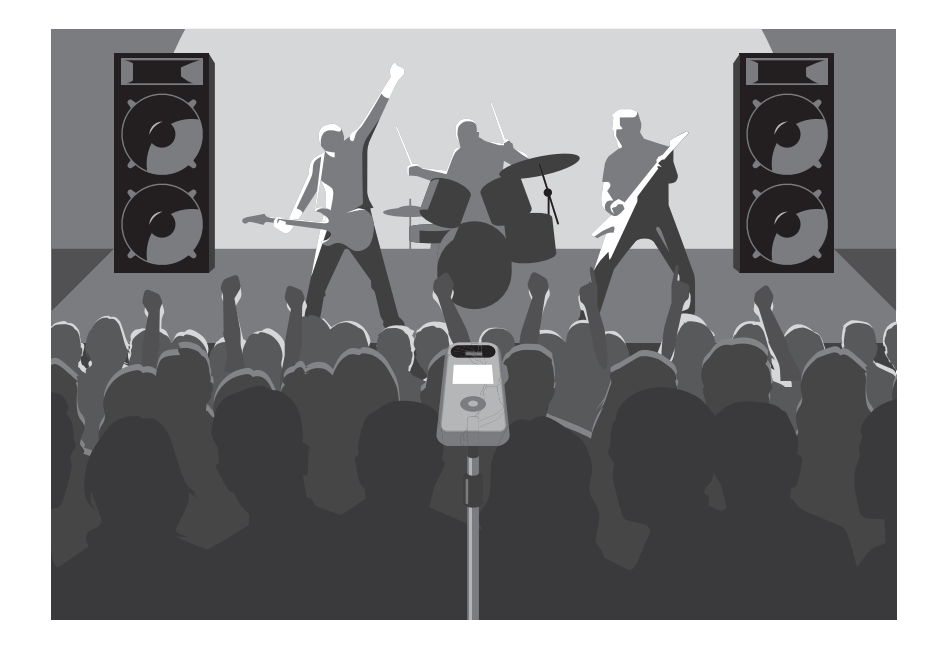

### **For recording live performances**

- ˎ The built-in microphones of the PCM-D10 allow you to record musical performances easily without complicated microphone setup.
- ˎ The smartphone app, REC Remote, installed on your smartphone allows you to remotely control the PCM-D10, such as starting or stopping recording (page 54).
- ˎ You can attach a camera tripod (commercially available) to the PCM-D10.
- ˎ The Cross-Memory REC function allows you to make a long recording by automatically switching the storage for recorded files from the built-in memory to the memory card (page 30).

Overview Overview

What you can do with the PCM-D10 (continued)

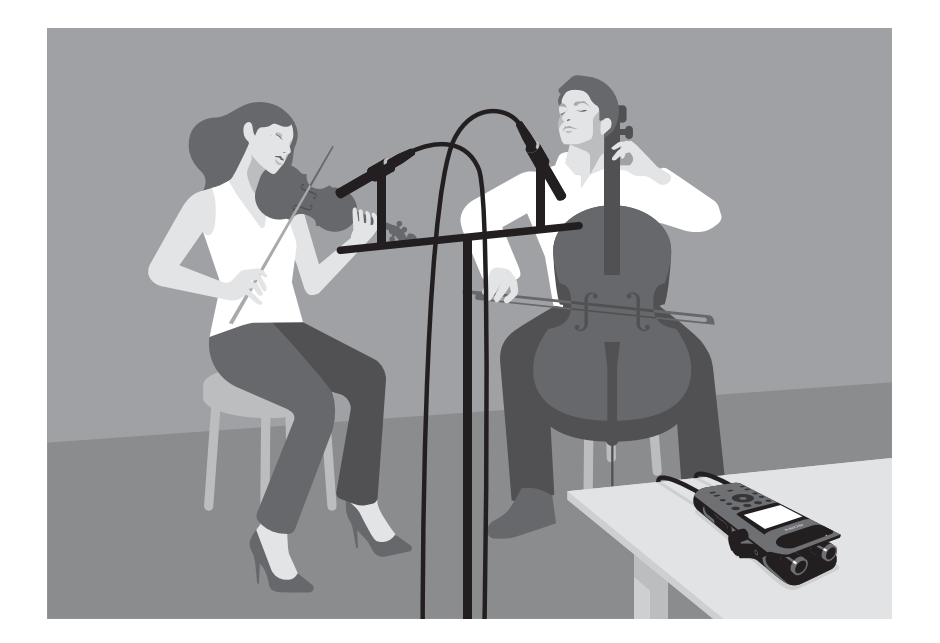

### **For recording musical instrument performances with an external microphone**

- ˎ You can connect an external microphone with the XLR or TRS jack(s) (commercially available) to the XLR/TRS jack(s) on the linear PCM recorder (page 39).
- ˎ You can connect a commercially-available external microphone that comes with a stereo miniplug to the MIC IN/LINE IN jack on the linear PCM recorder (page 39).
- ˎ Long battery life with four size-AA alkaline batteries. You can record for approximately 29 hours with the external microphone connected to the MIC IN/LINE IN jack (recording mode: LPCM 44.1 kHz/16 bit); or for approximately 5 hours with the external microphone connected to the XLR/TRS jack(s) (recording mode: LPCM 44.1 kHz/16 bit with phantom power supply).
- ˎ You can monitor audio from the left and right channels independently during recording or playback (page 34, 42).

 $\overline{10}$ 

# Identifying parts and controls

**Front** Right side

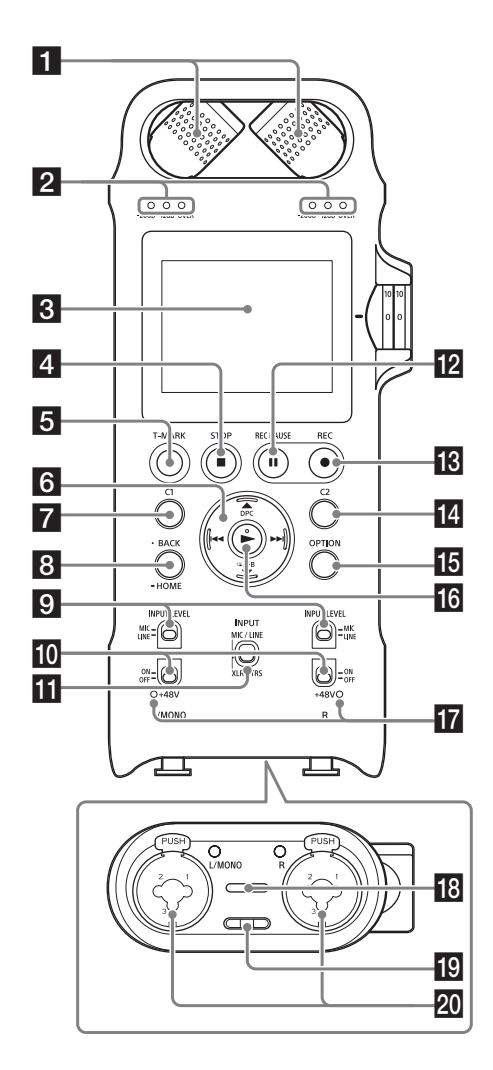

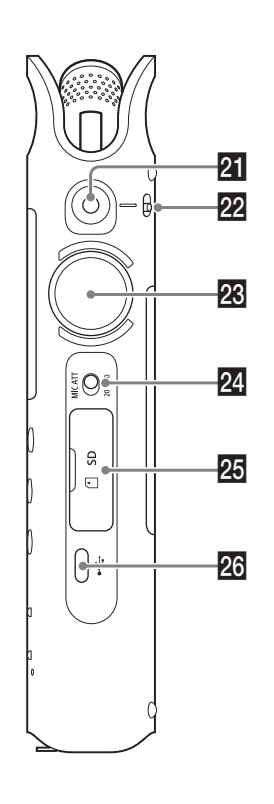

Getting Started Getting Started

### Identifying parts and controls (continued)

### Ǵ Built-in microphones (page 31)

**2** Peak level indicators (L/R) (page 33) Display the left and right peak levels of an audio signal input with "-20dB" (green), "-12dB" (orange), and "OVER" (red) lamps.

- Ƕ Display window (page 15)
- **4 STOP** button (page 33)
- ˯ T-MARK (track mark) button (page 59)
- ˰ Control button ((ĂDPC (Speed Control),  $\blacktriangledown$  (repeat) A-B/**I < (fast reverse)**,  $\blacktriangleright$ I (fast forward))

 $\blacksquare$  C1 (Custom 1) button (page 63) You can register frequently-used functions to this button.

### **₿** BACK/● HOME button (page 22) Press briefly to display the previous screen. Press and hold for 1 second or more to display

the HOME menu.

### *Q* XLR/TRS INPUT LEVEL (XLR/TRS input type selection) switch (L/R)

Select "MIC" or "LINE" in accordance with the device connected to the XLR/TRS jack(s).

### **i** Phantom power switch (L/R)

When connecting an external microphone with phantom power support to the XLR/ TRS jack(s), slide the switch to "ON" to supply power.

### **T** INPUT (input selection) switch

Slide the switch to "MIC/LINE" to record audio signals from the external microphone connected to the MIC IN/LINE IN jack. When no external microphone is connected to the MIC IN/LINE IN jack, audio signals from the built-in microphones are recorded. Slide the switch to "XLR/TRS" to record audio signals from the external device connected to the XLR/TRS jack(s).

### **EZ IIREC PAUSE (pause recording) button/** indicator (page 33)

### **i8** ● REC (recording) button/indicator  $(naae 32)$

### ȁ C2 (Custom 2) button (page 63)

You can register frequently-used functions to this button.

Ȃ OPTION button (page 22)

### $\vert \cdot \vert$   $\vert$  (play/enter) button

There is a tactile dot. Use this dot as a reference point for operating or identifying the button.

- **T** Phantom power indicator (L/R)
- ȅ Built-in speaker (page 42)

### **ig** Strap hole

No strap is supplied with your linear PCM recorder.

ȇ XLR/TRS jack (L/R)

### **E** MIC IN/LINE IN jack (stereo jack with the diameter of 3.5 mm)

Connect an external microphone or an audio device for audio recording.

### **22** MIC/LINE INPUT LEVEL (MIC/LINE input type selection) switch

Select "MIC" or "LINE" in accordance with the output level of the device connected to the MIC IN/LINE IN jack.

### **<sup>28</sup>** REC LEVEL (recording level) dial

Adjust the recording volume by turning the REC LEVEL dial to display the desired level (0 to 10) in the "—" position next to the display window.

You can adjust the volume for both of the right and left channels simultaneously by turning the dial. To change the balance of recording volume for the right and left channels, pull out the outer dial to separate it from the inner dial. Then, turn the outer dial to adjust the volume for the right channel. To adjust the volume for the left channel, turn the inner dial.

### **<sup>2</sup>** MIC ATT (microphone attenuator) switch (page 40)

### Ȍ SD card slot (page 36)

Located behind the slot cover.

### <sup>26</sup> USB Type-C™ connector

### **Note**

- Before connecting/disconnecting an external microphone or device to/from the XLR/TRS jack(s), make sure that the phantom power switch is placed in the "OFF" position. If you plug or unplug the cable of the connected device while the switch is placed in the "ON" position, it may produce a loud noise or cause the device to malfunction.
- While the phantom power switch is placed in the "ON" position, the linear PCM recorder consumes more power. When you do not intend to use an external microphone with phantom power support, slide the switch to "OFF."

### Identifying parts and controls (continued)

### **Back/Left side**

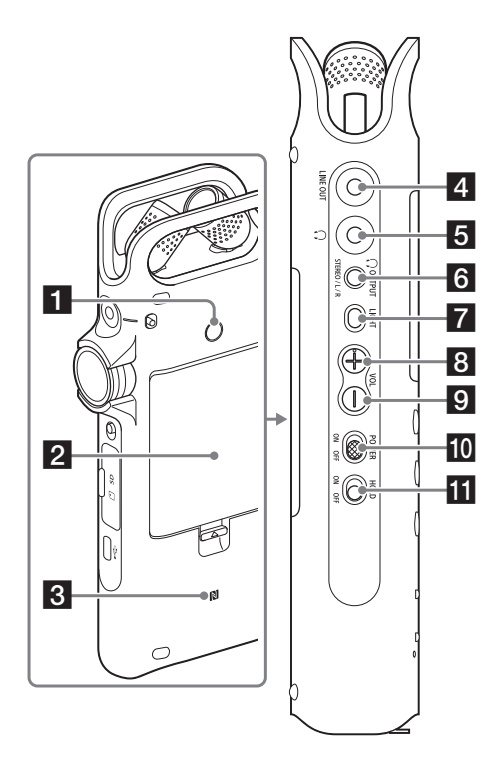

### Ǵ Hole for attaching the tripod

No tripod is supplied with your linear PCM recorder.

**2** Battery compartment cover (page 19)

### **3** N(N mark) (page 52)

Put an NFC-compatible smartphone or Bluetooth audio device onto this mark to establish a Bluetooth connection.

- Ƿ LINE OUT (line output) jack (page 50)
- $\Box$   $\Omega$  (headphones) jack (page 34, 42)
- **G**  $\Omega$  OUTPUT (headphone output selection) button (page 34)

Select the left ("L"), right ("R"), or "STEREO" channel for the headphone output.

### **7** LIGHT button

Turns the backlight of the display window on or off.

- ǻ VOL (volume +) button\*
- Ǽ VOL (volume -) button

ǽ POWER switch (page 20) Turns the power "ON" or "OFF."

### **iii** HOLD switch (page 26)

When the switch is placed in the "ON" position, the buttons on the linear PCM recorder are disabled to prevent unintentional operations. We recommended that you keep this switch placed in the "ON" position during recording and playback. To enable the button operations, slide the switch to "OFF."

\* There is a tactile dot. Use this dot as a reference point for operating or identifying the button.

### **Display window**

■ Display window while stereo recording is **in progress**

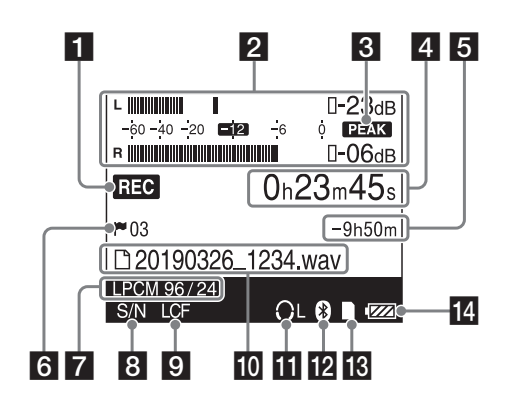

### **Note**

Display windows in this manual may differ from what are actually displayed on the linear PCM recorder depending on the country or region you purchased the linear PCM recorder and the settings you have made.

### **E** Recording status

Indicates the following according to the current operation:

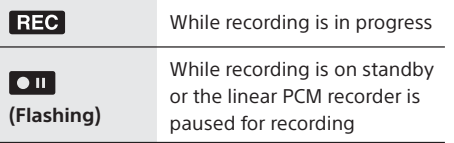

### **2** Level meters/peak values (page 32)

The level meters and the maximum value of the peak level are displayed. When the level exceeds the set value,  $\overline{O}$   $\overline{O}$  appears. When "Stereo/Monaural" is set to "Monaural (L)" on the menu, the heading "L" to the left of the top level meter and the bottom level meter with the "R" heading are not displayed.

### **R** PEAK icon

Appears when "Peak Hold" is set to "Manual" on the menu.

### 4 Elapsed recording time

### **5** Remaining recordable time

Indicates the remaining recordable time in hours, minutes, and seconds.

10 hours or more: in hours

Between 10 minutes and 10 hours: in hours and minutes

Less than 10 minutes: in minutes and seconds

### ǹ Track mark (page 59)

Indicates the track mark number at the current position. Displayed only when a track mark is set.

### **T** Recording mode (page 64)

Indicates the recording mode specified on the menu.

■ Display window while monaural recording **is in progress**

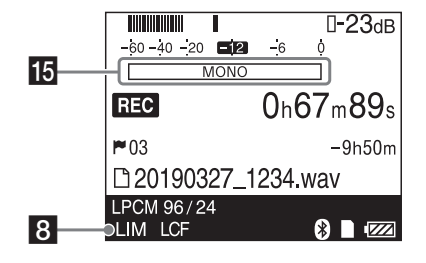

### Identifying parts and controls (continued)

### **B** LIMITER/High S/N Mode (page 65, 66) Appears when "LIMITER" or "High S/N Mode" is enabled.

˳ LCF setting (page 65) Appears when "LCF(Low Cut)" is enabled.

### ǽ File name/folder name

While recording is on standby or the linear PCM recorder is paused for recording, the folder name (for example, FOLDER01) appears.

### **T** Output channel indicator (page 34)

Appears when the left (L) or right (R) channel audio is specified for output to the headphones. When stereo audio is output to headphones, nothing appears.

### **12** Bluetooth mark

Appears when the Bluetooth function is enabled.

**is** Memory card indicator Appears when "SD Card" is selected for "Memory Selection" under "Recording Folder."

**E** Remaining battery power (page 20)

### **is** Monaural icon

Appears when "Stereo/Monaural" is set to "Monaural (L)" on the menu.

■ Display window while playback is in **progress**

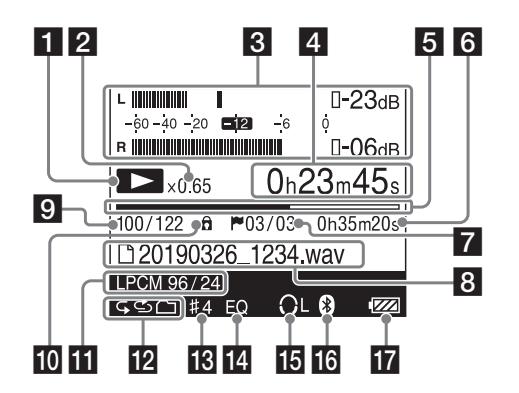

### **i** Playback status

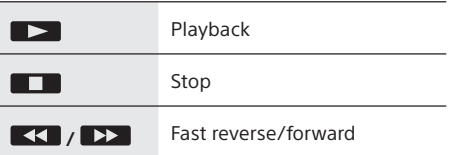

### **2** DPC(Speed Control) information (page 49)

Indicates the playback speed selected in "DPC(Speed Control)."

### ˭ Level meters/peak values (Displayed only for the recorded file) (page 32)

The level meters and the maximum value of the peak level are displayed.

### 4 Elapsed playing time

Indicates the elapsed playing time for 1 file.

### **5** Progress bar

Indicates the progress of the playback.

### **6** File Length

Indicates the file length.

### Ǻ Track mark (page 59)

Indicates the track mark number at the current position. Displayed only when a track mark is set.

### **8** File name

### **9** File location information

The number of the selected file appears as the numerator and the total number of files available to play appears as the denominator. When the total number of files reaches a 4-digit number, the number of files is only displayed.

**<sup>10</sup>** Protection indicator (page 57) Appears when a file is protected.

### Ǿ Recording mode (page 64)

Indicates the recording mode of the file that is playing.

**12** Play mode indicator (page 68) Indicates the Play Mode setting (for example, repeat playback or shuffle playback).

Ȁ Playback tone indicator (page 48) Appears when the playback tone is modified.

ȁ Equalizer indicator (page 48) Appears when "Equalizer" is enabled on the menu.

### Ȃ Output channel indicator (page 34)

Appears when the left (L) or right (R) channel audio is specified for output to the headphones. When stereo audio is output to headphones, nothing appears.

### **16** Bluetooth mark

Appears when the Bluetooth function is enabled.

**T** Remaining battery power (page 20)

# Checking the supplied items

- Linear PCM recorder (1)
- USB Type-C™ cable (A-C) (1)

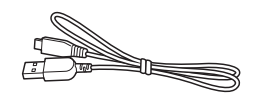

• Carrying pouch (1)

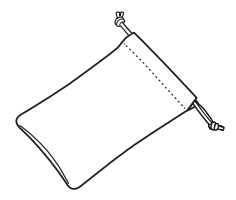

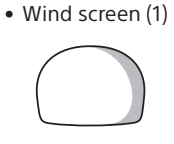

Put the wind screen over the built-in microphones. For details, see page 29.

• Sony LR6 (size AA) alkaline batteries (4)

- Operating Instructions (this manual)
- SOUND FORGE Audio Studio 12 Installation Guide (1)

The "SOUND FORGE Audio Studio 12" software allows you to edit data, create a CD, and perform other operations on your computer. For an overview of the software and details on installation procedures, refer to the supplied manual "SOUND FORGE Audio Studio 12 Installation Guide."

### **Note**

You are cautioned that any changes or modifications not described in this manual could void your authority to operate the linear PCM recorder.

# Preparing a power source

### **Inserting batteries**

**1** Pull the tab  $(\textcircled{\small{1}})$  of the battery compartment cover on the back of the linear PCM recorder in the direction of the arrow and raise it to open the cover.

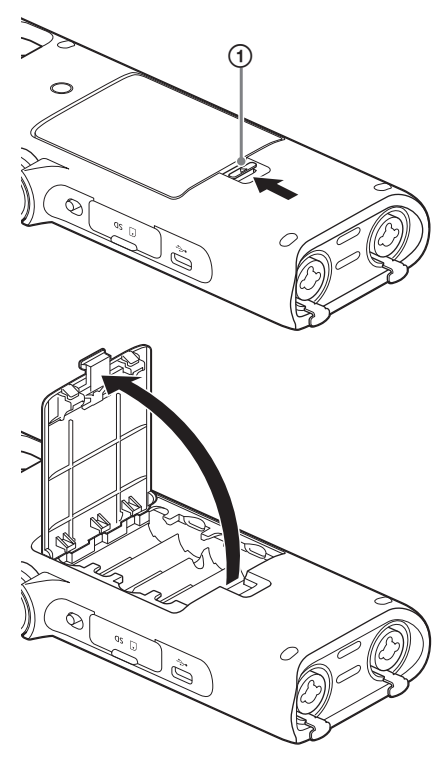

### **2** Insert the four supplied size-AA batteries.

Be sure to insert the batteries with the  $\oplus$ and  $\ominus$  ends in the right position.

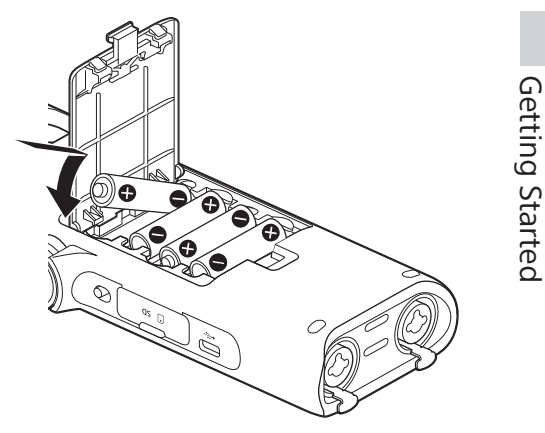

**3** Close the battery compartment cover.

### Preparing a power source

### **Turning the power on**

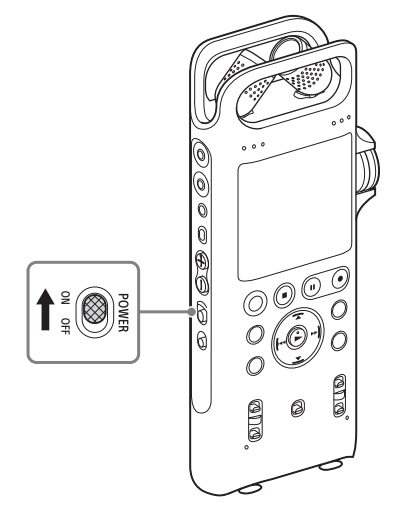

Slide the POWER switch to "ON."

When the POWER switch is placed in the "ON" position, "Power On" and then "Please Wait" appear on the display window. Information required for operation is read from the linear PCM recorder's built-in memory.

### **When you turn on the recorder for the first time after purchasing**

"Configure Initial Settings" appears on the display window. Press the  $\blacktriangleright$  button and configure the "Language," "Date&Time," and "Beep" settings (page 21).

### **Note**

You may not be able to select the language, depending on the country or region you purchased your linear PCM recorder.

### **Turning the power off**

Slide the POWER switch to "OFF." "Power off" appears on the display window, and the power is turned off.

### **When to replace the batteries**

When using batteries, the remaining battery power is indicated on the display window.

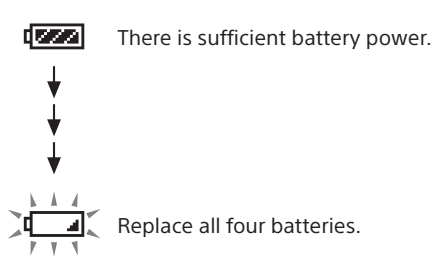

"Low Battery" appears on the display window when there is no power left. The linear PCM recorder will not operate.

### **Note**

- When the remaining battery power reaches the lowest level, the following operations are not
	- available.
	- Supplying phantom power to the connected external microphone
	- Dividing the file at the track mark positions
- Moving files
- Copying files
- Deleting folders
- Deleting all files in a folder/list
- Formatting the memory storage
- You can use rechargeable batteries with the linear PCM recorder. However, you cannot charge the batteries while they are in the linear PCM recorder. Use the rechargeable batteries that are already charged.
- To use rechargeable batteries, select " Settings"  $\rightarrow$  "Common Settings"  $\rightarrow$  "Battery Setting," and then select "NiMH Battery" from the HOME menu.

### **Hint**

- If you leave the linear PCM recorder unused while it is running on battery power, the display window will turn off and the linear PCM recorder enters the sleep mode. You can change the time length before the recorder enters sleep mode by changing the Auto Standby setting (page 69).
- When you turn the power on again within 4 hours of the last time the power was turned off, the power will come on quickly.

• If you remove the batteries and insert them back in place after an interval of 2 minutes or more, or if you Getting Started

Getting Startec

replace the batteries with new ones, the Date&Time screen is displayed. This screen shows the date and time that you had last used the linear PCM recorder before you removed the batteries. Change the date and time to the current ones.

- To display the previous item, press the BACK/HOME button.
- You can also change the "Language," "Date&Time," and "Beep" settings later on by selecting " $\bigoplus$  Settings"  $\rightarrow$  "Common Settings" from the HOME menu (page 22).

# Making the initial settings

When you turn on the linear PCM recorder for the first time after purchasing, "Configure Initial Settings" appears on the display window.

- **1** Press the  $\blacktriangleright$  button. The Language screen appears. If the Language screen is not displayed, proceed to step 3.
- **2** Press the ▲ or ▼ button to select the display language, and then press the  $\blacktriangleright$  button.

You can select English, Simplified Chinese, or Traditional Chinese. The language you can select differs depending on the country or region you purchased the linear PCM recorder.

The Date&Time screen is displayed.

**3** Press the **▲** or ▼ button to set an item, and then press the  $\blacktriangleright$  button to confirm the value.

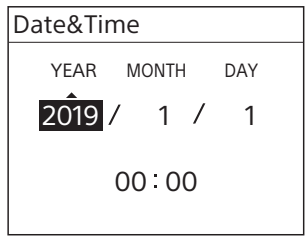

You can move the cursor to the year, month, day, hour and minute by pressing the  $\blacktriangleright$  or  $\blacktriangleright$  button.

The default date display format differs depending on the country or region you purchased the linear PCM recorder. The time is displayed either in "12-Hour" with "AM" or "PM," or in "24-Hour," depending on the "Time Display" setting on the menu. The default setting differs depending on the country or region you purchased the linear PCM recorder.

- **4** Repeat step 3 to set all items, and then press the  $\blacktriangleright$  button.
- **5** Select "Next" and press the button.

The Beep screen is displayed.

**6** Select "ON" or "OFF" and press the  $\blacktriangleright$  button.

When the initial settings are complete, the HOME menu is displayed.

### **Hint**

# Using the HOME and OPTION menus

### **Selecting the desired function from the HOME menu**

On the linear PCM recorder, the HOME menu is the starting point for the functions of the recorder. From the HOME menu, you can select the desired function, locate recorded files, or change settings.

**1** Press and hold the BACK/HOME button for 1 second or more.

The HOME menu is displayed.

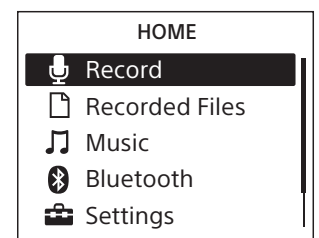

### **2** Press the ▲ or ▼ button to select the desired function, and then press the  $\blacktriangleright$  button.

You can select the following functions:

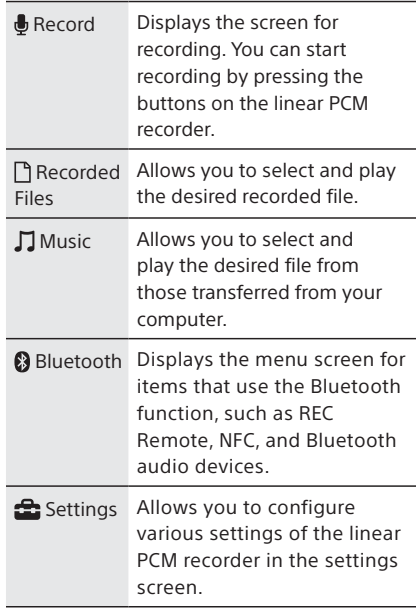

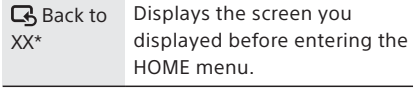

\* The function you are currently using is displayed in "XX."

### **3** Follow the on-screen instructions to proceed.

### **Hint**

To display the screen you displayed before entering the HOME menu, press the  $\blacksquare$ STOP button during operations on the HOME menu.

### **Making settings from the OPTION menu**

By pressing the OPTION button, you can display the OPTION menu, which allows you to change the settings for each function you are using. The OPTION menu items vary depending on the function you are using or the state of operation (page 23).

**1** Press the OPTION button after you have selected a function with the HOME menu.

The OPTION menu for the current function is displayed.

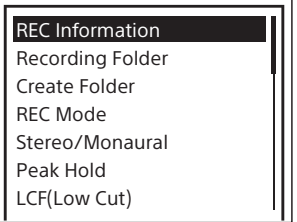

- **2** Press the ▲ or ▼ button to select the desired item, and then press the  $\blacktriangleright$ button.
- **3** Press the **▲** or ▼ button to select the desired setting item, and then press the  $\blacktriangleright$  button.

### **Hint**

To return to the previous screen, press the BACK/ HOME button during operations.

### **Settings menu items**

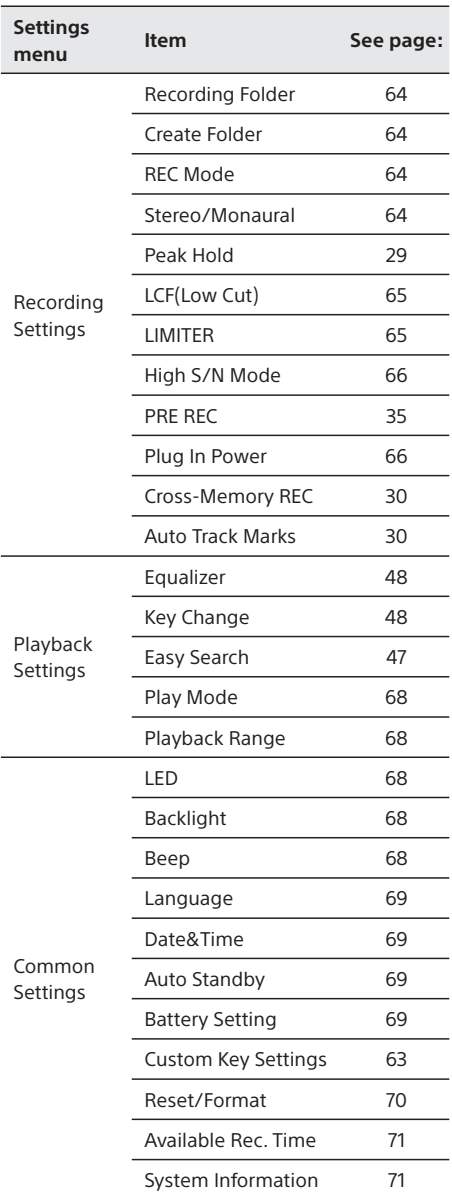

### **OPTION menu items**

### **Record**

You can display the OPTION menu while recording is in progress or on standby. Some items may not be displayed depending on the conditions.

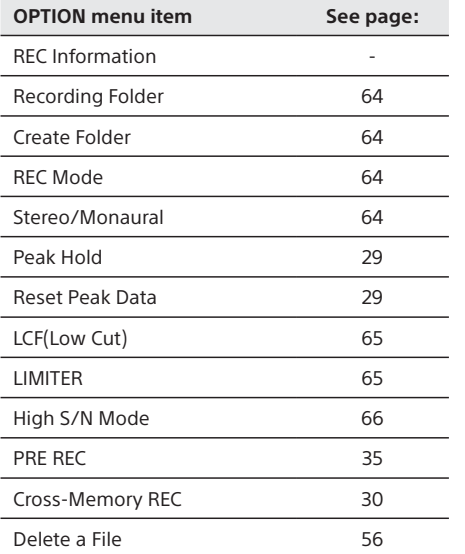

# Getting Started Getting Started

Using the HOME and OPTION menus (continued)

### **Recorded Files**

You can display the OPTION menu while a list of the recorded files is displayed or while playback is in progress or on standby. Some items may not be displayed depending on the conditions.

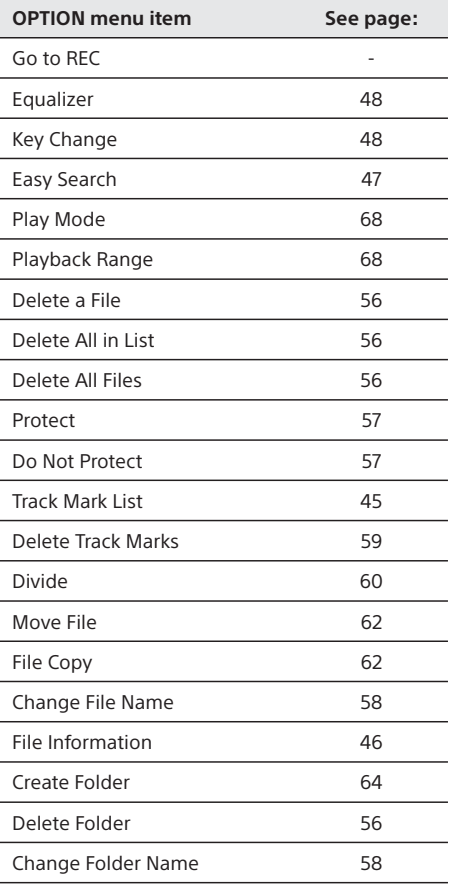

### **Music**

You can display the OPTION menu while playback of a music file transferred from a computer is in progress or on standby. Some items may not be displayed depending on the conditions.

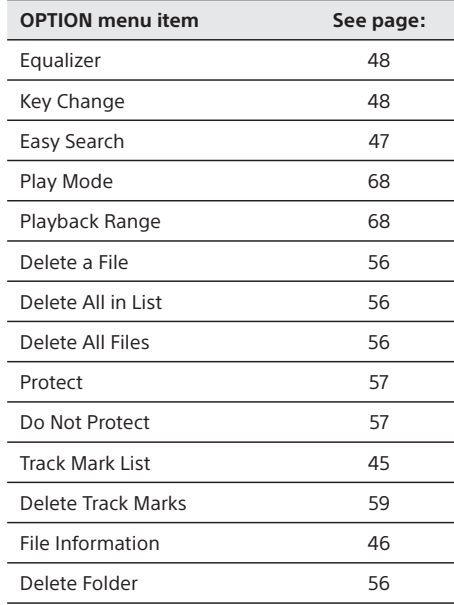

# Selecting a file

### **Selecting a file by specifying a file search category**

You can select a desired file for playback or editing from the HOME menu.

**1** Press and hold the BACK/HOME button for 1 second or more. The HOME menu is displayed.

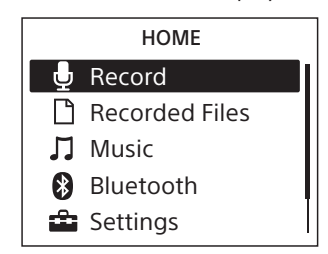

- **2** Press the ▲ or ▼ button to select "<sup></sup> Recorded Files" or "刀 Music," and then press the  $\blacktriangleright$  button.
- **3** Select a file search category. Press the  $\blacktriangle$  or  $\nabla$  button to select one of the following file search categories, and then press the  $\blacktriangleright$  button.

 Recorded Files: "Latest Recording," "Search by REC Date," and "Folders" Music: "All Songs," "Albums," "Artists," and "Folders"

Latest Recording Search by REC Date Folders Recorded Files

Selecting "Folders" as the file search category displays the Memory Selection screen. Select either "Built-In Memory" or "SD Card" as the memory storage. If you insert the SD card that has previously been used in another Sony IC recorder or linear PCM recorder, "SD Card(Other Models)" appears in addition to "SD Card."

### **4** Select a list or folder from the search results, and then select a file. Press the  $\blacktriangle$  or  $\nabla$  button to select a list or

folder, and then select the file.

### **Hint**

- While the playback standby screen is displayed, you can select a file by pressing the  $\blacktriangleleft$  or  $\blacktriangleright$  button.
- At the time of purchase, there is a folder, FOLDER01, in "<sup>n</sup> Recorded Files."

Getting Startec Getting Started

# Preventing unintentional operations (HOLD)

You can disable all the buttons (HOLD) in order to prevent unintentional operations when you carry the linear PCM recorder, etc.

### **To disable the button operations**

Slide the HOLD switch to "ON" to disable the buttons while the power is on.

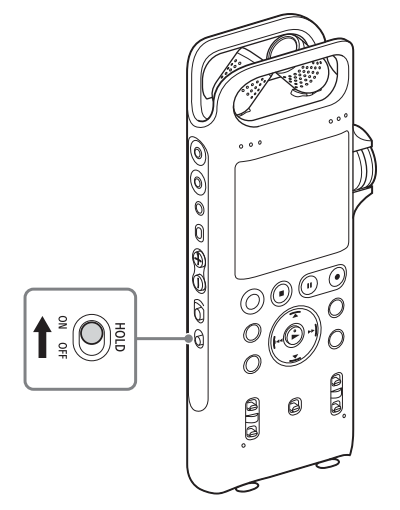

If you operate a button while the power is on, "HOLD" and the current time appear for approximately 3 seconds. You can still operate the following controls while the HOLD function is active:

- REC LEVEL dial
- POWER switch
- INPUT switch
- MIC/LINE INPUT LEVEL switch
- Phantom power switches
- XLR/TRS INPUT LEVEL switches
- MIC ATT switch

### **HOLD**

10 23

### **To release the HOLD function**

If you operate buttons on the linear PCM recorder when the HOLD function is set, "HOLD... Slide HOLD Switch to Activate." appears on the display window. To release the HOLD function, slide the HOLD switch to "OFF."

### **Hint**

The default time display format depends on the country or region of your purchase.

### PCM-D10 4-744-528-11(1)

# Preparation before recording

When you position the linear PCM recorder, place it so that the microphones point to the sound source. For accurate recording of left and right sources, place the linear PCM recorder with its front side facing upward. The placement of the linear PCM recorder and the direction of the microphone depend on the sound source, the microphone, the settings of the linear PCM recorder, etc. It is recommended that you try recording with the linear PCM recorder in various positions and settings after referring to the illustration below and the characteristics of the microphone.

### **Placement example when recording a musical performance using the built-in microphones**

For best results, place the linear PCM recorder about 2 m to 3 m (7 ft to 10 ft) from the sound source. Referring to the characteristics of the built-in microphones, adjust direction of the linear PCM recorder and the angle of the microphones.

### **About the directivity of the builtin microphones**

The built-in microphones are unidirectional. You can change the directions of the microphones according to your recording scene.

### **When rotating both capsules of the microphones to face inside (X-Y position)**

The microphone on the right picks up sound from the left; the microphone on the left picks up sound from the right.

You can obtain natural and profound stereo sound recording. This position is recommended for recording close-by sound sources such as a solo performance or a session of two or three people.

However, if you place the microphones too close to the sound source, please note that the microphones may catch the sounds reversely.

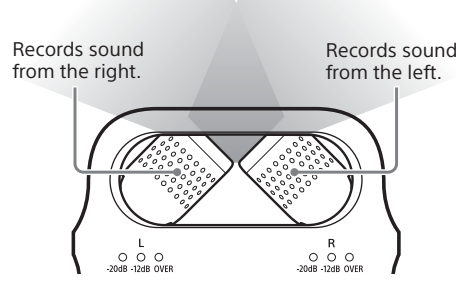

Recording

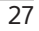

### **When rotating both capsules of the microphones to face outside (Wide stereo position)**

The microphone on the right records sound from the right; the microphone on the left records sound from the left.

You can obtain dynamic stereo sound recording. This position is recommended for recording a remote sound source such as a chorus, an orchestra, or other performance of a large number of people.

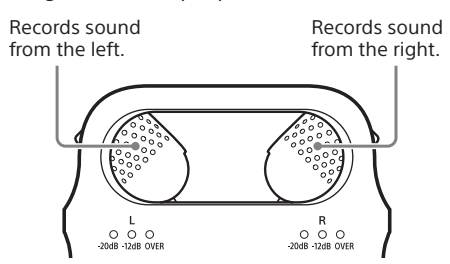

### **To switch the microphone input sensitivity**

Use the MIC ATT switch. Usually slide it to "0." When recording loud sounds, slide it to "20" (page 40).

### **We recommend a trial recording**

The recording environment, including the size of the room and the speaker's voice level, is different for each recording. The desired sound quality also differs depending on the subject of the recording. A trial recording is very effective to prevent failure of an important recording and create an optimum recording environment for your recording purposes.

### **To reduce noise in the recording**

### **Sounds that may be recorded as noise**

The linear PCM recorder may record various sounds in addition to the target sound. Noises that may be recorded include:

- A rustling noise that may be caused when you touch the linear PCM recorder
- Breath that hits the microphones of the linear PCM recorder
- Sound that may be caused when you touch a table
- Buzzing or humming noises from airconditioners, projectors, or computers

To reduce noise, do not touch the linear PCM recorder during recording. Also, do not make the kinds of sounds mentioned above that may be recorded as noise.

### **Using REC Remote**

The smartphone app, REC Remote, installed on your smartphone allows you to remotely control the PCM-D10, such as starting or stopping recording.

For details on the directions for use, see page 54.

### **Positioning the linear PCM recorder using a camera tripod (commercially available)**

By attaching a camera tripod (commercially available) to the hole on the back of the linear PCM recorder, you can adjust the angles of the linear PCM recorder and the microphones more precisely. This also prevents noise caused when holding the linear PCM recorder in your hand.

### **Using the supplied wind screen**

By fitting the wind screen to the built-in microphones, you can reduce noise caused by wind or breath that hits the microphones directly.

Be sure to fit the wind screen so that the peak level indicators are covered.

If the wind screen is not properly fit, it will produce no effect.

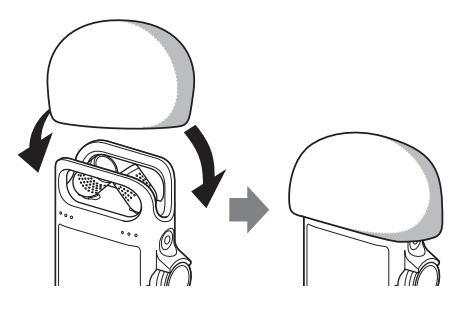

### **Setting the LCF(Low Cut) function**

To reduce noise such as projector noise caused by air from the projector air vents, enable "LCF(Low Cut)" (low cut filter) on the menu.

Select "<sup>2</sup> Settings" → "Recording Settings"  $\rightarrow$  "LCF(Low Cut)" from the HOME menu and then press the  $\blacktriangleright$  button.

### **Note**

**If a device is connected to the XLR/TRS jack(s), and if the left, right, or both the left and right XLR/TRS INPUT LEVEL switch(es) are set to the "LINE" position, the LCF(Low Cut) function does not work.**

### **Setting the LIMITER function**

To reduce distortion that may be caused by a sudden input of loud sound, enable "LIMITER" on the menu.

Select " $\triangle$  Settings"  $\rightarrow$  "Recording Settings"  $\rightarrow$  "LIMITER" from the HOME menu and then press the  $\blacktriangleright$  button.

### **Note**

**If a device is connected to the XLR/TRS jack(s), and if the left, right, or both the left and right XLR/TRS INPUT LEVEL switch(es) are set to the "LINE" position, the LIMITER function does not work.**

### **Setting the High S/N Mode function**

By using a high S/N ratio, you can reduce noise in recording even when the recording level is low.

To use this function, enable "High S/N Mode" on the menu.

Select " $\bigoplus$  Settings"  $\rightarrow$  "Recording Settings"  $\rightarrow$ "High S/N Mode" from the HOME menu and then press the  $\blacktriangleright$  button.

### **Note**

While the LIMITER function is active, the High S/N Mode function is disabled.

### **Setting the Peak Hold function**

Select whether the maximum value of the input signals (peak value) is maintained. Select " $\bigoplus$  Settings"  $\rightarrow$  "Recording Settings"  $\rightarrow$  "Peak Hold" from the HOME menu and then press the  $\blacktriangleright$  button.

If you select "Manual," PEAK will appear under the peak value and the peak value will be maintained until it is reset.

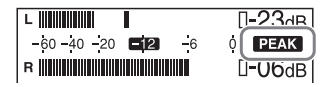

To reset the peak value and maintain a new peak value, select "Reset Peak Data" on the OPTION menu while recording is in progress or on standby.

If you select "Auto," the peak value will be reset periodically.

Preparation before recording (continued)

### **To record across memory media (Cross-Memory REC)**

When the built-in memory or the SD card currently being used becomes full during recording, the linear PCM recorder automatically switches its destination to the other memory media and continues recording.

**1** While no linear PCM recorder operations are in progress, press and hold the BACK/HOME button for 1 second or more, select "<sup>2</sup> Settings"  $\rightarrow$  "Recording Settings"  $\rightarrow$  "Cross-Memory REC," and then press the button.

The Cross-Memory REC screen is displayed.

**2** Press the ▲ or ▼ button to select "ON," and then press the  $\blacktriangleright$  button.

### **3** Start recording.

When the current memory media becomes full during recording, "Continue REC in Other Memory" appears on the display window. Recording continues and "CROSS\_ MEM" is created on the alternate memory storage as the folder used for the Cross-Memory REC function, and then the rest of the current recording is saved in a new file with a new file name.

### **Note**

- If the other memory media is also full, a message is displayed and the linear PCM recorder stops recording.
- The Cross-Memory REC function will not work if you insert an SD card into the linear PCM recorder during recording.
- When you record a file by using the Cross-Memory REC function, part of recorded sound may be interrupted after the memory is switched.

### **Hint**

To continuously play the divided files recorded with the Cross-Memory REC function, select "Search by REC Date" when you select a file search category. The divided files will be displayed next to each other.

### **To add track marks automatically**

You can add track marks (page 59) automatically at your desired intervals during recording.

- **1** Press and hold the BACK/HOME button for 1 second or more, select " Settings"  $\rightarrow$  "Recording Settings"  $\rightarrow$ "Auto Track Marks," and then press the  $\blacktriangleright$  button.
- **2** Select "Interval" and set the interval (5min, 10min, 15min, or 30min) for adding track marks.
- **3** Select "Time Stamps" and enable "Time Stamps On." The time stamp will be added to the track

marks when they are automatically added. This helps you locate your desired track mark in a long recording, because you can use the time stamps as references.

### **Hint**

You can check the track marks in the "Track Mark List" on the OPTION menu.

# Recording

This section explains how to record analog sound signals from the line output of an external device or by using the built-in or external microphones.

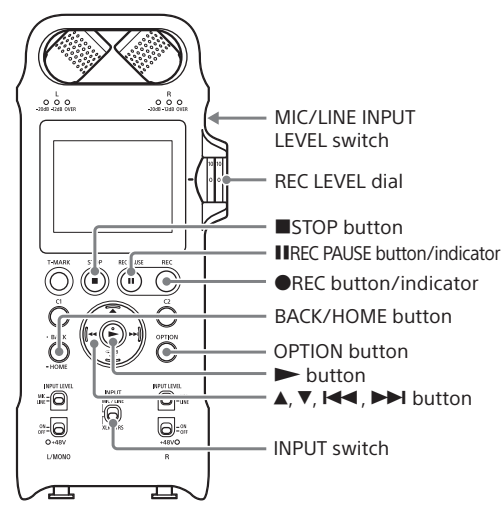

### **Recording using the built-in microphones**

This sub-section explains how to record sound sources in the built-in memory with the builtin microphones.

- **1** Position the linear PCM recorder and the built-in microphones, referring to "Preparation before recording" (page 27).
- **2** Slide the INPUT switch to "MIC/LINE."
- **3** Select " $\Phi$  Record" from the HOME menu (page 22) and then press the  $\blacktriangleright$  button.

The recording standby screen is displayed.

**4** Select the memory storage (the built-in memory or the SD card) and the storage folder where you want to store recorded files.

To store recorded files on the SD card, you need to change the memory storage. While recording is on standby, select "Recording Folder" on the OPTION menu and then select "SD Card" on the Memory Selection screen before you start recording.

Currently selected memory storage

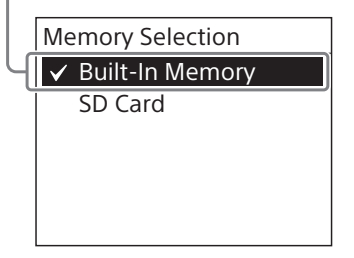

### **5** Press the **OREC button.**

The linear PCM recorder pauses for recording, and  $\Box$  and the elapsed time appear on the display window.

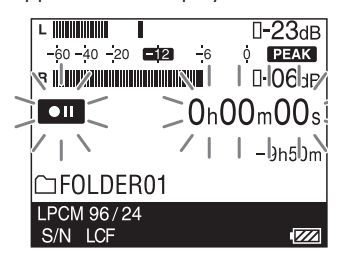

### **6** Turn the REC LEVEL dial to adjust the recording level while referring to the display window.

When you turn the REC LEVEL dial, the volume for both of the right and left channels is adjusted in synchronization.

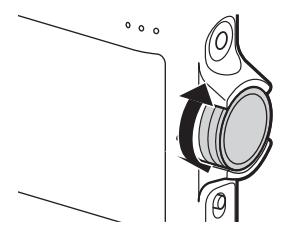

To change the balance of recording volume for the right and left channels, pull out the outer dial to separate it from the inner dial. Then, turn the outer dial to adjust the volume for the right channel. To adjust the volume for the left channel, turn the inner dial.

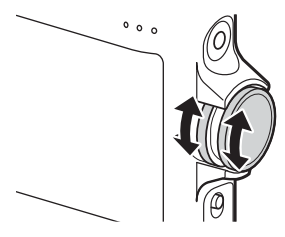

You can check the recording level on both the peak meter of the display window and the peak level indicators. Adjust the level closer to –12 dB for an appropriate range that is suitable for your sound source.

### **Hint**

You can also use the OPTION menu to change the recording mode. While recording is on standby, select "REC Mode" on the OPTION menu and then select your desired recording mode (page 64). By default, LPCM 44.1 kHz/16 bit is selected.

### **When checking the level on the peak meter of the display window**

When recording sound that has "sharp attack" parts such as percussive sound, use the peak meter to check the level.

The maximum peak value is displayed. If OVER appears when the maximum peak value is output, distortion may occur.

Peak indicator (crest value of input signal)

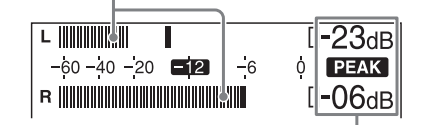

Maximum peak value

### **When checking the level on the peak level indicators**

The peak level indicators for the left and right channels light according to the input signal levels.

If the "OVER" lamp lights up in red (when the recording level exceeds –1 dB), distortion may occur.

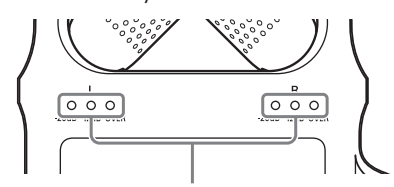

Peak level indicators

-20 dB (green): Distortion will not occur. (The recording level is –20 dB to –13 dB.)

-12 dB (orange): Distortion will not occur. (The recording level is –12 dB to  $-1$  dB.)

OVER (red): The recording level is more than –1 dB. Lower the level.

### **7** To start recording, press the **HIREC** PAUSE (or  $\blacktriangleright$ ) button.

The standby for recording is released, and recording starts. While recording is in progress,  $\overline{\text{REC}}$  appears on the display window.

### **To pause recording**

Press the **IIREC PAUSE button during** recording.  $\begin{array}{|c|c|}\n\hline\n\end{array}$  and the elapsed recording time flash on the display window. Press the button again to restart recording. Be sure to press the **IIREC PAUSE button again** to restart recording.

### **To stop recording**

Press the STOP button.

### **Remaining recordable time display**

When the remaining recordable time is less than 10 minutes during recording, the remaining recordable time flashes on the display window.

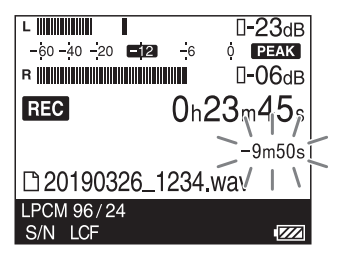

When the remaining time runs out, "Memory Full" appears and recording stops.

### **Note**

- While recording is in progress or paused, do not remove the batteries or the SD card. Doing so may damage the data.
- If you leave the linear PCM recorder unused for a while, the linear PCM recorder will enter the sleep mode automatically. However, the recorder consumes power while it is in low-power consumption mode. When you are not going to use the linear PCM recorder, please turn off the power. The recorder does not enter the low powerconsumption mode while the recording is paused.
- Do not connect the USB cable to the linear PCM recorder during recording. Doing so stops recording automatically (because connection with a computer has priority).
- If the file size reaches the maximum limit (4 GB for an LPCM file, and 1 GB for an MP3 file) during recording, the file will be divided.
- Some of the recording may be lost around the divided point. For the maximum recordable time for a single file,

see page 89.

# Monitoring the recording audio

Connect headphones or earphones (not supplied) to the  $\Omega$  (headphone) jack of the linear PCM recorder to monitor the recording audio. The volume of monitored sound can be adjusted by pressing either of the VOL (volume) buttons.

To change the channel setting for audio output, press the  $\Omega$  OUTPUT button. Every time you press the button, the channel setting is switched as follows:

- STEREO: Audio is output in stereo.
- L: The left-channel audio is only output. You can monitor the left-channel audio from both of the left and right headphone pieces.
- R: The right-channel audio is only output. You can monitor the right-channel audio from both of the left and right headphone pieces.

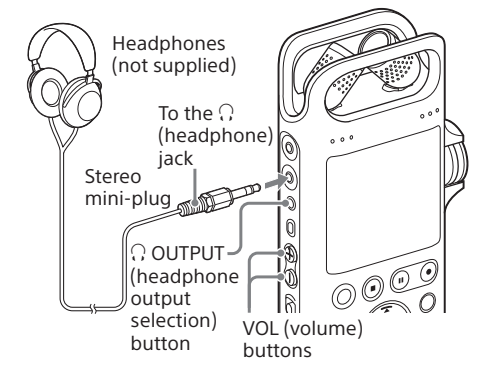

### **Note**

- If you turn up the volume excessively or place the headphones extremely close to the linear PCM recorder while monitoring the ongoing recording, the built-in microphones may pick up the sound from the headphones, causing acoustic feedback (howling noises).
- For best results, use closed headphones, which have less sound leakage.
- You cannot monitor the ongoing recording with the headphones connected via a Bluetooth connection.

# Starting recording slightly in advance (PRE REC)

The PRE REC (pre-recording) function starts recording up to 5 seconds before the operation to start recording. This function comes in handy when you do not want to miss the beginning of a sudden recording event, such as an interview or an outdoor recording.

5 seconds of sound is buffered in the memory.

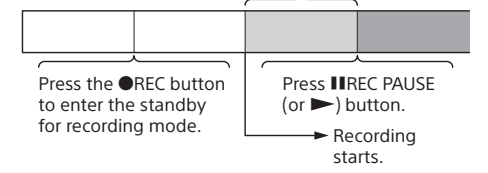

**1** Press and hold the BACK/HOME button for 1 second or more, select  $\bullet$  Record", and then press the button.

The recording standby screen is displayed.

- **2** Press the OPTION button to display the OPTION menu, select "PRE REC," and then press the  $\blacktriangleright$  button.
- **3** Press the **▲** or ▼ button to select "ON," and press the  $\blacktriangleright$  button.

### **4** Press the **OREC button.**

The linear PCM recorder pauses for recording, and  $\Box$  flashes on the display window. The last 5 seconds of sound is buffered in the memory.

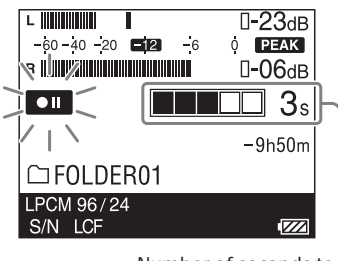

Number of seconds to be buffered in the memory

### **5** Press the IIREC PAUSE (or  $\blacktriangleright$ ) button.

The standby for recording mode is released, and recording starts. Sound is saved from a maximum of 5 seconds prior to the point when the button is pressed.

### **Note**

- If you use the built-in microphones for recording with the PRE REC function, noises may be recorded when you press the **IIREC PAUSE button. We** recommend that you use an external microphone or REC Remote for recording with the PRE REC function.
- If you stop pre-recording before step 5, the buffered in the linear PCM recorder's memory during the prerecording period will be cleared.

### **Hint**

To cancel the PRE REC function, select "OFF" in step 3.

# Recording

# Using the SD card as a storage for recorded files

You can record sounds on an SD card (not supplied) in addition to the built-in memory.

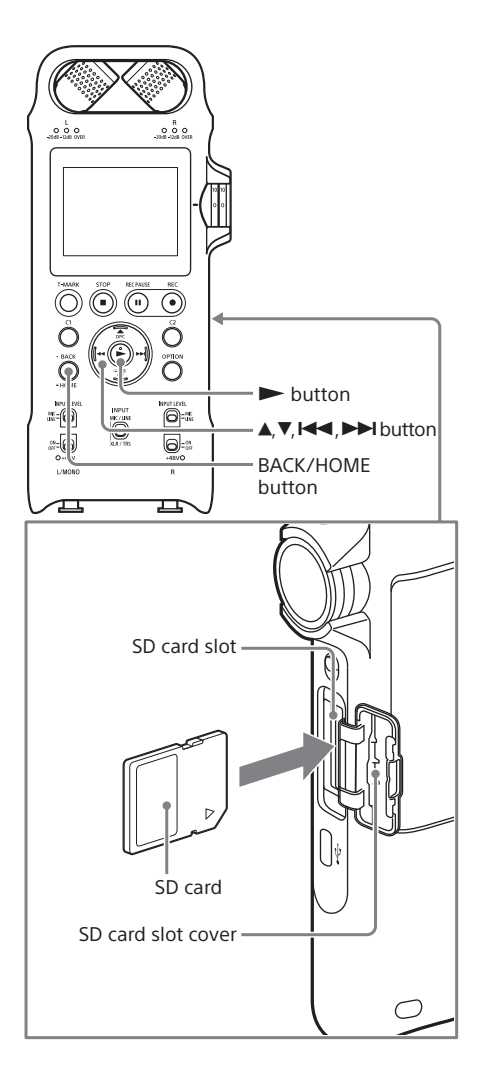

### **Inserting an SD card**

Before you start recording, copy the data stored on the SD card to a computer and format the SD card on the linear PCM recorder (page 70) to erase all the stored data.

**1** While no linear PCM recorder operations are in progress, insert an SD card into the SD card slot until it clicks into place.

Hold the SD card with the terminal side facing toward the front of the linear PCM recorder and insert the card in the direction of the arrow in the illustration.

**2** Close the slot cover.

"Please Wait" appears on the display window and information required for operation is read from the recorder's builtin memory. "Change Recording Folder to SD Card?"

appears.

- **3** Press the  $\blacktriangleleft$  or  $\blacktriangleright$  button to select "Yes," and then press the  $\blacktriangleright$  button.
- **4** Press the **▲** or ▼ button to select the folder where you want to store recorded files, and then press the  $\blacktriangleright$ button.
- **5** Press the **OREC** button to start recording.

### **Note**

Make sure that you are not recording, playing, or editing a file before you insert an SD card.
#### **SD cards that can be used with the linear PCM recorder**

With the linear PCM recorder, you can use the following SD cards.

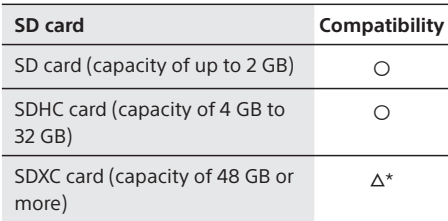

\* If a computer or an AV device does not support the exFAT\*\* file system, you cannot import or play recorded files stored on the linear PCM recorder by connecting the recorder to the device with a USB cable. Make sure that the device supports the exFAT file system in advance. If you connect the linear PCM recorder to a device that does not support the exFAT file system, the format screen may be displayed. Do not execute the format process as it will erase all the recorded files.

\*\* exFAT is the file system used on the SDXC card.

For the latest information about the compatible SD cards, see customer support websites on page 84.

Due to the specifications of the linear PCM recorder, the maximum size of a single file that can be stored on the SD card is less than 4 GB for an LPCM file and less than 1 GB for an MP3 file.

#### **Note**

- Not all of the compatible SD cards are assured for successful operation.
- While recording or playback is in progress, do not:
- remove/insert the SD card.
- remove the batteries.
- disconnect/connect the USB cable.
- Doing so may corrupt the data.

#### **To remove the SD card**

Make sure that "Please Wait" is not displayed on the display window, and then push the SD card into the recorder. When it pops out, remove it from the SD card slot.

#### **Note**

While recording or playback is in progress, do not:

- remove/insert the SD card.
- remove the batteries.

– disconnect/connect the USB cable.

Doing so may damage the data.

## **To change the memory storage for recorded files later**

**1** While recording is on standby, press the OPTION button to display the OPTION menu, and then select "Recording Folder."

The Memory Selection screen is displayed.

- **2** Press the ▲ or ▼ button to select "Built-In Memory" or "SD Card", and then press the  $\blacktriangleright$  button. The selected memory storage is set for storing recorded files.
- **3** Press the ▲ or ▼ button to select a folder, and then press the  $\blacktriangleright$  button.

**About the structure of folders and files** The structure of folders and files on the SD card is different from the one on the built-in memory (page 43).

Recording

# Recording using other devices

## **Recording with the external microphone connected to the MIC IN/LINE IN jack**

You can connect an external microphone (commercially available) to the MIC IN/LINE IN jack on the linear PCM recorder and use it for recording.

**1** Connect an external microphone to the MIC IN/LINE IN jack on the linear PCM recorder.

Adjust the position of the microphone. For the characteristics of the microphone, refer to the operating instructions supplied with it.

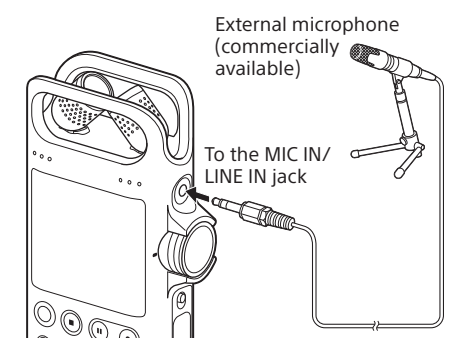

**2** Slide the INPUT switch to "MIC/LINE."

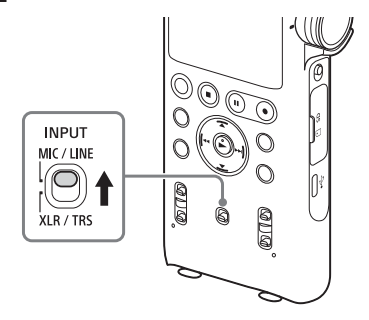

#### **3** Slide the MIC/LINE INPUT LEVEL switch to "MIC."

The Plug In Power screen is displayed. When a plug-in power microphone is connected, select "ON" to supply power to the microphone from the linear PCM recorder. If you select "OFF," the Plug In Power will not work.

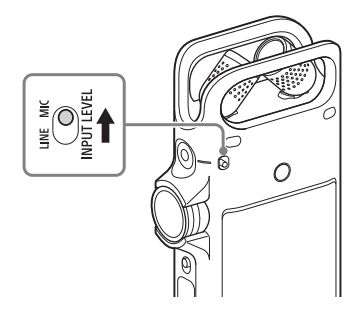

#### **4** Follow steps 3 through 7 in "Recording using the built-in microphones" (page 31) to start recording.

#### **Note**

When an external microphone is connected to the MIC IN/LINE IN jack on the linear PCM recorder, the built-in microphones cannot be used for recording.

# **Recording with the external microphone connected to the XLR/TRS jack(s)**

You can connect an external microphone (commercially available) to the XLR/TRS jack on the linear PCM recorder and use it for recording.

- **1** Slide the phantom power switch(es) to "OFF."
- **2** Connect an external microphone to the XLR/TRS jack(s) on the linear PCM recorder.

To record in stereo, connect the microphone to both of the XLR/TRS jacks for the left (L) and right (R) channels.

To record in monaural, connect it to the XLR/TRS jack for the left (L) channel. Adjust the position of the microphone. For the characteristics of the microphone, refer to the operating instructions supplied with it.

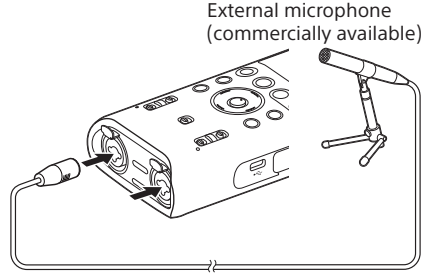

To the XLR/TRS jack

**3** Slide the INPUT switch to "XLR/TRS."

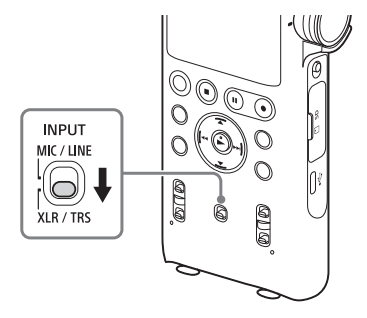

#### **4** Slide the XLR/TRS INPUT LEVEL switch to "MIC."

When the microphone is connected to both of the XLR/TRS jacks for the left (L) and right (R) channels, slide both of the switches for the left (L) and right (R) channels.

**5** If the connected external microphone supports phantom power, slide the phantom power switch(es) to "ON." Power is supplied to the connected microphone.

Recording

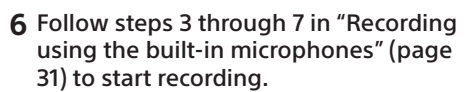

**7** To record in monaural, press the OPTION button while recording is on standby to display the OPTION menu, select "Stereo/Monaural" "Monaural (L)," and then press the button.

#### **Note**

 $\frac{ON}{OFF}$  $0+48V$ 

- **If a device is connected to the XLR/TRS jack(s), and if the left, right, or both the left and right XLR/TRS INPUT LEVEL switch(es) are set to the "LINE" position, the LIMITER and LCF(Low Cut) functions do not work.**
- Before connecting or disconnecting an external microphone or device, make sure that the phantom power switch is placed in the "OFF" position. If you plug or unplug the cable of the connected device while the switch is placed in the "ON" position, it may produce a loud noise or cause the device to malfunction.
- While the phantom power switch is placed in the "ON" position, the linear PCM recorder consumes more power. When you do not intend to use an external microphone with phantom power support, slide the switch to "OFF."

Recording using other devices (continued)

# **Turning down the external microphone volume at once (Microphone attenuation)**

If the input level of the built-in microphones or external microphone is high, slide the MIC ATT switch to "20." This attenuates the input level by approximately 20 dB.

- **1** When an external microphone is connected, slide the INPUT switch in accordance with the microphone. When the microphone is connected to the MIC IN/LINE IN jack, slide the switch to "MIC/LINE." When the microphone is connected to the XLR/TRS jack, slide it to "XLR/TRS"
- **2** Slide the MIC/LINE INPUT LEVEL or XLR/TRS INPUT LEVEL switch to "MIC."
- **3** Slide the MIC ATT switch to "20."

# $\bigcup_{i=1}^{\infty}$

# **Recording audio from an external device through LINE input**

You can connect an external device to the XLR/TRS jacks on the linear PCM recorder and record audio from the device through LINE input.

- **1** Connect the audio output jacks on the external device and the XLR/TRS jacks on the linear PCM recorder with an audio cable (commercially available).
- **2** Slide the INPUT switch to "XLR/TRS."
- **3** Slide the XLR/TRS INPUT LEVEL switch to "LINE."

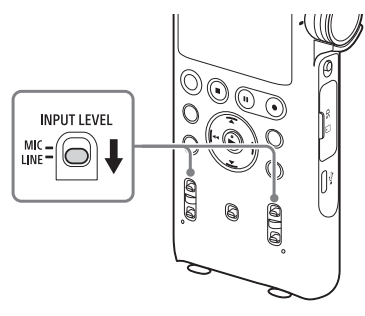

- **4** Follow steps 3 through 6 in "Recording using the built-in microphones" (page 31).
- **5** Start playback on the external device.
- **6** Press the **HREC PAUSE (or >)** button where you want to start recording. The standby for recording mode is released, and recording starts.

## **Recording from an external device (LINE Input)**

You can connect an external device such as a CD player, MD player, or DAT player to the linear PCM recorder and record its playback sound.

**1** Connect the audio output jacks on the external device and the MIC IN/LINE IN jack on the linear PCM recorder with an audio cable (commercially available).

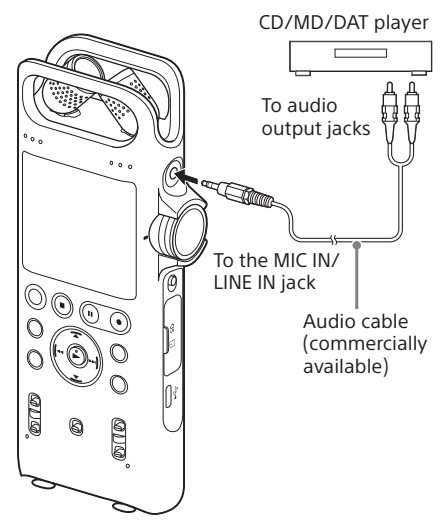

**2** Slide the INPUT switch to "MIC/LINE."

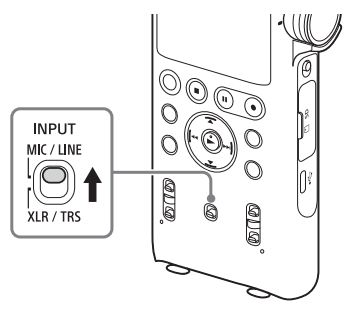

**3** Slide the MIC/LINE INPUT LEVEL switch to "LINE."

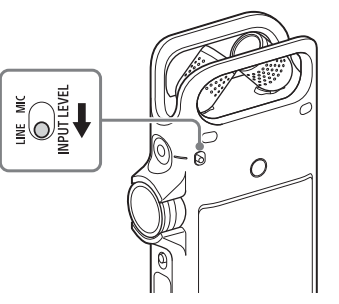

- Recording
- **4** Follow steps 3 through 6 in "Recording using the built-in microphones" (page 31).
- **5** Start playback on the external device.

**6** Press the **HREC PAUSE** (or  $\blacktriangleright$ ) button where you want to start recording. The standby for recording mode is released, and recording starts.

#### **Note**

The LIMITER and LCF(Low Cut) functions do not work while an external device is connected to the MIC IN/ LINE IN jack and recording through LINE input is in progress.

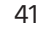

# Playback

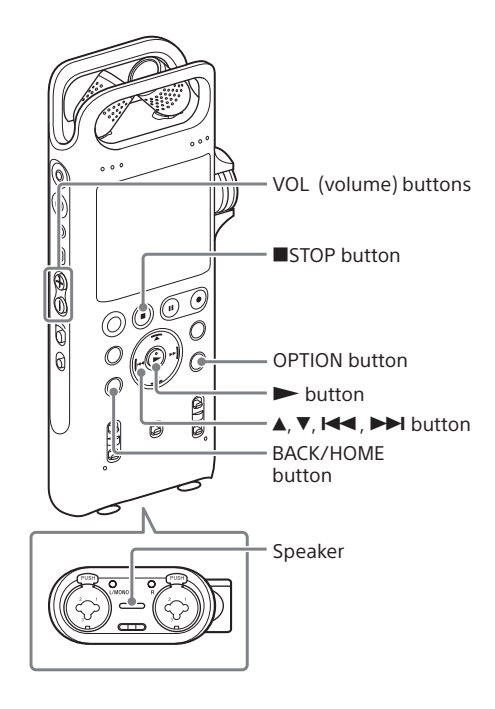

## **To listen through headphones**

Connect headphones or earphones (not supplied) to the  $\Omega$  (headphones) jack on the linear PCM recorder.

To switch the audio output to the headphones, press the  $\Omega$  OUTPUT button. For details, see page 34.

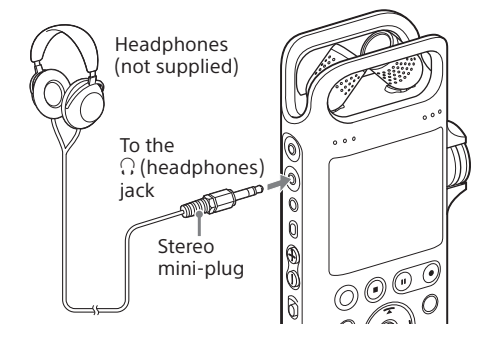

**1** Select a file you want to play using the HOME menu (page 25).

# **2** Press the **button**.

Playback starts.

**DED** appears on the display window. All of the files in the playback range are played in order of file number.

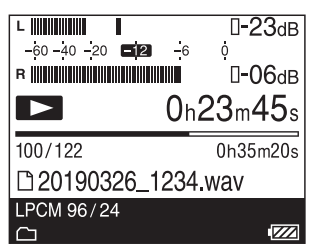

- **3** Adjust the volume with the VOL (volume) buttons.
- 4 To stop playback, press the STOP button.

#### **Listening via the built-in speaker**

- 1 Remove your headphones or earphones from the linear PCM recorder.
- 2 Select a file you want to play using the HOME menu (page 25).
- 3 Press the  $\blacktriangleright$  button.
- 4 Adjust the volume with the VOL (volume) buttons.

# About folders and files

## **Structure of the folders and files on the linear PCM recorder**

**" Recorded Files" structure**

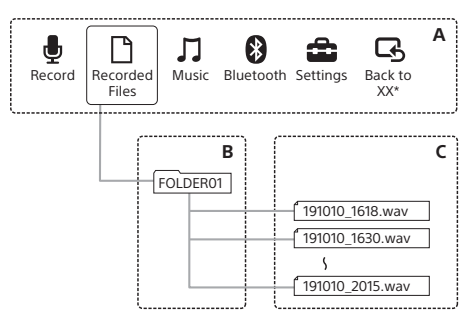

\* The function you are currently using is displayed in "XX."

## **" Music" structure**

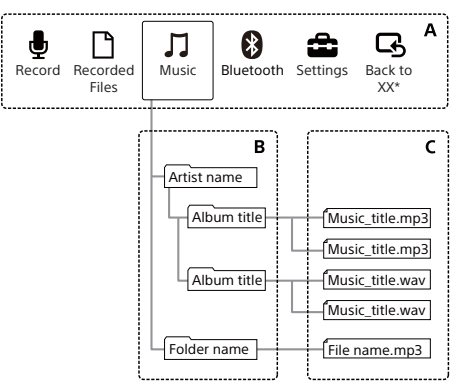

#### **A**:HOME menu **B**:Folder **C**:File

\* The function you are currently using is displayed in "XX."

## **Structure of the folders and files on a computer**

You can display the structure of folders and files on the linear PCM recorder on your computer by connecting the linear PCM recorder to your computer. Folders and files can be displayed by opening "PCMRECORDER" or "MEMORY CARD" in Explorer on a Windows computer or Finder on a Mac.

The following shows the structure of folders and files displayed on the computer.

#### **Built-in memory**

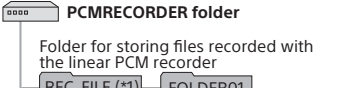

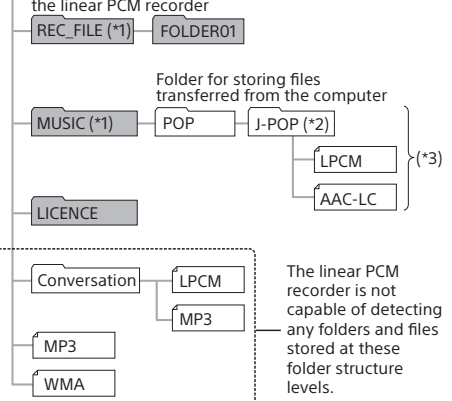

- \*1 Files stored in the REC\_FILE folder appear in "<sup>\*</sup> Recorded Files" while those in the MUSIC folder appear in " $\Box$  Music." When transferring a file, make sure you put it either in the REC\_FILE folder or in the MUSIC folder.
- \*2 The folder containing music files will appear with the same name on your linear PCM recorder. It would help you identify folders if you name the folders with easy-to-remember names. The folder names shown in the above illustration are just examples.
- \*3 The linear PCM recorder is capable of detecting up to 8 levels of the transferred music folders.

## About folders and files (continued)

#### **Hint**

- Before transferring music files from the computer to the linear PCM recorder, it would be helpful if you registered the music file information, such as titles and artist names, on the computer in advance. Then, you can display the music file information or use it for music file search on the linear PCM recorder.
- If a music file has no title assigned, the linear PCM recorder will display its file name.

#### **SD card**

The SD card has a different structure of folders and files from the built-in memory of the linear PCM recorder.

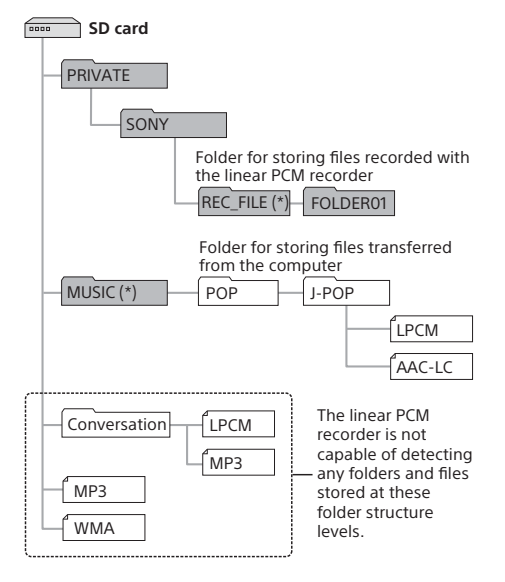

\* Files stored in the REC\_FILE folder appear in "<sup>1</sup> Recorded Files" while those in the MUSIC folder appear in " $\Box$  Music." When transferring a file, make sure you put it either in the REC\_FILE folder or in the MUSIC folder.

# Other playback operations

#### **Playing the file immediately after it is recorded**

Stop recording and press the  $\blacktriangleright$  button while the recording standby screen is displayed.

#### **Fast forwarding/reversing during playback (cueing/reviewing)**

While playback is on standby or in progress, press and hold the  $\blacktriangleleft$  (fast reverse/review) button or  $\blacktriangleright$ I (fast forward/cue) button to search for the desired point and release the button.

#### **Hint**

Forward or backward search begins at a slow speed, which helps you check the file word by word. If you keep holding either button, forward or backward search will continue at a faster speed.

#### **Playing a specific section repeatedly (A-B repeat)**

You can specify the starting point A and the finishing point B in a file to play the section between the specified points repeatedly.

1 While playback is on standby or in progress, press the  $\blacktriangledown$   $\blacktriangledown$  A-B button to specify the starting point A.

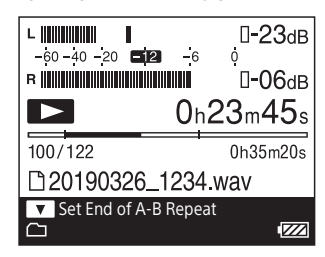

- 2 Press the  $\nabla \rightarrow A-B$  button again to specify the finishing point B. The specified section plays repeatedly.
- 3 To resume the normal playback, press the  $\blacktriangledown$   $\blacktriangledown$  A-B button again.

#### **Note**

While playback is on standby, you cannot specify the same point as the starting point A and the finishing point B. An attempt to do this cancels the specified starting point A.

#### **Repeatedly playing the current file**

You can repeat playback of the file you are currently playing by simply pressing and holding the  $\blacktriangleright$  button. To cancel this function,  $p$  press the  $\blacktriangleright$  or  $\blacksquare$  STOP button.

#### **Hint**

- You can turn on the button-hold repeat playback function while the linear PCM recorder is in a particular Play Mode.
- You cannot turn on the button-hold repeat playback function while the A-B repeat playback function is active.

#### **Locating a playback point with the track mark list**

You can locate a playback point by simply selecting a track mark on the Track Mark List screen.

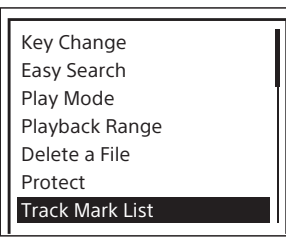

While playback is on standby or in progress, select "Track Mark List" on the OPTION menu and then select the desired track mark.

Playback

#### **Changing the Play Mode setting**

You can select a Play Mode setting as needed, such as the mode setting for playing only 1 file or repeating the current file (page 68).

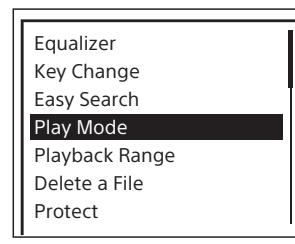

While playback is on standby or in progress, select "Play Mode" on the OPTION menu and then select the desired mode setting.

#### **Specifying the playback range**

You can select a file search category ("Latest Recording," "Search by REC Date," "Folders") to search "<sup>n</sup> Recorded Files" for files and specify the playback range for the list of search results.

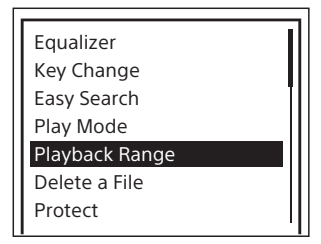

- 1 While playback is on standby or in progress, select "Playback Range" on the OPTION menu.
- 2 Select "All Range" or "<sup>1</sup> Selected Range" (page 68).

#### **Displaying the current file information**

While playback is on standby, select "File Information" on the OPTION menu. You can display various information on the current file including the "Rec Date/Time," "File Length," "REC Mode," "LCF(Low Cut)," or "LIMITER" settings.

You can scroll the display by pressing the  $\blacktriangle$  or  $\blacktriangledown$  button.

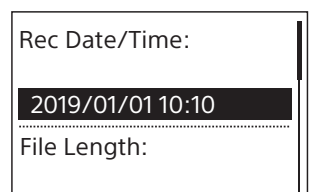

1h59m59s

# Searching a desired point quickly (Easy Search)

The Easy Search function helps you quickly locate the point from which you want to play. To quickly locate your desired portion of a long recording, such as a recording of a meeting, specify the time period for forward/ reverse skipping.

- **1** While playback is in progress or on standby, press the OPTION button to display the OPTION menu, select "Easy Search," and then press the  $\blacktriangleright$  button.
- **2** Press the **▲** or ▼ button to select "ON," and then press the  $\blacktriangleright$  button. To specify the time period for forward/reverse skipping, select "Set Skip Time," and then press the  $\blacktriangleright$  button.

If you select "ON," the "Easy Search" setting screen closes. If you select "Set Skip Time," proceed to the next step.

- **3** Press the **▲** or ▼ button to select "Forward Skip Time" or "Reverse Skip Time," and then press the  $\blacktriangleright$ button.
- **4** Press the **▲** or ▼ button to select the time interval, and then press the  $\blacktriangleright$ button.
- **5** To set the other time interval, press the  $\blacktriangleright$  button and repeat steps 3 and 4.
- **6** When you have finished configuring this setting, press the  $\triangle$  or  $\nabla$  button to select "ON," and then press the  $\blacktriangleright$  button.

#### **When "Easy Search" is set to ON**

When you press the  $\blacktriangleleft$  or  $\blacktriangleright$  button briefly while playback is in progress, you can quickly move the playback position back or forward by the specified skip time.

# Setting the playback sound quality

## **Selecting a sound quality setting (Equalizer)**

- **1** Select a file you want to play using the HOME menu (page 25).
- **2** While playback is in progress or on standby, press the OPTION button to display the OPTION menu, select "Equalizer," and then press the  $\blacktriangleright$ button.
- **3** Press the ▲ or ▼ button to select the desired sound quality setting, and then press the  $\blacktriangleright$  button.

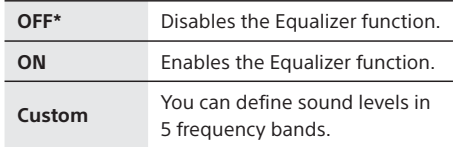

\* By default, "OFF" is selected.

#### **Note**

During playback with the built-in speaker, a Bluetooth audio device, or the device connected to LINE OUT jack on the linear PCM recorder, the Equalizer function does not work.

#### **Customizing the sound quality**

Select "Custom" in step 3 to display the custom setting screen.

Press the  $\blacktriangleleft$  or  $\blacktriangleright$  button to select a frequency band from 100 Hz, 300 Hz, 1 kHz, 3 kHz, or 10 kHz, and then press the  $\blacktriangle$  or  $\blacktriangledown$ button to adjust the level. You can adjust in 7 steps from –3 to +3.

When you have finished configuring this setting, press the  $\blacktriangleright$  button.

## **Adjusting the playback tone (Key Change)**

You can adjust the playback sound to higher or lower semitones in 13 steps. This is useful for practicing songs to be recorded in accompaniment.

- **1** Select a file you want to play using the HOME menu (page 25).
- **2** While playback is in progress or on standby, press the OPTION button to display the OPTION menu, select "Key Change," and then press the  $\blacktriangleright$ button.
- **3** Press the ▲ or ▼ button to adjust the playback tone (Key Change).

The playback tone is adjusted a halftone higher (#1 - #6).

The playback tone is adjusted a halftone lower (b1 - b6).

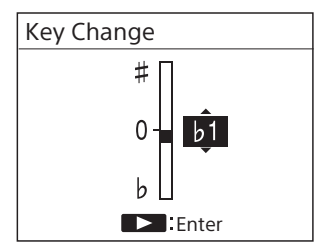

\* By default, "0" is selected.

# **Adjusting the playback speed (DPC(Speed Control))**

You can use the DPC(Speed Control) function to adjust the playback speed in a range from 0.25 times to 3.00 times. The file is played in natural tones using a digital processing function.

- **1** Select a file you want to play using the HOME menu (page 25).
- **2** While playback is in progress or on standby, press the **ADPC** (Speed Control) button.
- **3** Press the ▲ or ▼ button to select "ON," and press the  $\blacktriangleright$  or  $\blacktriangleright$  button to adjust the playback speed.

The speed decreases by 0.05 times (from x0.25 to x1.00).

The speed increases by 0.10 times (from x1.00 to x3.00).

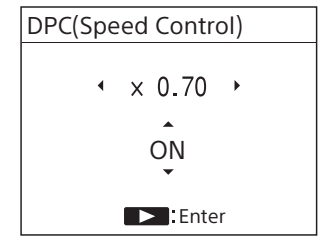

By default, "OFF" is selected.

## 4 Press the **button**.

You can select the playback speed as follows:

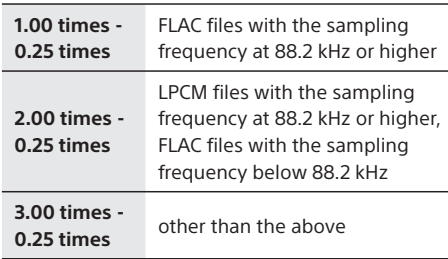

# Connecting an external device for playback

To output recorded files from speakers of an external device, connect the audio input jacks on the external device to the LINE OUT jack on the linear PCM recorder using an audio cable (commercially available).

AV amplifier/player (analog type)

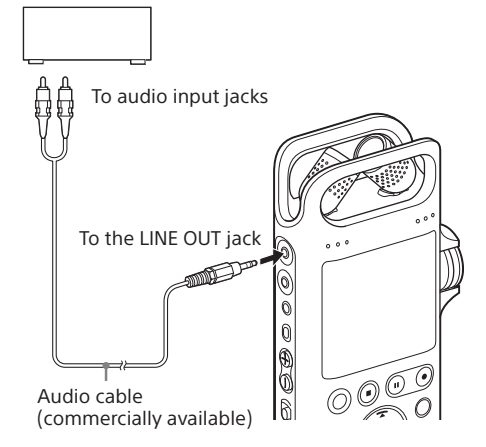

**1** Select a file you want to play using the HOME menu (page 25).

## 2 Press the **button**.

Playback starts.

#### **Note**

If the audio cable is connected to the LINE OUT jack and audio is being output, the Equalizer function does not work.

# Listening to wireless sound

You can establish a wireless connection between a Bluetooth audio device and the linear PCM recorder and listen to audio from the Bluetooth audio device. However, you cannot monitor the ongoing recording with the Bluetooth audio device. Use the headphones connected to the  $\Omega$ (headphones) jack on the linear PCM recorder for monitoring.

# **Making device registration (pairing)**

To establish a wireless connection between Bluetooth audio devices for the first time, you need to have the devices registered with each other. This device registration process is called "pairing."

- **1** Place the Bluetooth audio device with which you want to establish a Bluetooth connection in pairing mode. Be sure to place the linear PCM recorder within 1 m (3 ft) from the Bluetooth audio device.
- **2** While playback is on standby, press and hold the BACK/HOME button for 1 second or more to display the HOME menu, select " $\bullet$  Bluetooth"  $\rightarrow$  "Audio Device."

The menu screen for audio devices is displayed on the display window.

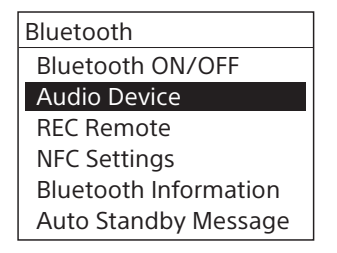

- **3** Select "Add Device (Pairing)."
	- When the Bluetooth function of the linear PCM recorder is turned off, "Turn Bluetooth On?" appears on the display window. Select "Yes," and then press the  $\blacktriangleright$  button.

When the linear PCM recorder is connected with another Bluetooth audio device, "Disconnect Connected Audio Device. Continue?" appears on the display window. Select "Yes."

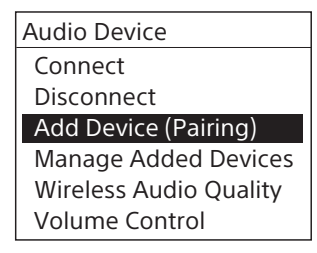

#### **4** Press the  $\blacktriangleright$  button to start searching for Bluetooth audio devices.

The search for Bluetooth audio devices that are available for device registration starts and the list of the found devices appears on the display window.

#### **5** Select the Bluetooth device that you want to register (pair) with the linear PCM recorder.

When the device is registered (paired). a Bluetooth connection is automatically established and "Connection Complete" appears on the display window.

**6** Start playback on the linear PCM recorder.

Now, you can listen to audio from the Bluetooth audio device.

#### **Note**

When an external device is connected to the LINE OUT jack on the linear PCM recorder, no sound is output from the connected Bluetooth audio device. To monitor the output sound from the device connected to the LINE OUT jack, connect headphones to the  $\Omega$ (headphones) jack.

#### **To disconnect the connection with the Bluetooth audio device**

Select "<sup>8</sup> Bluetooth" → "Audio Device" → "Disconnect" from the HOME menu.

#### Listening to wireless sound (continued)

#### **To switch the audio output destination between the Bluetooth headphones and the headphones connected to the linear PCM recorder**

While a Bluetooth connection is established no sound is output from the headphones connected to the  $\Omega$  (headphones) jack on the linear PCM recorder.

To use the connected headphones for listening, disconnect the Bluetooth connection.

#### **Note**

- The device registration (pairing) information is cleared in the following cases. You need to register (pair) the device with your linear PCM recorder once again.
	- The settings on either or both devices are reset to the default settings, for example, due to initialization.
- The device registration (pairing) information is deleted, for example, during the course of a repair service.

If the device registration (pairing) is deleted from the linear PCM recorder but the Bluetooth audio device still has the device registration (pairing) information of the linear PCM recorder, delete the information and make device registration (pairing) once again.

- While the Bluetooth function is turned on, the battery wears quickly to a large extent.
- Depending on the Bluetooth audio device connected with your linear PCM recorder, the communication environment, or the ambient conditions, you may hear noises or audio dropouts.
- Bluetooth wireless technology allows connection at distance of up to about 10 m (33 ft). However, the effective range may vary depending on obstructions (people, metals, wall, etc.) or signal status.
- The linear PCM recorder supports A2DP (Advanced Audio Distribution Profile) and AVRCP (Audio/Video Remote Control Profile) as the Bluetooth profile. To establish a Bluetooth connection with a Bluetooth device from the linear PCM recorder, the Bluetooth device must support A2DP. On a Bluetooth audio device that supports AVRCP, such as Bluetooth headphones, you can perform basic operations of the linear PCM recorder.
- If passkey\* entry is prompted on the display window of your linear PCM recorder in the course of device registration (pairing), find out the passkey for the Bluetooth audio device and enter the passkey.
- You can register (pair) a single Bluetooth audio device with your linear PCM recorder at a time. To register (pair) multiple devices, perform the above procedure from step 1 for each device.
- If the same Bluetooth audio device name is displayed multiple times, check the device that you want to register (pair) for its BD address. To find out the BD address for the Bluetooth audio device, refer to the operating instructions supplied with the device.
- You can also establish/disconnect the Bluetooth connection by selecting " $\bigcirc$  Bluetooth"  $\rightarrow$ "Bluetooth ON/OFF."
- \* The passkey may also be called "passcode," "PIN code," "PIN number," or "password." The passkey for the linear PCM recorder is "0000." To find out the passkey for the Bluetooth audio device, refer to the operation instructions supplied with the device.

#### **Establishing a Bluetooth connection with the one-touch operation (NFC connection)**

You can register (pair) an NFC-compatible Bluetooth audio device and establish a Bluetooth connection with your linear PCM recorder by putting the recorder onto the device.

- 1 If the Bluetooth audio device as the NFC switch, turn on the switch.
- 2 Put the linear PCM recorder onto the Bluetooth audio device. Align the  $\mathbb N$  mark on the linear PCM recorder with the  $\blacksquare$  mark on the Bluetooth audio device and keep them touched until an instruction appears on the display window of the linear PCM recorder.

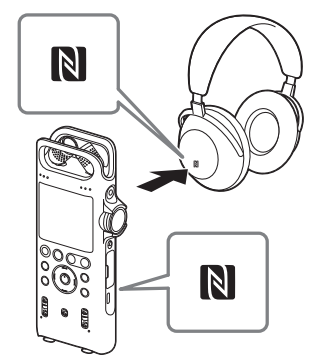

#### 3 Follow the on-screen instructions until a Bluetooth is established.

#### **Hint**

- To disconnect the Bluetooth connection, put the linear PCM recorder onto the device once again.
- If Bluetooth connection is not established, keep your linear PCM recorder touched on the  $\blacksquare$  mark on the Bluetooth audio device and slowly move the recorder back and forth and around. See page 80 as well.

#### **Note**

- When a camera tripod (commercially available) is attached to the hole for attaching the tripod on the back of the linear PCM recorder, the **N** mark on the recorder is hidden by the tripod and it is hard to establish a connection with the one-touch operation. When you intend to use the tripod, be sure to establish the connection before attaching it.
- While a recording process is in progress (the linear PCM recorder is in the recording, paused during recording, or standby for recording mode), you cannot establish a connection with the one-touch operation. Before establishing the connection, make sure that recording is on standby.

# Operating the linear PCM recorder with a smartphone (REC Remote)

If you install the smartphone app, REC Remote, to a compatible smartphone, you can use the Bluetooth function of the linear PCM recorder to control its recording operations from the smartphone.

This remote control is convenient because you can secure the linear PCM recorder and remotely control its recording operations as well as eliminate the sounds you make when using the linear PCM recorder.

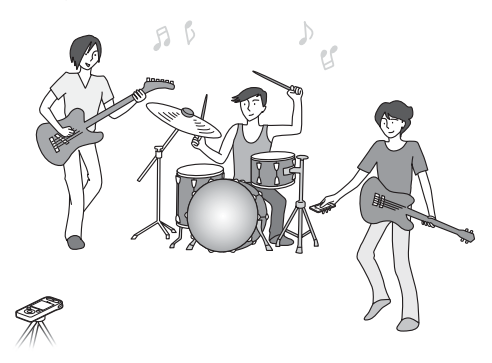

#### **Note**

- To connect the linear PCM recorder and REC Remote via a wireless connection, you need the latest version of REC Remote. When the smartphone already has REC Remote installed, update it to the latest version.
- REC Remote is merely an app designed for audio recording. You cannot use it for playback or sound monitoring during recording.
- You cannot adjust the recording volume level of the linear PCM recorder using REC Remote. Use the REC LEVEL dial on the linear PCM recorder for adjustment.

# **Making device registration (pairing)**

To establish a Bluetooth connection between the linear PCM recorder and a smartphone, you need to make device registration (pairing).

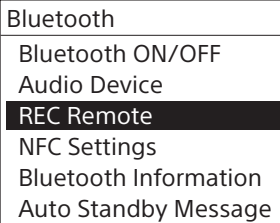

**1** On the linear PCM recorder, select  $"$  Bluetooth"  $\rightarrow$  "REC Remote"  $\rightarrow$ "Add Device (Pairing)" from the HOME menu (page 22).

If the Bluetooth function of the linear PCM recorder is turned off, "Turn Bluetooth On?" appears on the display window.

- **2** Select "Yes" to place the linear PCM recorder in pairing mode.
- **3** On the smartphone, turn on the Bluetooth function.
- **4** On the smartphone, start REC Remote.
- **5** Search for "PCM-D10" from the smartphone and have both devices registered with each other.

For details on connecting REC Remote on the smartphone with the linear PCM recorder, refer to the REC Remote Help.

#### **Note**

- The device registration (pairing) information is cleared in the following cases. You need to register (pair) the device with your linear PCM recorder once again.
- The settings on either or both devices are reset to the default settings, for example, due to initialization.
- The device registration (pairing) information is deleted, for example, during the course of a repair service.

If the device registration (pairing) is deleted from the linear PCM recorder but the Bluetooth audio device still has the device registration (pairing) information of the linear PCM recorder, delete the information and make device registration (pairing) once again.

# Other Bluetooth function

## **Turning on/off the Bluetooth function**

Turn on/off the Bluetooth function.

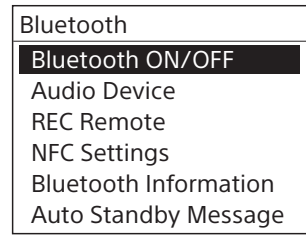

On the linear PCM recorder, select " $\bigcirc$  Bluetooth"  $\rightarrow$  "Bluetooth ON/OFF," and then select "ON" or "OFF" from the HOME menu (page 22).

## **Viewing the Bluetooth information**

You can view the Bluetooth information, such as the version number and the profile.

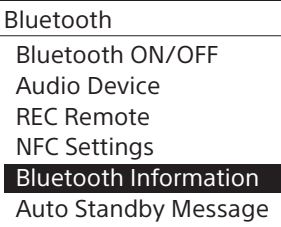

On the linear PCM recorder, select " $\bigcirc$  Bluetooth"  $\rightarrow$  "Bluetooth Information" from the HOME menu (page 22).

# Deleting files

## **Deleting a file**

- **1** Select a file that you want to delete from the HOME menu (page 25).
- **2** While playback is in progress or on standby, press the OPTION button to display the OPTION menu, select "Delete a File," and then press the  $\blacktriangleright$ button.

"Delete?" appears and the specified file is played for confirmation.

**3** Press the KA or NI button to select "Yes," and press the  $\blacktriangleright$  button. The file is erased.

#### **To cancel erasing**

In step 3, select "No," and press the  $\blacktriangleright$  button.

## **Deleting all of the files in a folder or list**

- **1** Display the folder or list containing the files you want to delete (page 25).
- **2** Press the OPTION button to display the OPTION menu, select "Delete All Files" or "Delete All in List," and then  $pres$  the  $\blacktriangleright$  button.

"Delete All Files in This Folder?" or "Delete All Files in This List?" appears on the display window.

**3** Press the Kantor Dutton to select "Yes," and press the  $\blacktriangleright$  button.

All files in the selected folder or list are deleted.

#### **Note**

- Once a file has been deleted, you cannot retrieve it.
- You cannot delete a protected file. To delete the file, release the protection first.

#### **Deleting part of a file**

Follow the steps in "Dividing a file" (page 60) to divide the file into two files first. Select the file you want to delete, press the OPTION button, and then select "Delete a File."

# Protecting a file

You can protect an important file. A protected file is marked with the  $\blacksquare$  (protect) indicator and is regarded as a read-only file that you cannot erase or edit.

- **1** Select the recorded file that you want to protect from the HOME menu (page 25).
- **2** While playback is in progress or on standby, press the OPTION button to display the OPTION menu, select "Protect," and then press the  $\blacktriangleright$ button. The file is protected.

OPTION menu and then press the  $\blacktriangleright$  button.

**To release the protection** In step 2, select "Do Not Protect" on the

Editing

# Changing the folder or file name

You can change the name of folders and files managed under "<sup>n</sup> Recorded Files" of the HOME menu.

When changing the folder name, you can select a folder name from the template. When changing the file name, you can select a prefix (text or symbol) from the template and add it to the file name.

- **1** Select the desired folder or file from "<sup>n</sup> Recorded Files" of the HOME menu (page 25).
- **2** Press the OPTION button to display the OPTION menu and select "Change Folder Name" or "Change File Name."
- **3** Select the desired folder name or prefix from the template.

#### **Note**

- You cannot change the name of the folders and files managed under  $\sqrt[n]{\ }$  Music."
- You cannot change the name of the protected file. Release the protection first (page 57), and then change the name.
- You can also change the folder or file name to an arbitrary name by using a computer.

# Using track marks

#### **Adding a track mark**

You can add a track mark at a point at which you want to divide a file later or that you want to locate during playback. You can add a maximum of 98 track marks to each file. While recording or playback is in progress, press the T-MARK button at the position where you want to add a track mark. The  $\blacktriangleright$  (track mark) indicator flashes 3 times,

and a track mark is added.

#### **While playback is in progress**

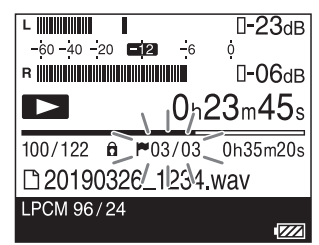

#### **While recording is in progress**

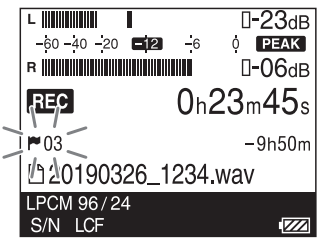

#### **To locate a track mark and start playback**

Press the  $\blacktriangleleft$  or  $\blacktriangleright$  button while playback is on standby. When the  $\blacktriangleright$  (track mark) indicator flashes once, press the  $\blacktriangleright$  button.

#### **Note**

You cannot add a track mark to a protected file. To add a track mark to the file, release the protection first, and then add a track mark.

#### **Deleting a track mark**

You can delete the track mark that is located immediately before the current position.

- **1** Select the file with the track mark you want to delete from the HOME menu (page 25).
- **2** Stop at a position after the track mark you want to delete.
- **3** Press the OPTION button to display the OPTION menu, select "Delete Track Marks"  $\rightarrow$  "This Track Mark," and then press the  $\blacktriangleright$  button.
- **4** When "Delete Track Mark?" appears, press the  $\blacktriangleleft$  or  $\blacktriangleright$  button to select "Yes," and press the  $\blacktriangleright$  button. The selected track mark is deleted.

#### **To cancel deleting the track mark**

In step 4, select "No," and press the  $\blacktriangleright$  button.

#### **To delete all of the track marks in the selected file at once**

In step 3, select "Delete Track Marks"  $\rightarrow$  "All Track Marks" on the OPTION menu and then  $pres$  the  $\triangleright$  button. When "Delete All Track Marks?" appears, press the  $\blacktriangleright$  or  $\blacktriangleright$  button to select "Yes," and then press the  $\blacktriangleright$  button. All of the track marks in the selected file are deleted.

#### **Note**

You cannot delete track marks from a protected file. To delete track marks from a protected file, release the protection first, and then delete the track marks (page 59).

Editing

# Dividing a file

## **Dividing a file at the current playback point**

While no linear PCM recorder operations are in progress, you can divide a single file into two files. Dividing a file helps you quickly locate the point from which you want to play in a long recording file.

- **1** Select the recorded file that you want to divide from the HOME menu (page 25) and stop the file at the point where you want to divide the file.
- **2** Press the OPTION button to display the OPTION menu, select "Divide" → "Current Position," and then press the  $\blacktriangleright$  button.

A period of approximately 4 seconds from the dividing point plays repeatedly.

**3** Press the  $\blacktriangleleft$  or  $\blacktriangleright$  button to confirm the point at which you want to divide the file, and then press the  $\blacktriangleright$  button.

You can adjust the dividing point by approximately 0.25 seconds in a range of approximately 6 seconds before and after the current playback point.

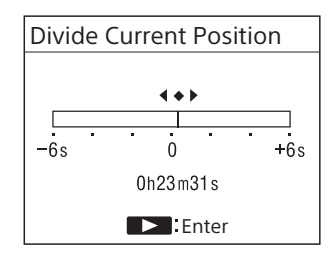

**4** When "Divide at Current Stop Position?" appears, press the K<a>  $\blacktriangleright$  button to select "Yes," and then press the  $\blacktriangleright$  button.

The file is divided into two. New file numbers are added to the divided files.

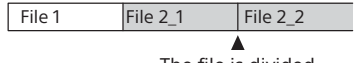

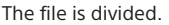

## **Dividing a file at all of the track mark positions**

You can divide a file at all of the track mark positions.

- **1** Select the recorded file that you want to divide from the HOME menu.
- **2** Press the OPTION button to display the OPTION menu, select "Divide" "At All Track Marks," and then press the  $\blacktriangleright$  button.
- **3** When "Divide at All Track Marks?" appears, press the  $\blacktriangleright$  or  $\blacktriangleright$  button, select "Yes," and press the  $\blacktriangleright$  button. The file is divided at all of the track mark positions. All of the existing track marks in the files are deleted.

#### **To cancel division**

In step 3, select "No" and press the  $\blacktriangleright$  button.

#### **Note**

- While a file is playing, you cannot divide the file.
- On the linear PCM recorder, you cannot combine divided files.

"SOUND FORGE Audio Studio 12" is capable of dividing and combining files.

- The divided files are named as follows: – "Divide Current Position": The divided files will be suffixed with a sequential number ("\_1," "\_2").
	- "At All Track Marks": A suffix made up of a sequential number ("\_01," "\_02") is added to each of the divided files.
- You cannot divide a file if:
- The file is recorded by a device other than the linear PCM recorder.
- The file is protected.
- You try to divide the file at a point less than 0.5 seconds from the beginning or the end of the file.
- The total number of recorded files reaches the maximum number of recordable files. ("File Full" appear on the display window.)
- The new file name exceeds the maximum number of characters.
- The file name after division is identical to an existing file in the folder.
- There is a track mark less than 0.5 second from the division position (only when dividing at all of the track mark positions).
- If there is a track mark within 0.5 seconds of the dividing position (only when you are dividing a file at the current position), the division will be proceeded by deleting the track mark.
- BWF files have the same time stamp information as the source file.

Editing

# Organizing files (Moving/copying files)

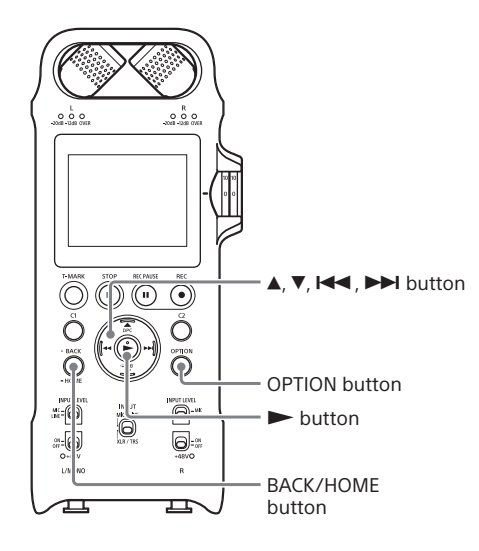

## **Moving/copying a file**

You can move or copy a selected file to the desired folder.

- **1** Select the file you want to move or copy from the HOME menu (page 25).
- **2** While playback is in progress or on standby, press the OPTION button to display the OPTION menu, select "Move File" or "File Copy," and then  $pres$  the  $\blacktriangleright$  button.
- **3** Press the ▲ or ▼ button to select the desired destination storage.

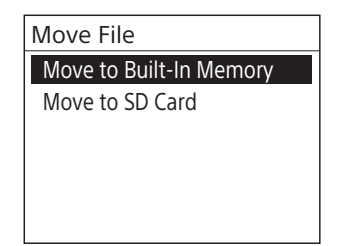

#### **4** Press the **▲** or ▼ button to select the desired destination folder, and then press the  $\blacktriangleright$  button.

#### **To cancel moving/copying the file**

While "Please Wait" is displayed on the display window, press the BACK/HOME button. When "Stop the Process?" appears, press the Kanada  $\blacktriangleright$  button to select "Yes," and press the  $\blacktriangleright$ button.

#### **Note**

- You cannot move or copy the files managed under "<sup>J</sup>Music."
- You cannot move a protected file. To move the file, release the protection first, and then move the file.
- When a file is moved, the file is removed from the source folder.
- When a file is copied, the copied file has the same file name as the source file.

# Registering a function to the custom key (C1/C2)

By registering a frequently-used function to the custom key (C1/C2), you can simply press the custom button to quickly access the function and display the setting screen.

**1** Press and hold the BACK/HOME button for 1 second or more to display the HOME menu, select " $\bigoplus$  Settings"  $\rightarrow$  "Common Settings"

 $\rightarrow$  "Custom Key Settings," and then

press the  $\blacktriangleright$  button. The Custom Key Settings screen is displayed.

**2** Press the **▲** or ▼ button to select "C1:" or "C2:," and then press the  $\blacktriangleright$  button.

The functions you can assign to the selected custom key are listed.

**3** Press the **▲** or ▼ button to select the desired function, and press the  $\blacktriangleright$ button.

The selected function is assigned to the custom key. To quit the menu, press the BACK/HOME button.

#### **Hint**

By default, the following functions are allocated to the C1 and C2 buttons: C1: LIMITER C2: LCF(Low Cut)

Editing

# Changing the settings

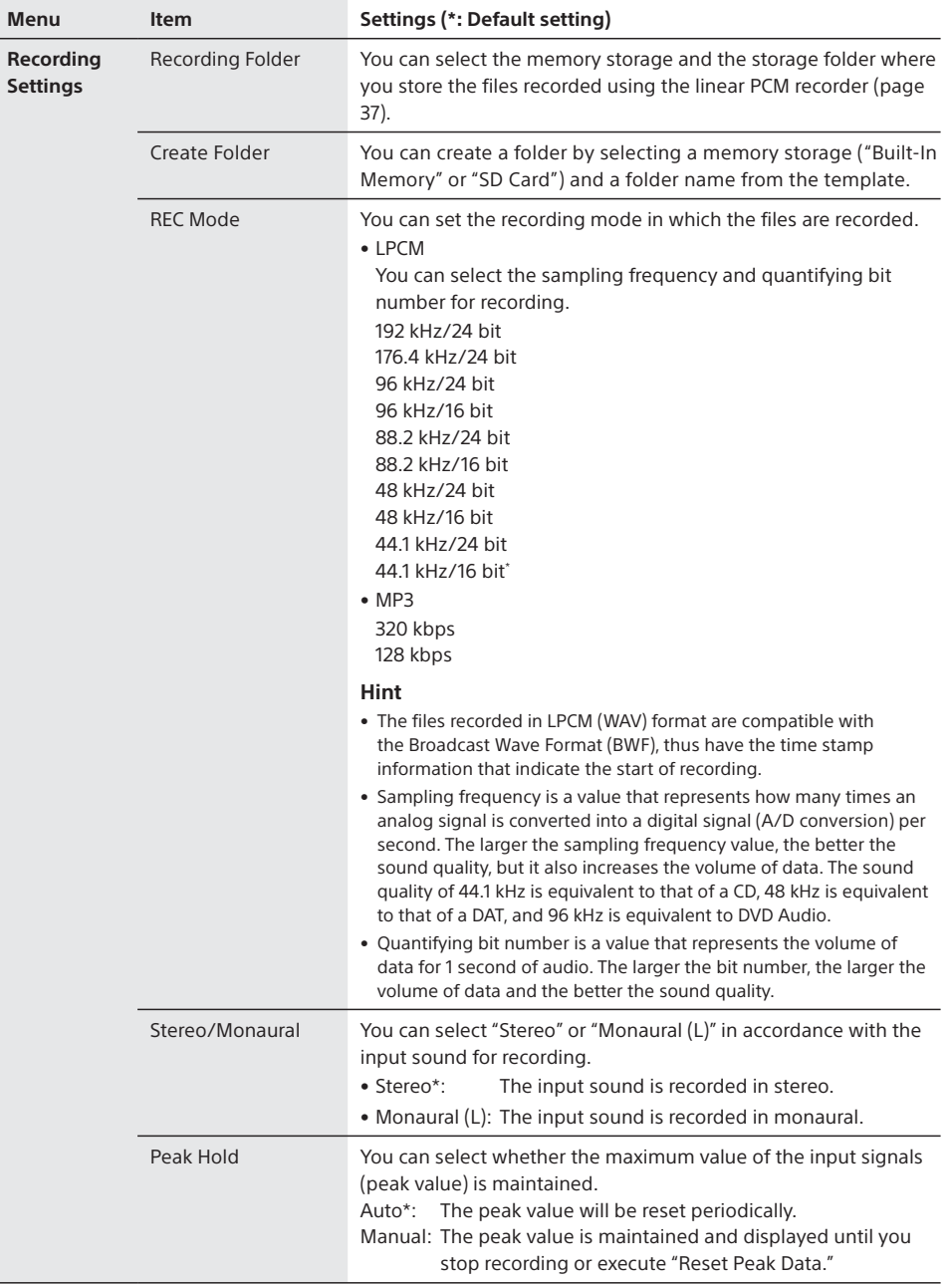

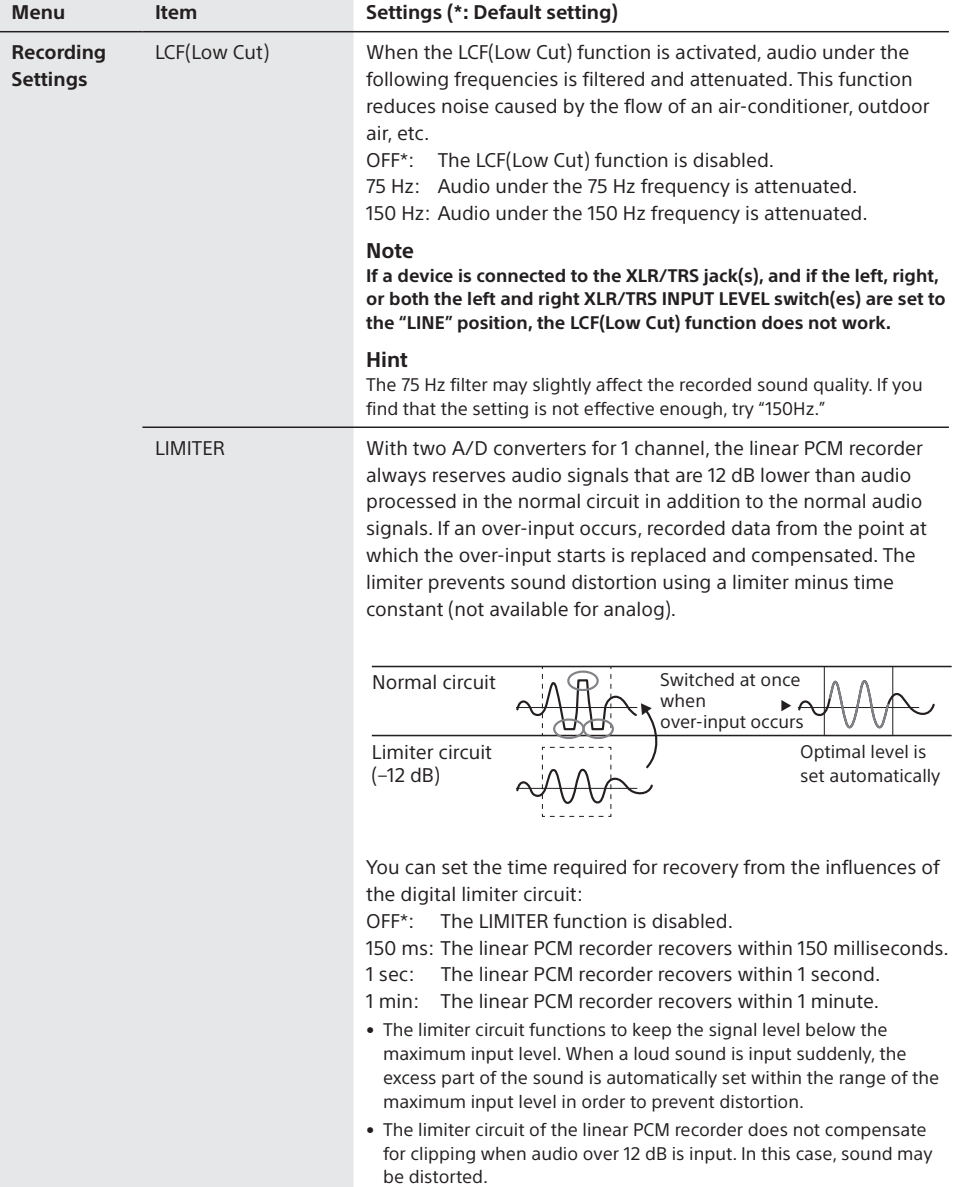

Changing the settings (continued)

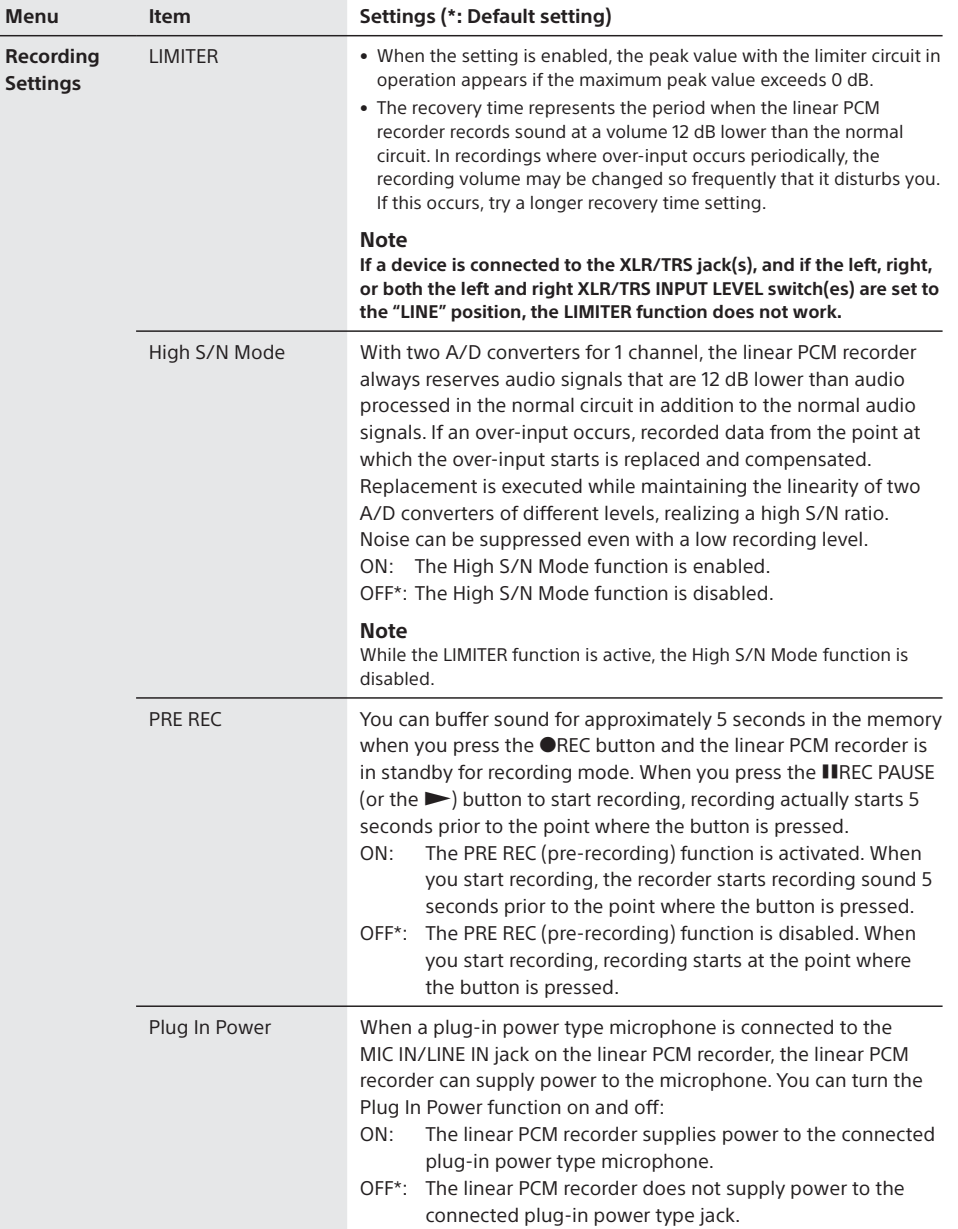

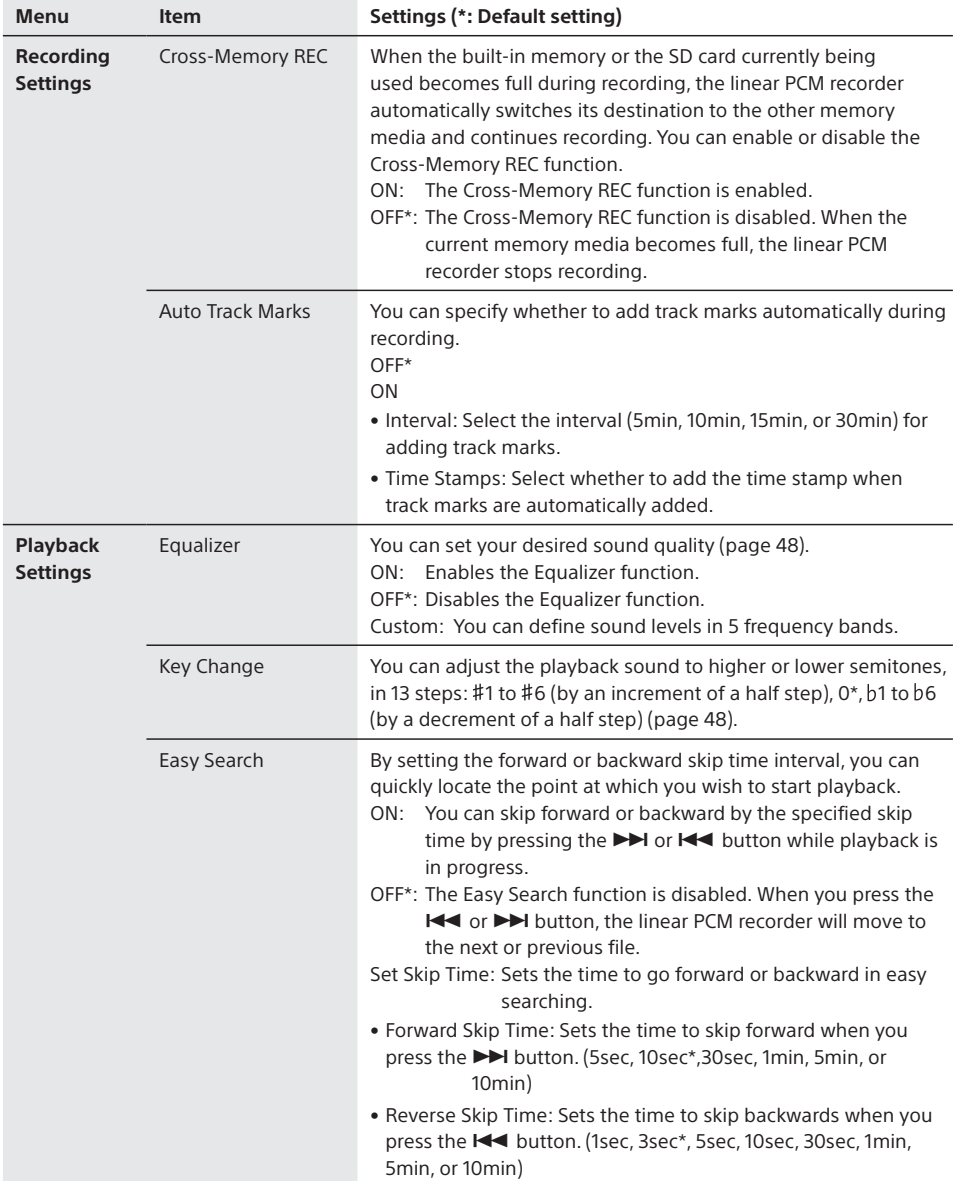

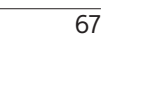

Changing the settings (continued)

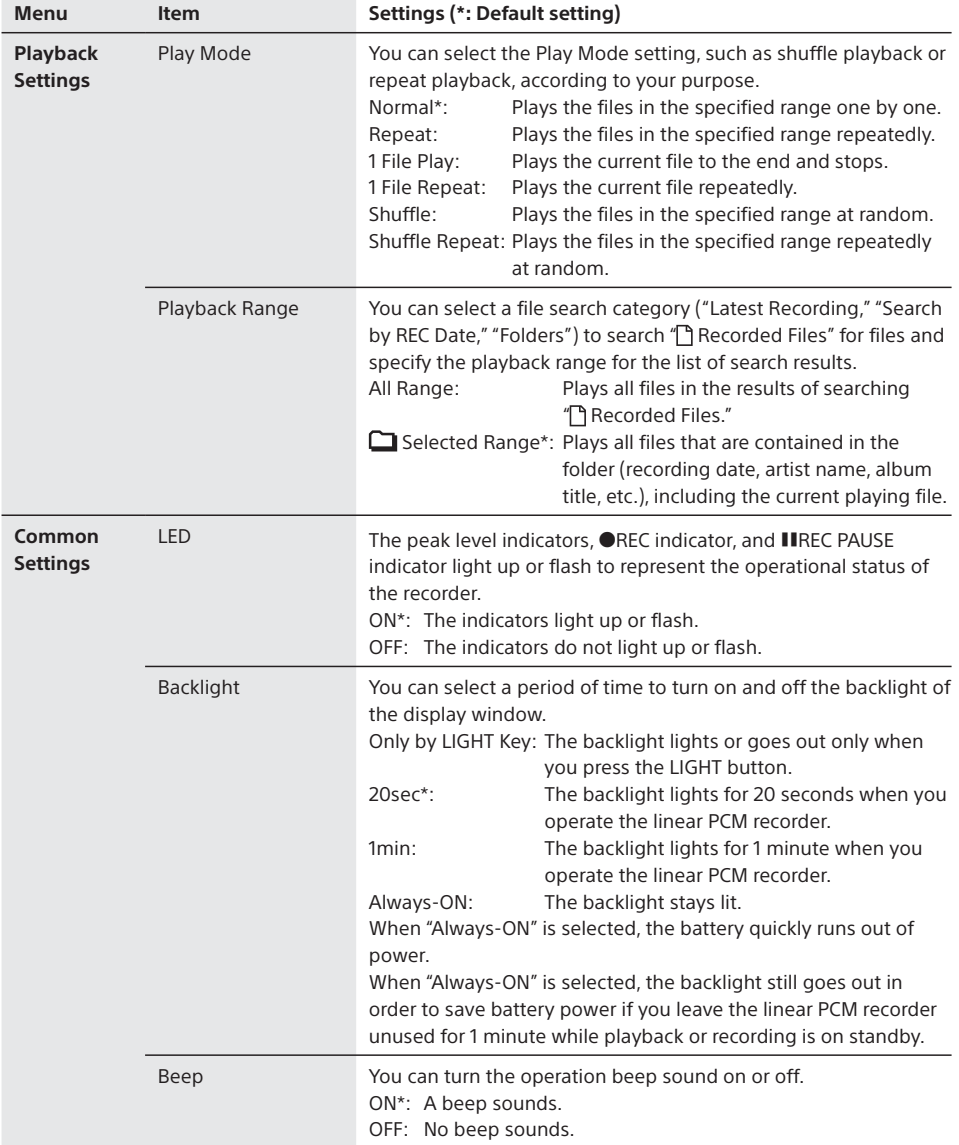

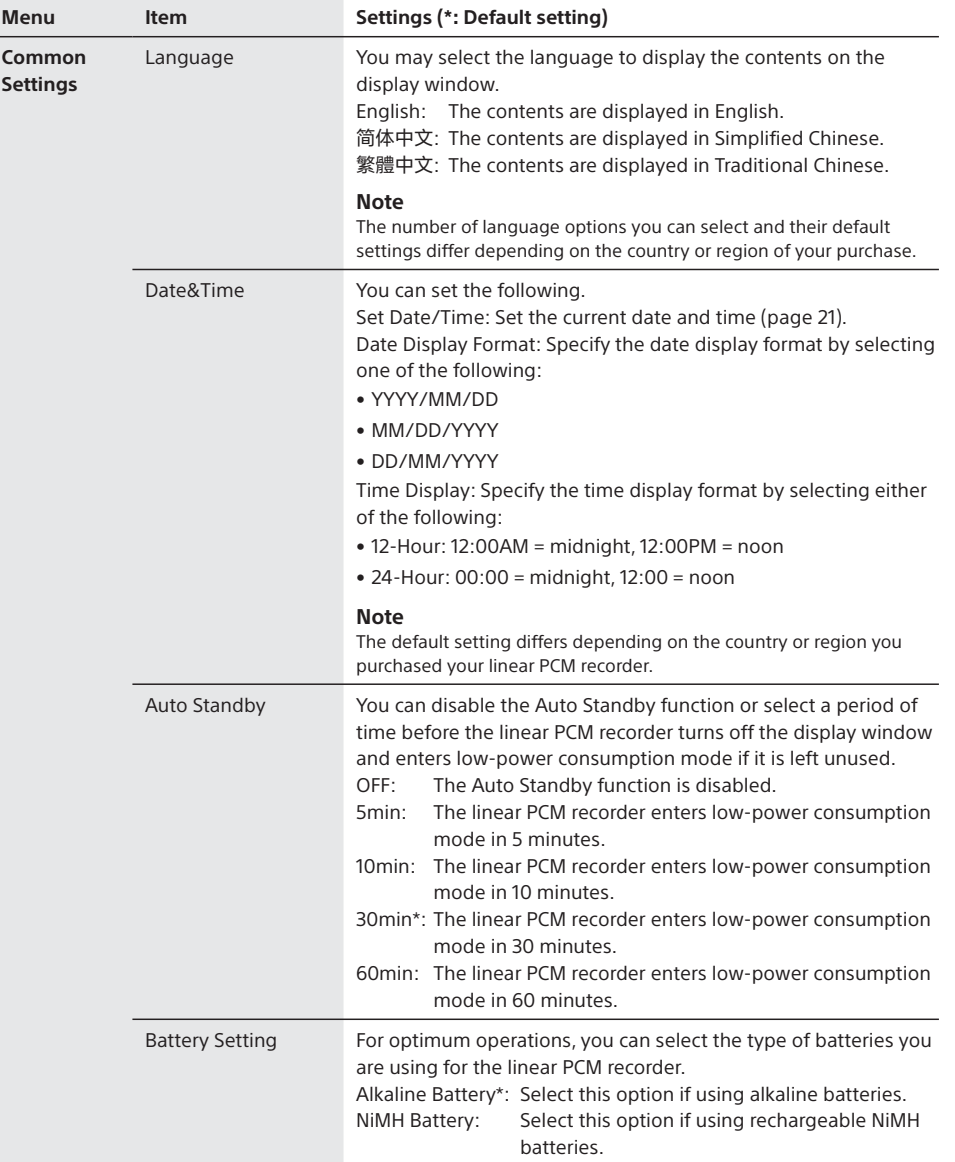

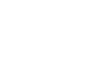

69

PCM-D10 4-744-528-11(1)

Changing the settings (continued)

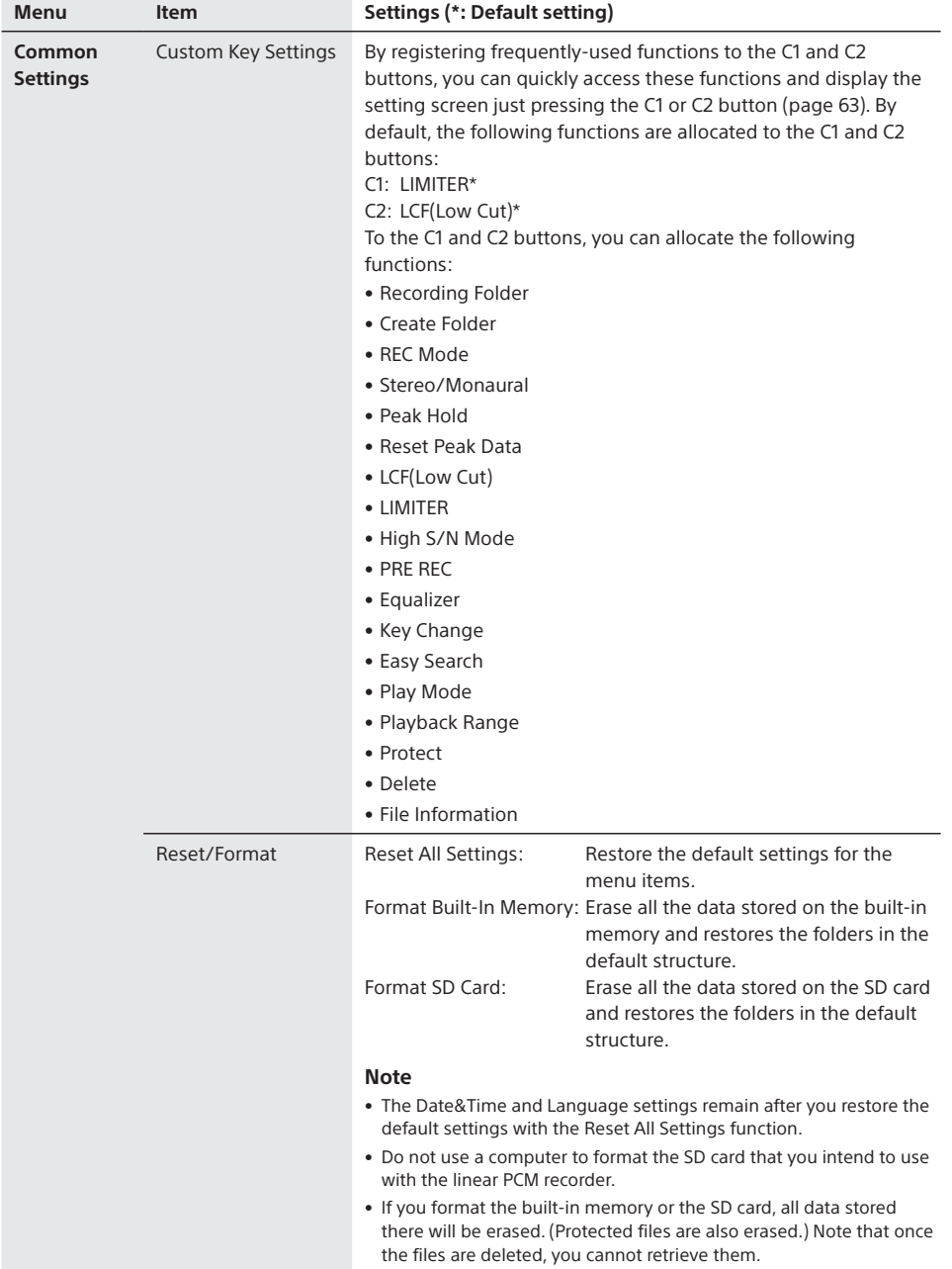

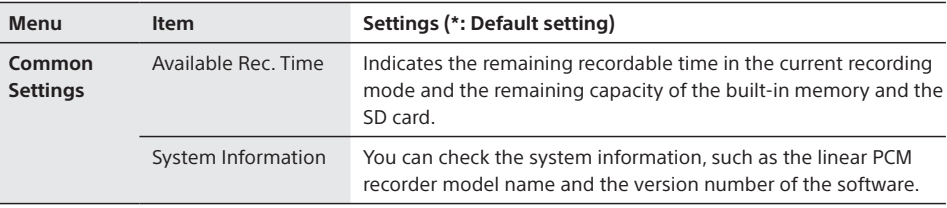

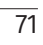

# Using the linear PCM recorder with your computer

When the linear PCM recorder is connected to your computer, you can transfer data between them.

#### **Copying files from the linear PCM recorder to your computer to store them**

**Copying files from your computer to the linear PCM recorder to play them**

#### **Using the linear PCM recorder as USB memory**

You can save image data or text data from the computer temporarily in the linear PCM recorder. For details, see the Help Guide.

#### **Editing files using the SOUND FORGE Audio Studio 12 software**

The SOUND FORGE Audio Studio 12 software allows you to transfer the files that you have recorded using the linear PCM recorder to your computer to edit them. You can also transfer files stored on your computer to the linear PCM recorder. For instructions on using SOUND FORGE Audio Studio 12, refer to the Help guide of the application.

**System requirements for your computer** For details on the system requirements for your computer, see page 92, or refer to "SOUND FORGE Audio Studio 12 Installation Guide" (supplied separately).
## Connecting the linear PCM recorder to your computer

To exchange files between the linear PCM recorder and your computer, connect the linear PCM recorder to the computer.

**1** Connect the USB connector of the linear PCM recorder with the USB port of a running computer using the supplied USB cable.

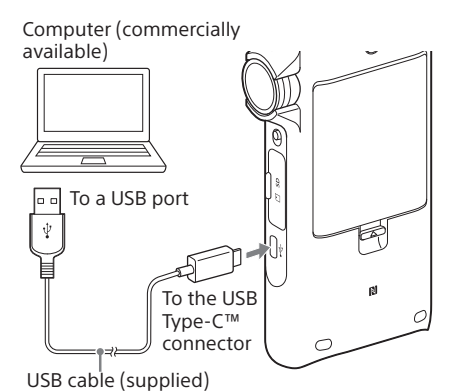

**2** Make sure the linear PCM recorder has been recognized properly.

On the Windows screen, open "Computer" or "PC," and make sure that "PCMRECORDER" or "MEMORY CARD" has

been recognized. On the Mac screen, make sure that a

"PCMRECORDER" or "MEMORY CARD" drive is displayed on the Finder.

The linear PCM recorder is recognized by the computer as soon as the connection is made, and then you can exchange files between the linear PCM recorder and the computer. While the linear PCM recorder is connected to the computer, "Connecting" is displayed on the display window of the linear PCM recorder. You cannot charge the rechargeable batteries in the linear PCM recorder from the connected computer.

#### **To disconnect the linear PCM recorder from your computer**

Follow the procedures below; otherwise, when the linear PCM recorder contains data files, the files may be damaged.

1 Perform the following operation on your computer.

#### **Windows:**

On the Windows taskbar at the bottom right of the desktop, click the  $\blacksquare$  icon, and then click "Eject PCMRECORDER."

#### **Mac:**

On a Mac screen, click the removal icon of the "PCMRECORDER" that appears on the sidebar of the Finder. The icon and menu displayed can be different on different operating systems.

- 2 Make sure that "Accessing" is not displayed on the display window.
- 3 Disconnect the linear PCM recorder from the USB port of the computer.

For details on disconnecting the linear PCM recorder from the computer, refer to the operating instructions supplied with your computer.

## Troubleshooting

If you experience trouble with your linear PCM recorder, try the following solutions.

- **1** Turn off the linear PCM recorder completely by removing the batteries and then turn it on again. Or use the linear PCM recorder to initialize the built-in memory or the memory card. (Note that initializing will delete all data in the memory or in the memory card.)
- **2** Read through the symptoms and solutions on page 75 to 82 to check your recorder.
- **3** Should any problem persist after you have made these checks, consult your nearest Sony dealer.

Please access the following support home page to get the support information about your linear PCM recorder:

For customers in Europe: https://www.sony.eu/DNA For customers in the U.S.A.: https://www.sony.com/recordersupport For customers in Canada: https://www.sony.ca/ElectronicsSupport For customers in Latin America: https://www.sony-latin.com/index.crp For customers in other countries/regions: https://www.sony-asia.com/support

Note that recorded files may be deleted during service or repair work.

# Finding out causes/solutions from symptoms

#### **Noise**

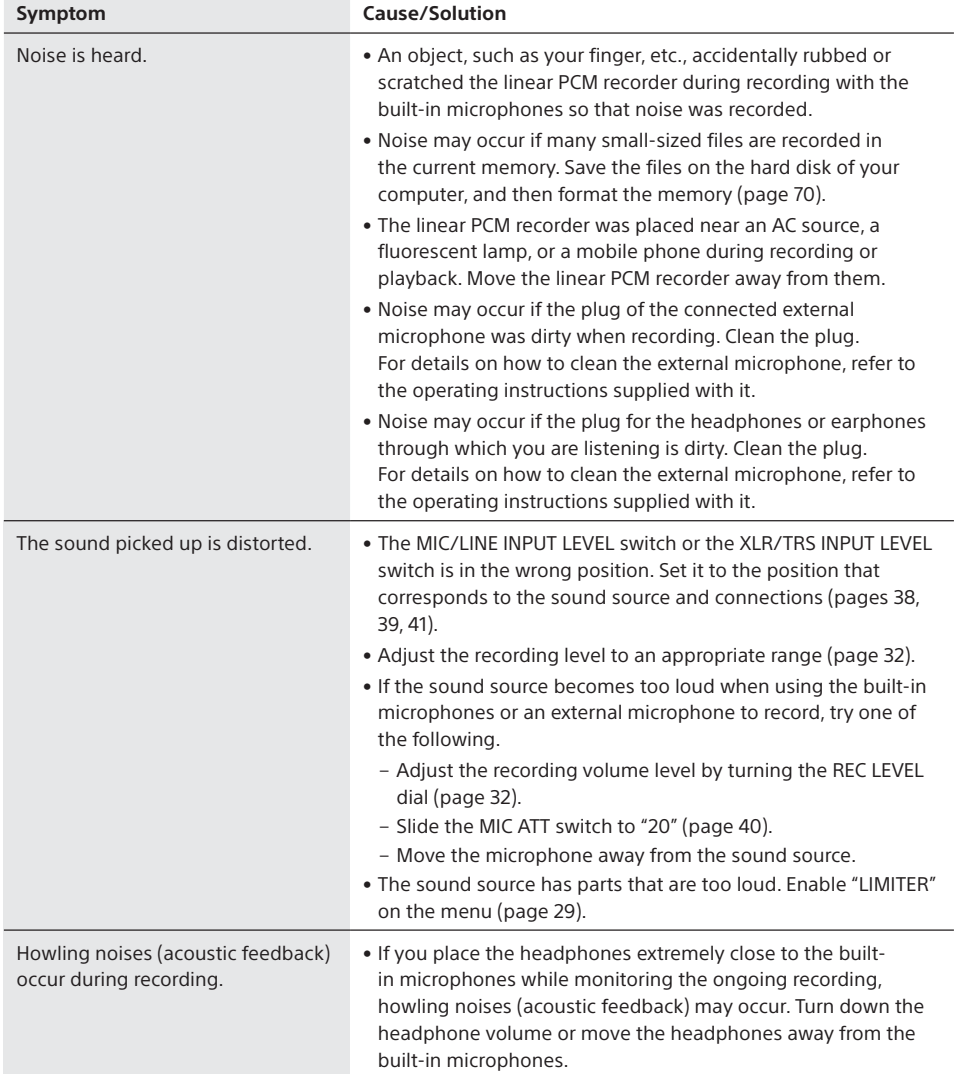

Finding out causes/solutions from symptoms (continued)

### **Recording**

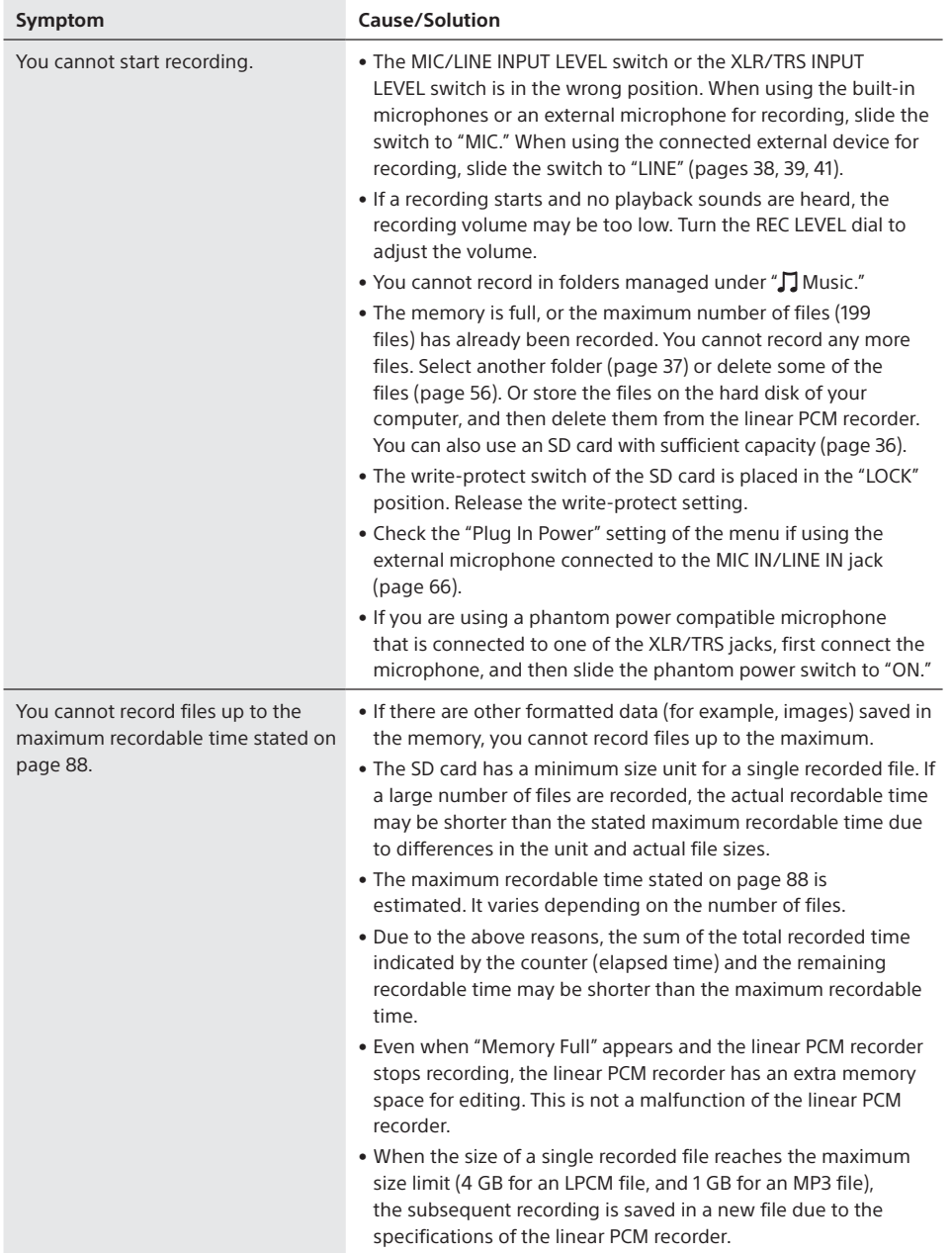

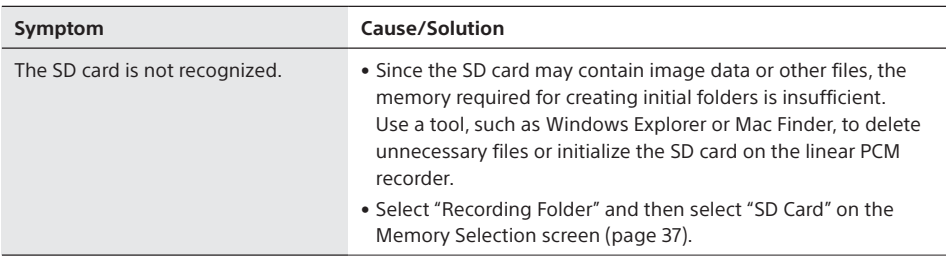

#### **Power**

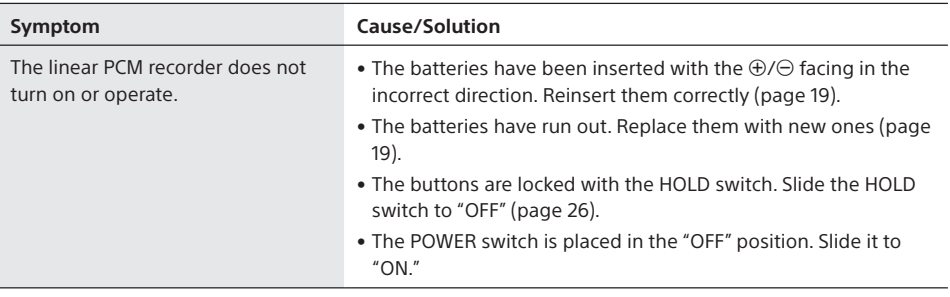

### **Playback**

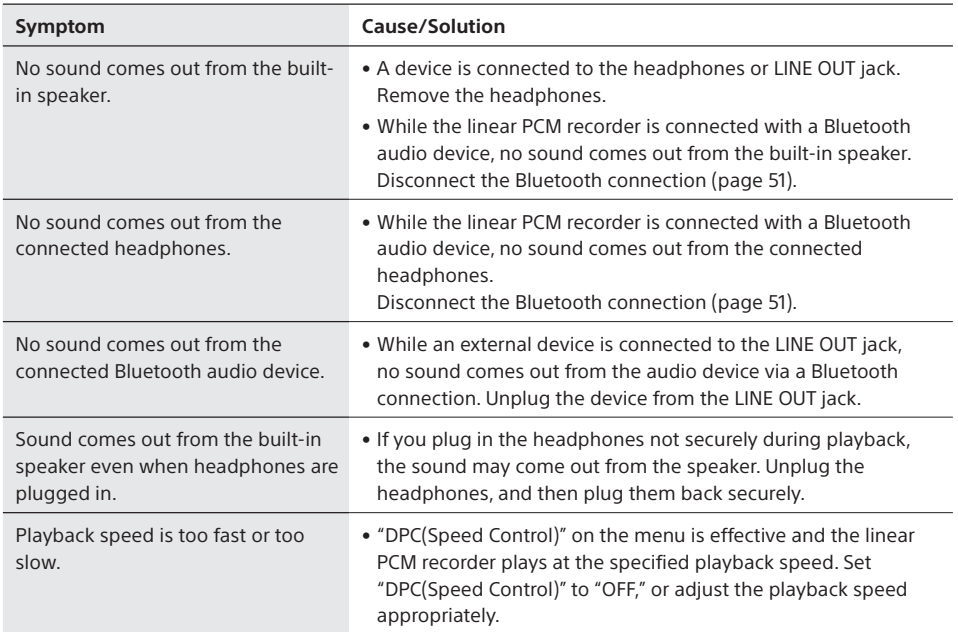

## Finding out causes/solutions from symptoms (continued)

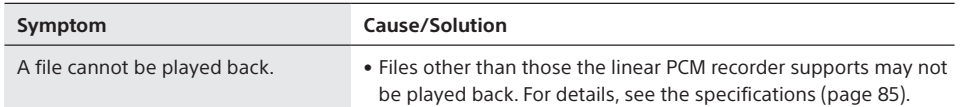

### **Editing**

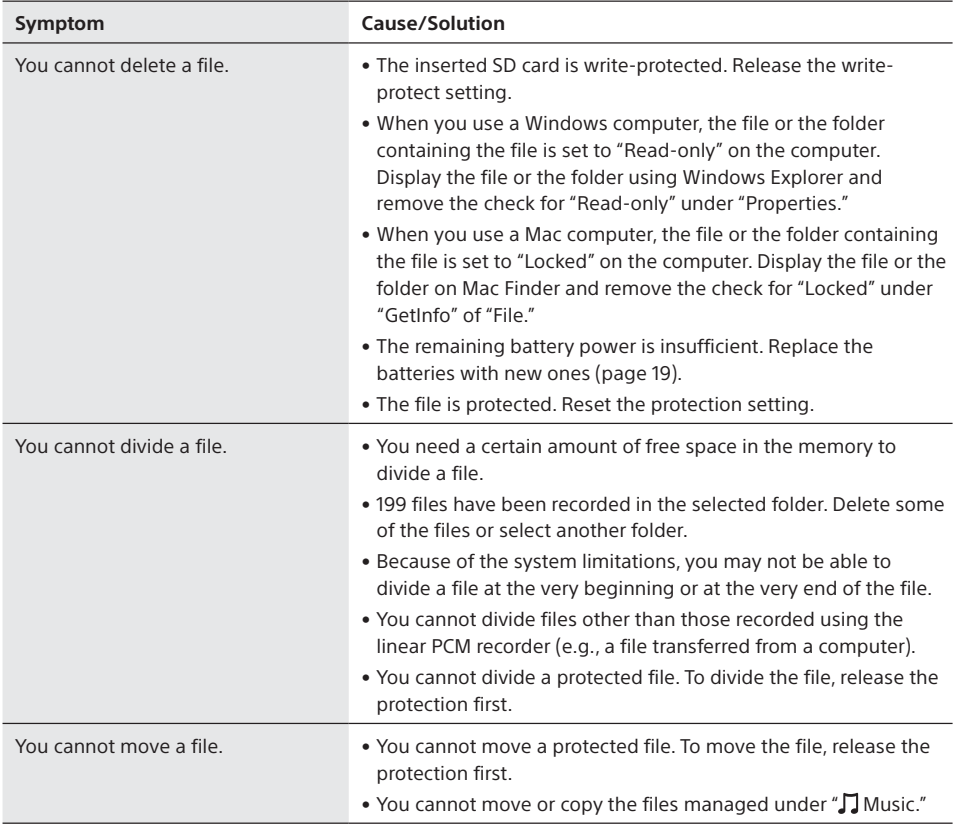

#### **Indications**

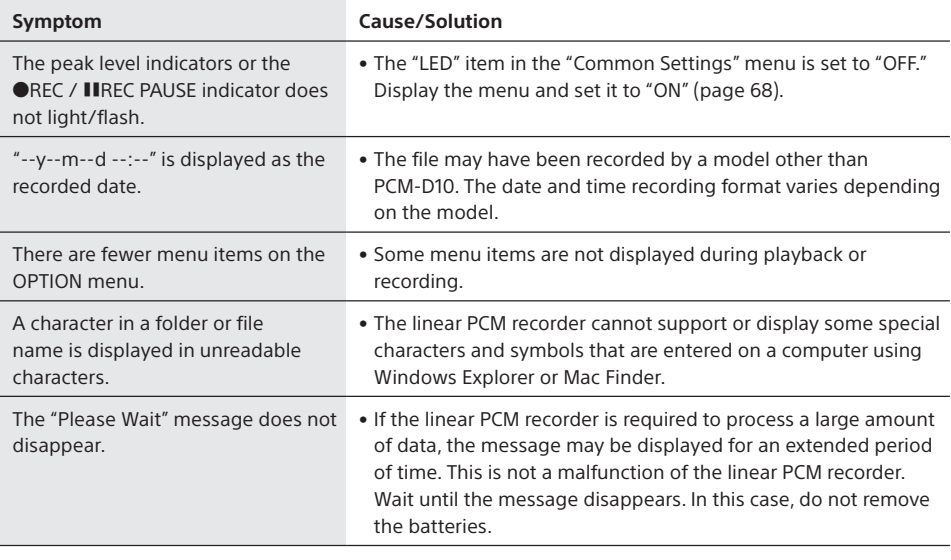

#### **Files**

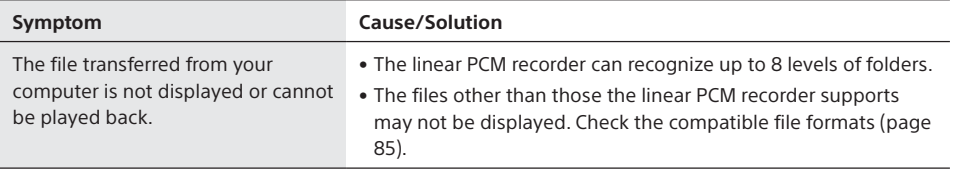

#### **Computer**

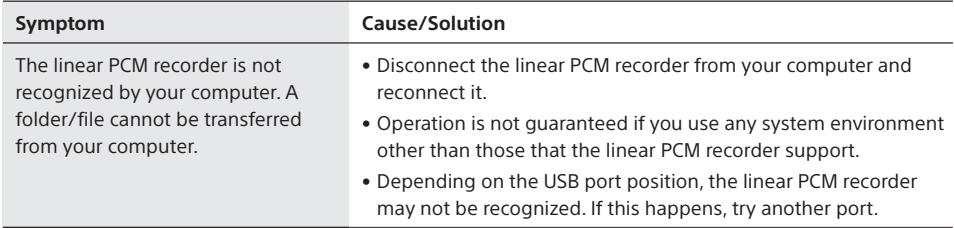

Finding out causes/solutions from symptoms (continued)

#### **Bluetooth audio device**

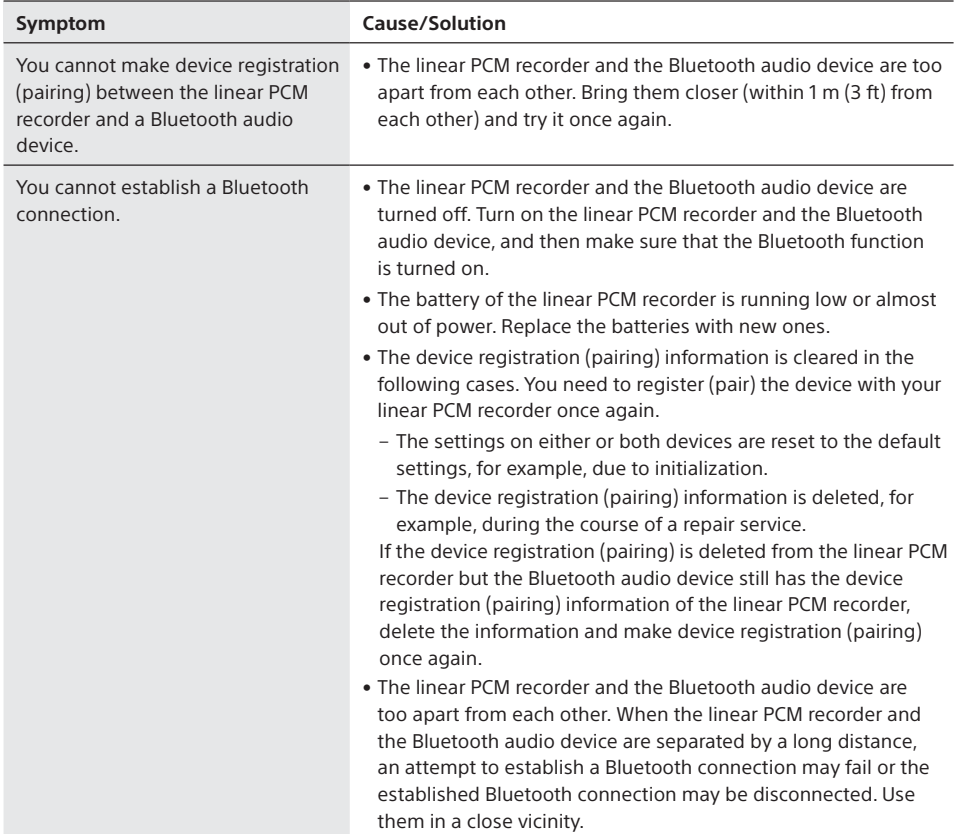

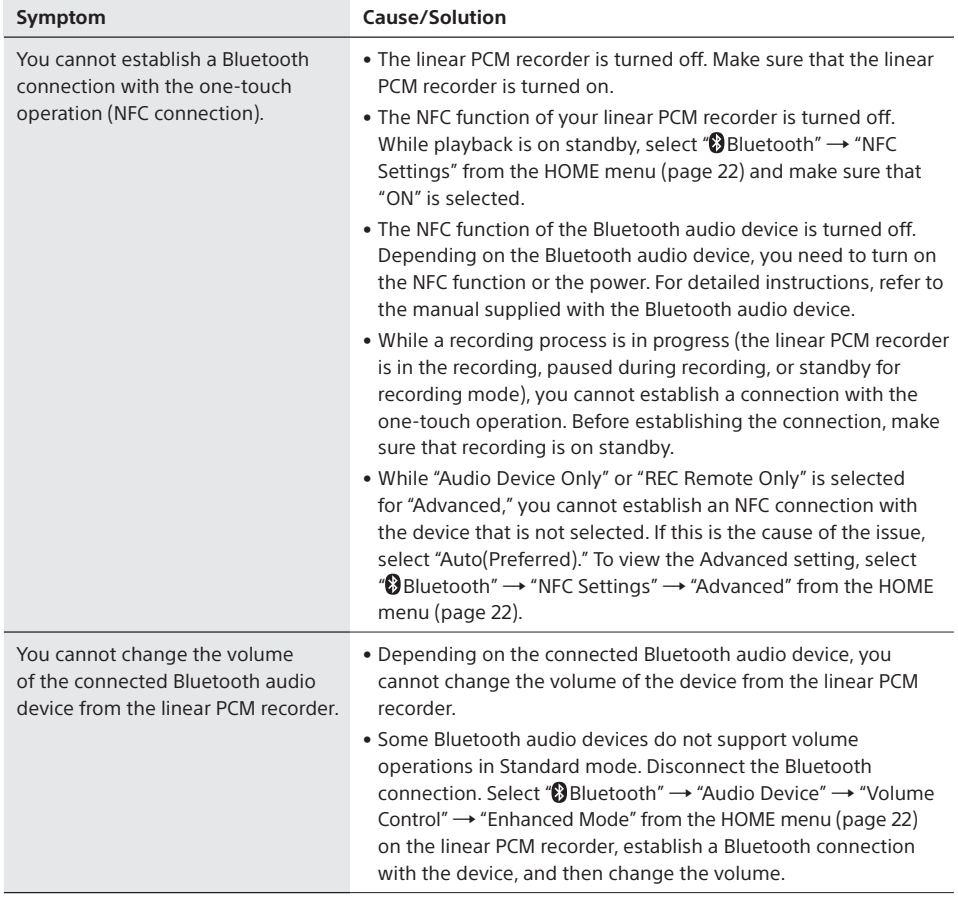

#### **REC Remote**

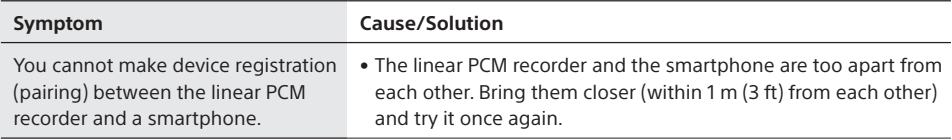

## Finding out causes/solutions from symptoms (continued)

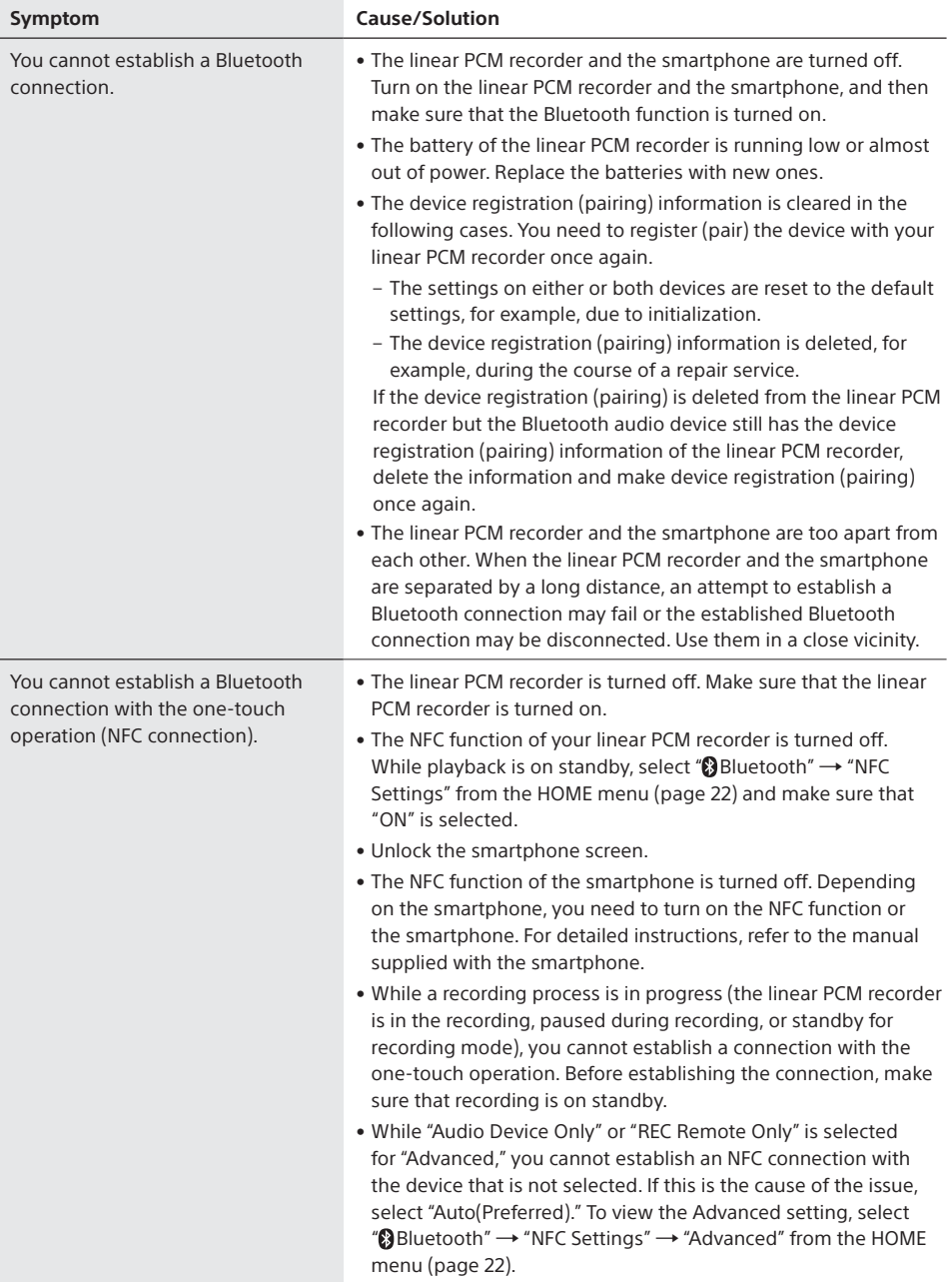

## System limitations

There are some system limitations of the linear PCM recorder. The issues described below are not malfunctions of the linear PCM recorder.

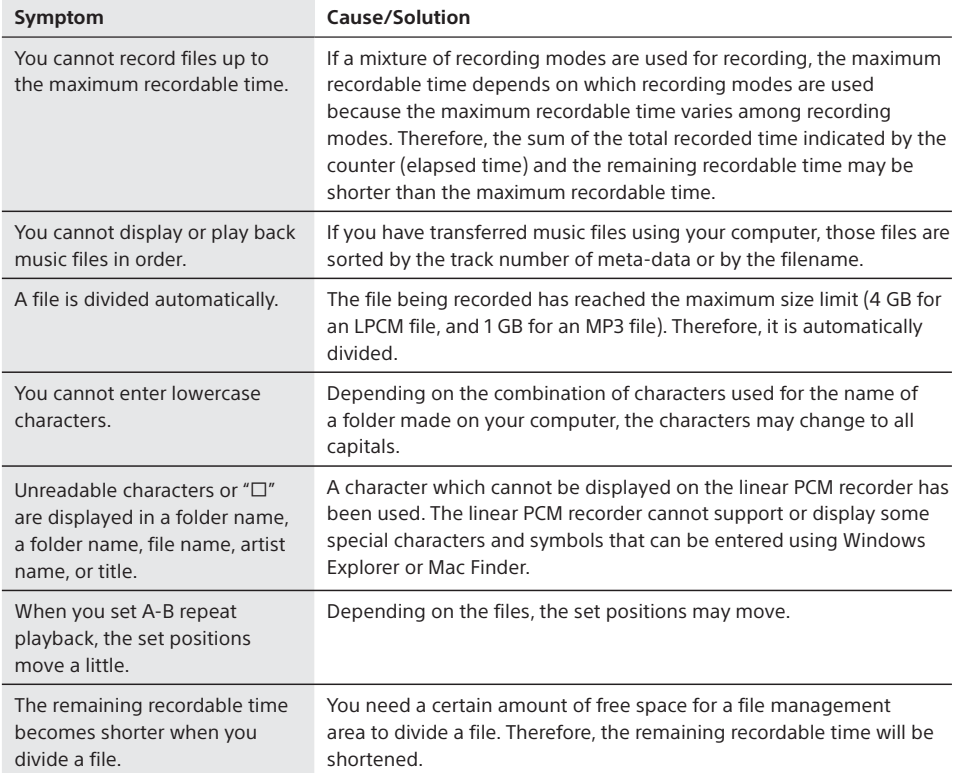

## Customer support websites and Help Guide

#### **Customer support websites**

Please access the following support websites to get the support information about your linear PCM recorder:

**For customers in Europe:** https://www.sony.eu/DNA

**For customers in Latin America:** https://www.sony-latin.com/index.crp

**For customers in the U.S.A.:** https://www.sony.com/recordersupport

**For customers in Canada:** https://www.sony.ca/ElectronicsSupport

**For customers in other countries/regions:** https://www.sony-asia.com/support

Note that recorded files may be deleted during service or repair services.

#### **Refer to the Help Guide**

You can access the Help Guide at the following address: http://rd1.sony.net/help/icd/pcmd10/h\_zz/

# Specifications

## **Technical specifications**

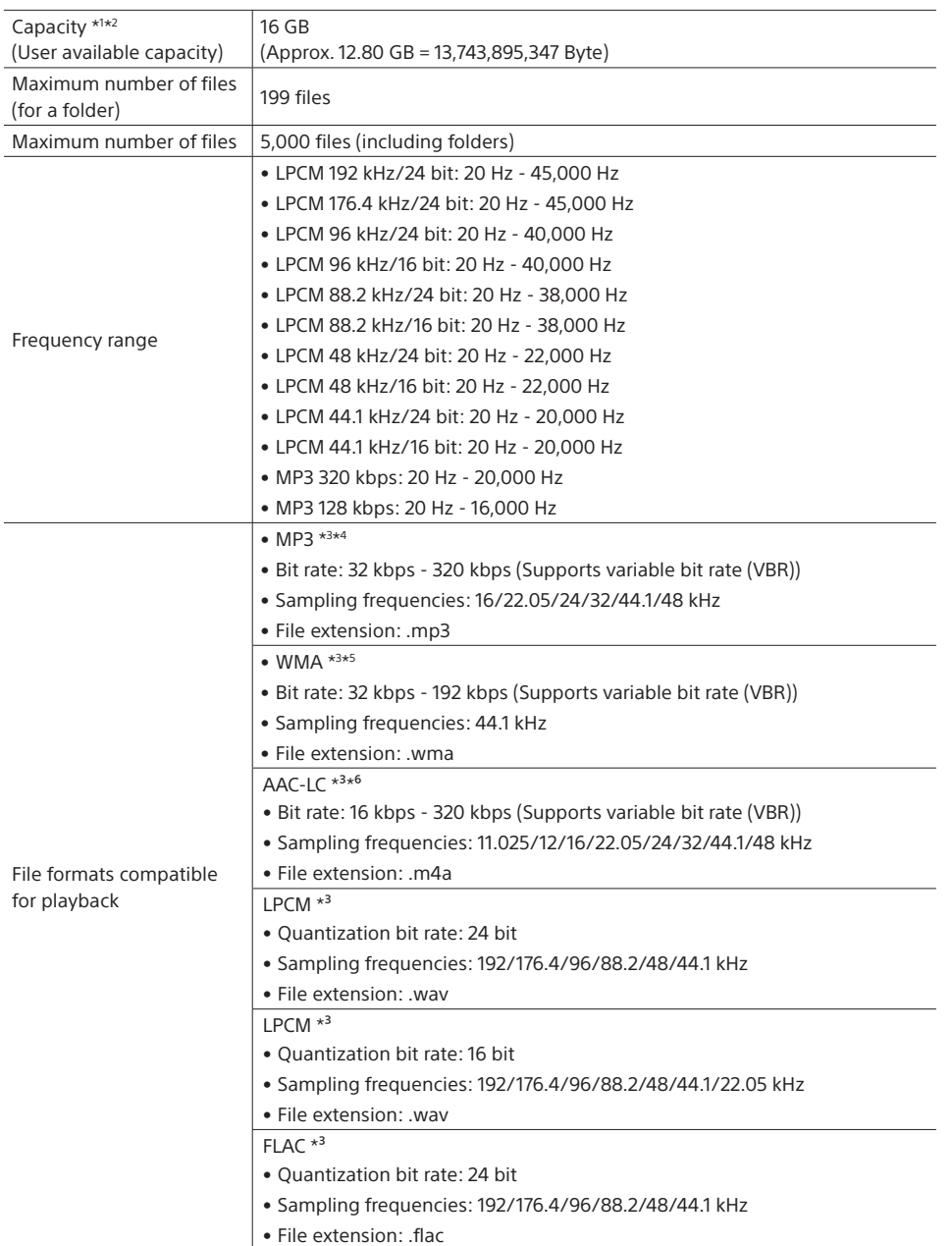

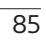

## Specifications (continued)

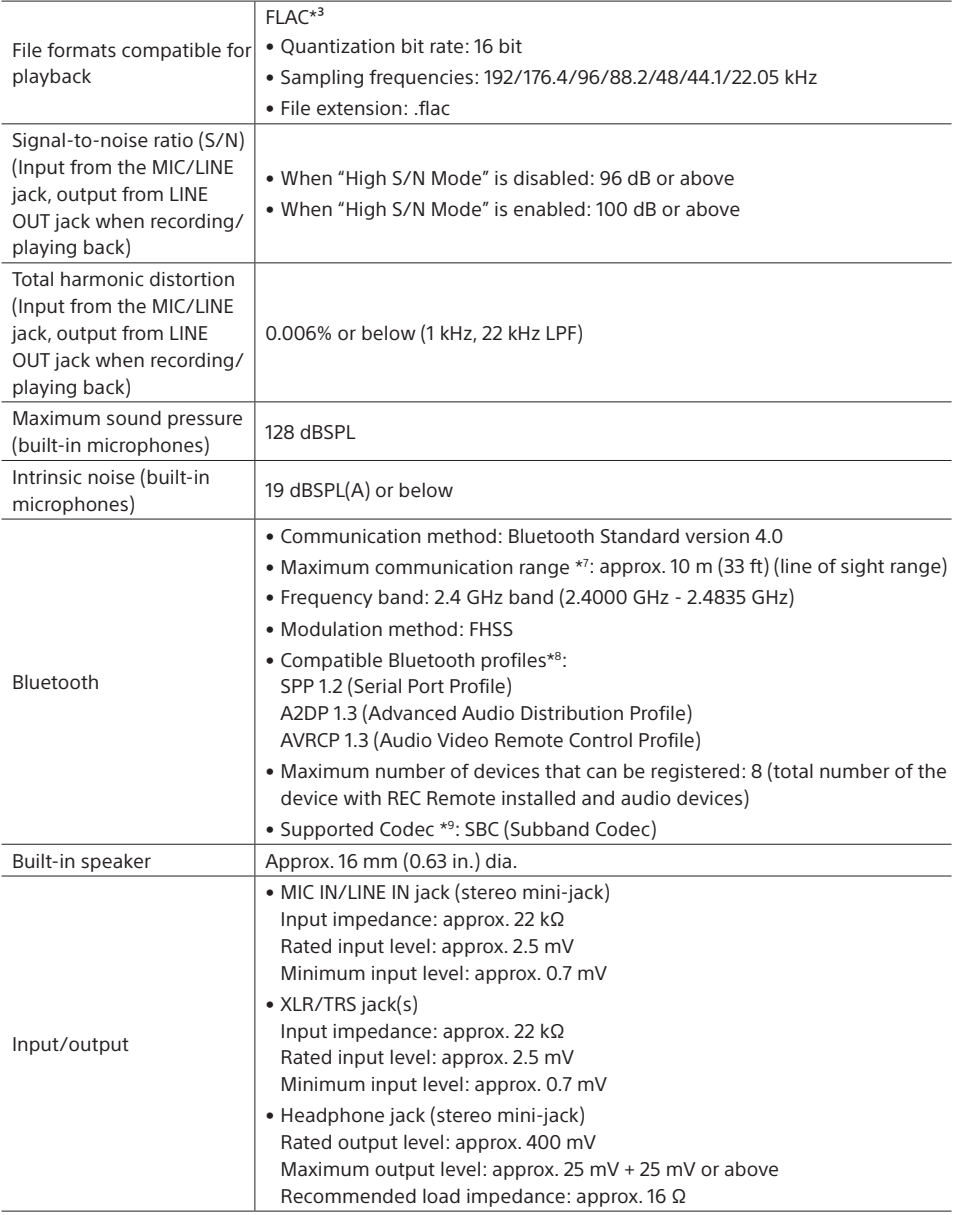

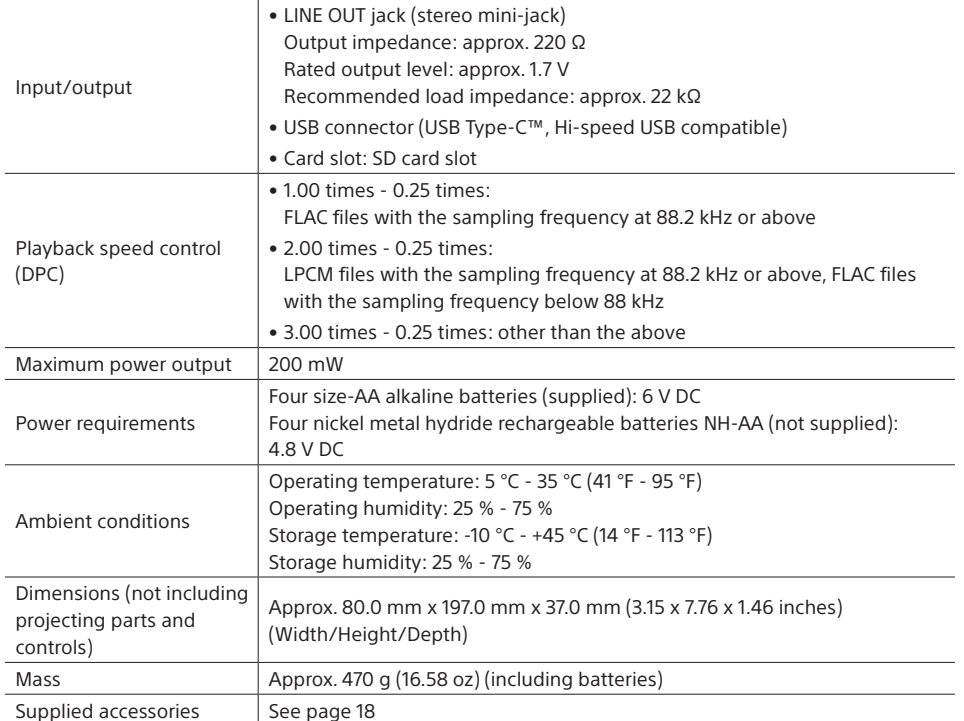

\*1 A small amount of the built-in memory is used for file management and therefore not available for user storage.

\*2 Applies when the built-in memory is formatted by the linear PCM recorder.

\*3 Not all encoders are supported.

- \*4 Playback of the MP3 files recorded by the linear PCM recorder is also supported.
- \*5 WMA Ver.9 is compatible, however, MBR (Multi Bit Rate), Lossless, Professional, and Voice are not supported.
- \*6 Copyright-protected files are not available for playback.
- \*7 Varies depending on the communication conditions.

\*8 A Bluetooth profile is a specification that standardizes features of individual characteristics of the Bluetooth device.

\*9 Audio compression conversion method

Design and specifications are subject to change without notice.

#### **Maximum recordable time\***

The total maximum recordable time of all the folders is as follows.

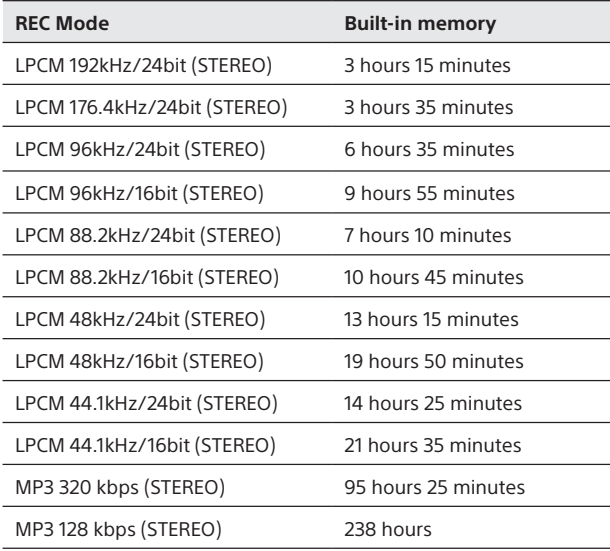

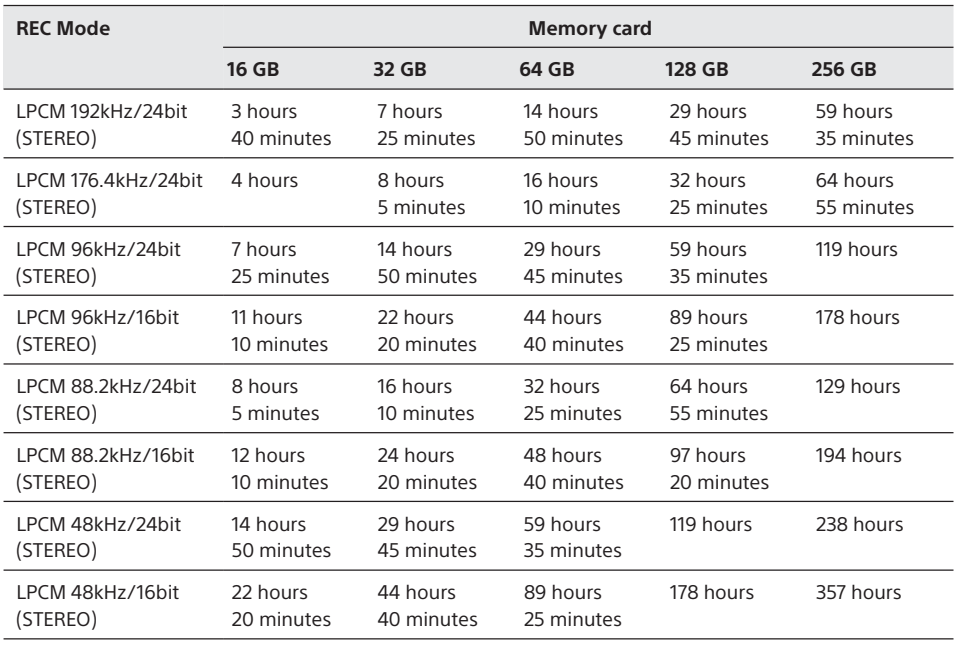

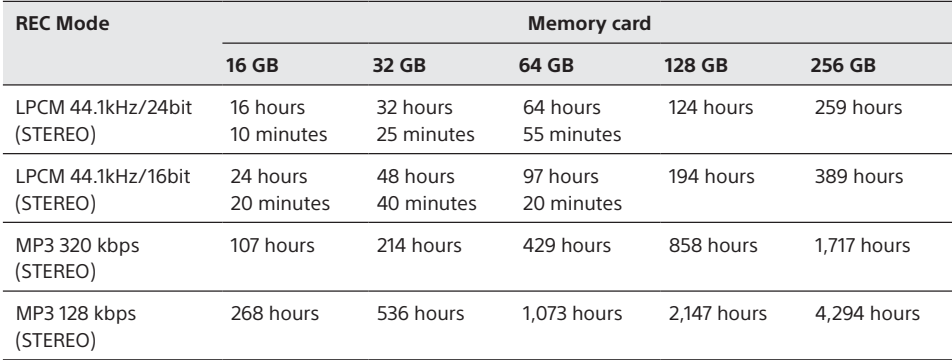

\* The maximum recordable time in this topic is provided for your reference only, and may differ depending on the card specifications.

#### **Maximum recordable time per file\*1 \*2**

The maximum recordable times provided here are all approximate.

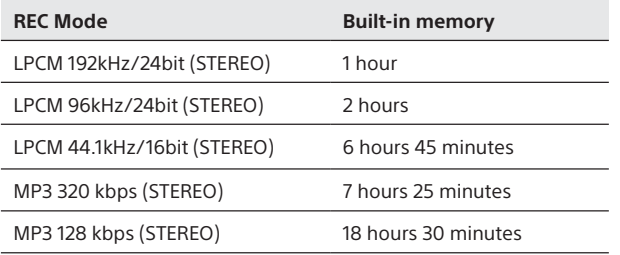

\*1 The maximum recordable time in this topic is provided for your reference only, and may differ depending on the card specifications.

\*2 If the file size reaches the maximum limit (4 GB for an LPCM file, and 1 GB for an MP3 file) during recording, the file will be divided.

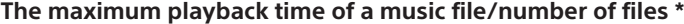

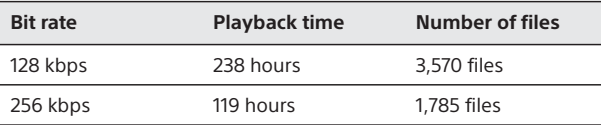

\* In the case where MP3 files of 4 minutes each are transferred to the linear PCM recorder.

#### **Battery life**

**When using alkaline batteries (Continuous using of Sony alkaline battery LR6(SG)) \*** The battery's life spans provided here are all approximate.

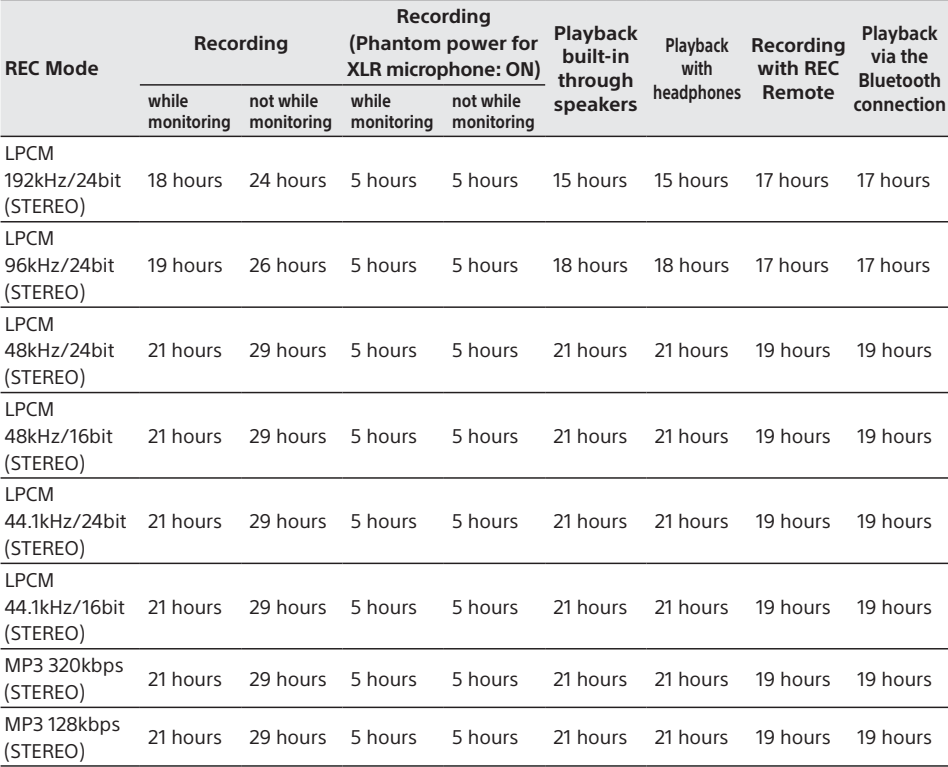

**When using nickel metal hydride rechargeable batteries (Continuous using of Sony nickel metal hydride rechargeable battery NH-AA 1000 mAh) (not supplied) \*** The battery's life spans provided here are all approximate.

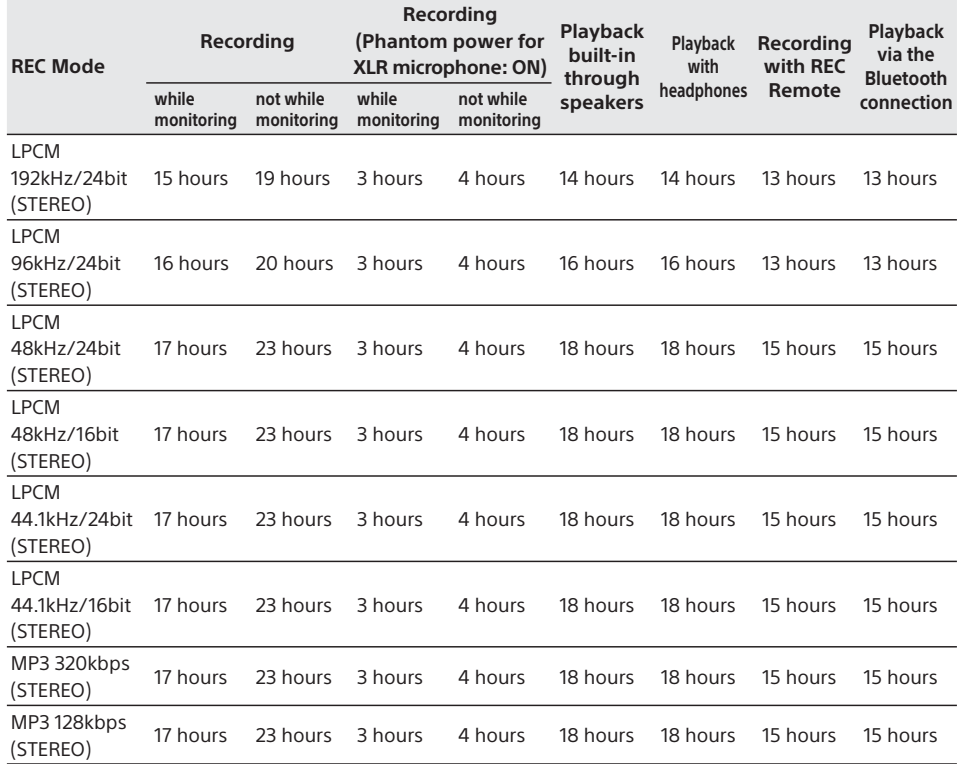

\* Measured values acquired under our measurement conditions. The battery life may shorten depending on how you operate the linear PCM recorder.

Specifications (continued)

#### **System requirements**

When you use the linear PCM recorder connected to a computer or as a USB mass storage device, your computer must meet the operating system requirements and port environment described below.

To use your computer with the SOUND FORGE Audio Studio 12 software, refer to "SOUND FORGE Audio Studio 12 Installation Guide" (supplied separately).

#### **Operating systems**

- Windows 10/Windows 8.1/Windows 7 (Service Pack 1 or higher)
- macOS (v10.10 v10.13)

#### **Note**

- One of the above operating systems should be by default pre-installed. Any operating system other than those indicated above, upgraded operating systems or multi-boot environment are not supported.
- For the latest version information and compatibility with your operating system, please access the customer support home page for the linear PCM recorder.

#### **Hardware environment**

- Port: USB port
- Disc drive: To create a music CD, you need a CD-R/RW drive.

## **Precautions**

#### **On power**

- DC 6.0 V: Use four LR6 (size AA) alkaline batteries
- DC 4.8 V: Use four NH-AA rechargeable batteries
- DC 5.0 V: when power supplied using USB Rated current consumption: 500 mA

#### **On safety**

Do not operate the unit while driving, cycling or operating any motorized vehicle.

#### **On handling**

- Do not leave the unit in a location near heat sources, or in a place subject to direct sunlight, excessive dust or mechanical shock.
- Should any solid object or liquid fall into the unit, remove the battery and have the unit checked by qualified personnel before operating it any further.
- When using your linear PCM recorder, remember to follow the precautions below in order to avoid warping the cabinet or causing the linear PCM recorder to malfunction.
	- Do not sit down with the linear PCM recorder in your back pocket.
	- Do not put your linear PCM recorder into a bag with the headphones/earphones cord wrapped around it and subject the bag to strong impact.
- Be careful not to allow water to splash on the unit. The unit is not waterproof. In particular, be careful in the following situations.
	- When you have the unit in your pocket and go to the bathroom, etc. When you bend down, the unit may drop into the water and may get wet.
	- When you use the unit in an environment where the unit is exposed to rain, snow, or humidity.
	- In circumstances where you get sweaty. If you touch the unit with wet hands or if you put the unit in the pocket of sweaty clothes, the unit may get wet.
- Listening with this unit at high volume may affect your hearing.
- For traffic safety, do not use this unit while driving or cycling.
- Do not use this unit at a place where the inability to hear surrounding sounds may present a danger.
- You may feel pain in your ears if you use the headphones when the ambient air is very dry.

This is not because of a malfunction of the headphones, but because of static electricity accumulated in your body. You can reduce static electricity by wearing non-synthetic clothes that prevent the emergence of static electricity.

#### **On noise**

- Noise may be heard when the unit is placed near an AC power source, a fluorescent lamp or a mobile phone during recording or playback.
- Noise may be recorded when an object, such as your finger, etc., rubs or scratches the unit during recording.

#### **On maintenance**

To clean the exterior, use a soft cloth slightly moistened in water. Then use a soft dry cloth to wipe the exterior. Do not use alcohol, benzine or thinner.

If you have any questions or problems concerning your unit, please consult your nearest Sony dealer.

#### **On using the SD card**

• Be sure to use the linear PCM recorder to format an SD card (page 70). Operation of the SD card formatted by any device other than the linear PCM recorder, such as a computer, is not assured when used with the recorder.

If you format an SD card with stored data, the data will be erased. Make sure that no valuable data is stored on the SD card before you format it.

#### Precautions (continued)

- Keep the SD card out of reach of small children to prevent them from accidentally swallow the card.
- While "Accessing," "Saving...," or "Please Wait" is displayed on the display window of the linear PCM recorder, do not remove the SD card from the recorder. Doing so may corrupt the data.
- Not all compatible SD cards are assured for operation with the linear PCM recorder.
- Read-only memory cards, SD cards protected against accidental erasure, and write-disabled SD cards are not available for use with the linear PCM recorder.
- The data stored on the SD card may be corrupted if:
	- you remove the SD card from the linear PCM recorder or turn off the recorder while access to the data is in progress. – you use the SD card in a place subject to static electricity or electrical noise.
- Be advised that Sony assume no liability for corruption or loss of your data.
- We recommend that you make a backup copy of your valuable data.
- Keep your hand or any metal object away from the terminals on the SD card.
- Keep the SD card against shock hazards and do not bend or drop the SD card.
- Keep the SD card out of water.
- Do not use the SD card in a place that is: – not fit the use conditions (inside a closed vehicle parked under the blazing sun or in summertime, near a heat source, etc.). – subject to extreme humidity or corrosive material.
- Before inserting the SD card, make sure that is in the correct orientation.
- Do not attach a label on the SD card. Doing so may cause the SD card stuck in the SD card slot.

#### **Notes on the Bluetooth function**

- Bluetooth wireless technology allows connection at a distance of up to about 10 m. However, the effective range may vary depending on obstructions (people, metals, walls, etc.) or signal status.
- Because Bluetooth and wireless LAN (IEEE802.11b/g) devices use the same frequency (2.4 GHz), signal interference may occur, resulting in communication speed decrease, noise, or inability to connect, if Bluetooth communications are used near a wireless LAN device. In such cases, take the following measures.
	- Perform Bluetooth communications at least 10 m away from the wireless LAN device when connecting your linear PCM recorder and a Bluetooth device.
	- Place your linear PCM recorder and the Bluetooth device as close together as possible.
	- Turn off the wireless LAN device when performing Bluetooth communications within about 10 m of a wireless LAN device.
- Radio waves emitted from a Bluetooth device may affect the operation of equipment such as electronic medical devices. Turn off your linear PCM recorder and other Bluetooth devices in the following locations as failure to do so may cause an accident.
	- In hospitals, near priority seats on trains, in airplanes, in places such as gasoline stations where flammable gases are present, near automatic doors or fire alarms.

## Notice for users

All rights reserved. This manual or the software described herein, in whole or in part, may not be reproduced, translated or reduced to any machine readable form without prior written approval from Sony Corporation.

Display windows in this manual may differ from what are actually displayed on your linear PCM recorder depending on the country or region you purchased the linear PCM recorder and the settings you have made.

What you record is for personal enjoyment and use only. Copyright laws prohibit other forms of use without the permission of the copyright holders.

## Trademarks and licenses

#### **Trademarks**

- Microsoft, Windows and Windows Media are registered trademarks or trademarks of Microsoft Corporation in the United States and/or other countries.
- SD, SDHC, microSD and microSDHC logos are trademarks of SD-3C, LLC.

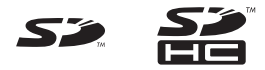

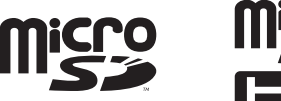

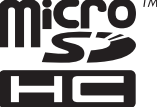

• Apple, the Apple logo, iPhone, Mac, and macOS are trademarks of Apple Inc., registered in the U.S. and other countries.

App Store is a service mark of Apple Inc., registered in the U.S. and other countries.

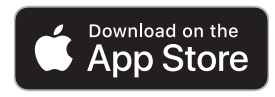

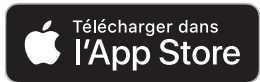

- Android and Google Play are trademarks of Google LLC.
- The BLUETOOTH® word mark and logos are registered trademarks owned by Bluetooth SIG, Inc. and any use of such marks by Sony Corporation is under license. Other trademarks and trade names are those of their respective owners.

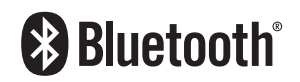

• Sound Forge Audio Studio 12 is a registered trademark of MAGIX Software GmbH.

• The N-Mark is a trademark or registered trademark of NFC Forum, Inc. in the United States and in other countries.

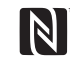

All other trademarks and registered trademarks are trademarks or registered trademarks of their respective holders. Furthermore, "™" and "®" are not mentioned in each case in this manual.

### **License**

- MPEG Layer-3 audio coding technology and patents licensed from Fraunhofer IIS and Thomson.
- Use of the Made for Apple badge means that an accessory has been designed to connect specifically to the Apple product(s) identified in the badge, and has been certified by the developer to meet Apple performance standards. Apple is not responsible for the operation of this device or its compliance with safety and regulatory standards.

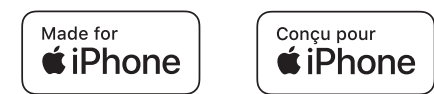

• Compatible iPhone models iPhone X, iPhone 8, iPhone 8 Plus, iPhone 7, iPhone 7 Plus, iPhone SE, iPhone 6s, iPhone 6s Plus, iPhone 6, iPhone 6 Plus, iPhone 5s, iPhone 5c, iPhone 5

This product is protected by certain intellectual property rights of Microsoft Corporation. Use or distribution of such technology outside of this product is prohibited without a license from Microsoft or an authorized Microsoft subsidiary.

#### **Notes on the License**

This linear PCM recorder comes with software that are used based on licensing agreements with the owners of that software. Based on requests by the owners of copyright of these software applications, we have an obligation to inform you of the following. Please read the following sections. Licenses (in English) are recorded in the built-in memory of your linear PCM recorder. Establish a Mass Storage connection between the linear PCM recorder and a computer to read licenses in the "LICENSE" folder.

#### **On GNU GPL/LGPL applied software**

The software that is eligible for the following GNU General Public License (hereinafter referred to as "GPL") or GNU Lesser General Public License (hereinafter referred to as "LGPL") are included in the linear PCM recorder.

This informs you that you have a right to have access to, modify, and redistribute source code for these software programs under the conditions of the supplied GPL/LGPL. Source code is provided on the web. Use the following URL to download it. http://www.sony.net/Products/Linux/ We would prefer you do not contact us about the contents of source code. Licenses (in English) are recorded in the builtin memory of your linear PCM recorder. Establish a Mass Storage connection between the linear PCM recorder and a computer to read licenses in the "LICENSE" folder.

## Index

## **A**

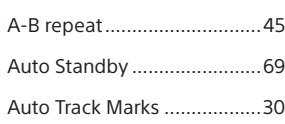

## **B**

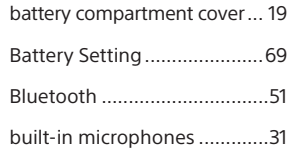

## **C**

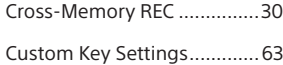

### **D**

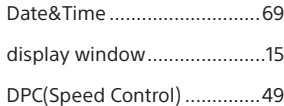

## **E**

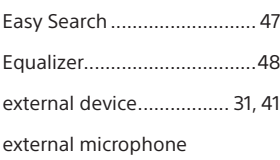

#### ................................ 38, 39, 40

### **F**

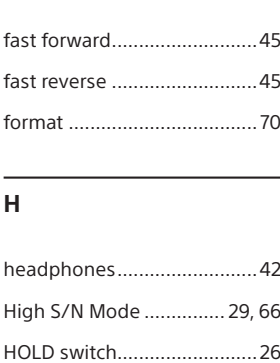

#### **I**

INPUT switch .............. 38, 39, 41

## **K**

Key Change ...........................48

#### **L**

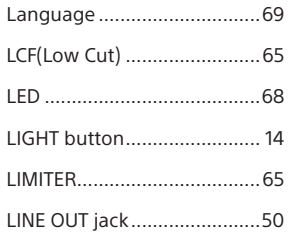

## **M**

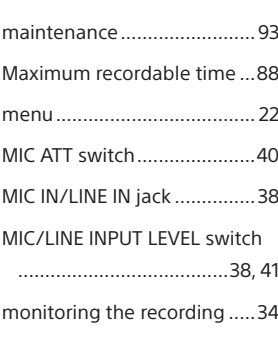

### **N**

NFC ........................................ 52 **O**

one-touch operation ............ 52 OPTION menu items ............. 23

## **P**

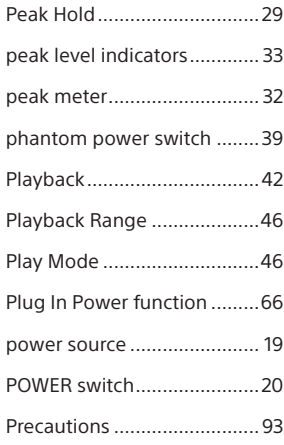

## preparation before recording ............................................ 27

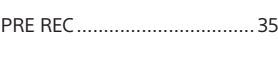

## **R**

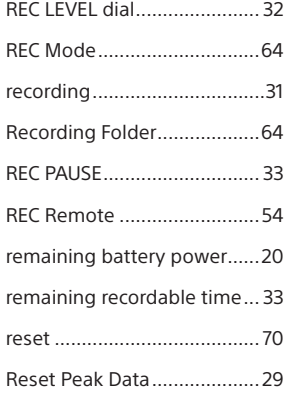

### **S**

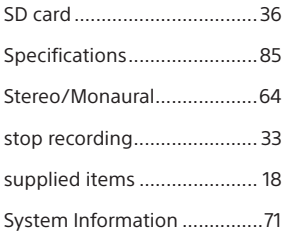

## **T**

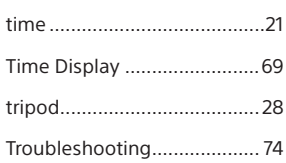

## **U**

USB Type-C™ connector ....... 73

## **V**

VOL (volume) buttons ..... 34, 42

## **X**

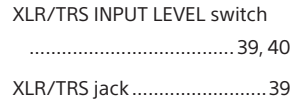

### **Symbols**

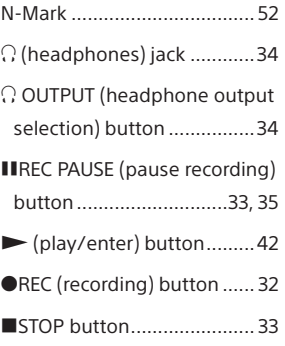

Additional Information Additional Information

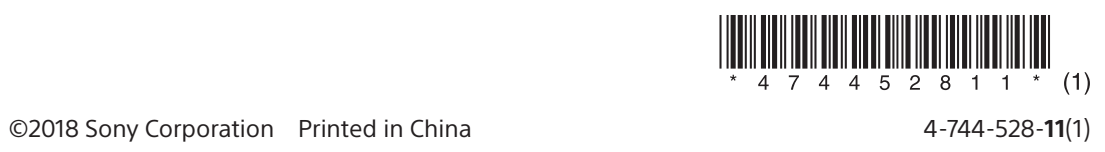